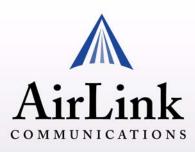

# Raven X EV-DO User Guide

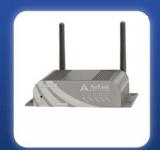

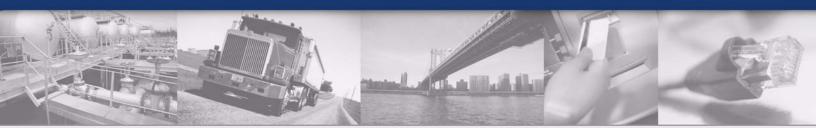

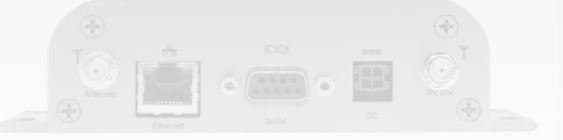

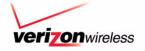

Version 2.34 - April 2007

Copyright © 1993-2007 AirLink Communication of the Wind Softan Contract State State

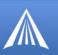

Information in this document is subject to change without notice. ©Copyright AirLink Communications, Inc., 1993-2007. All rights reserved.

#### WARNING

The antenna(s) used for this transmitter must be installed to provide a separation distance of at least 20 cm from all persons and must not be co-located or operating in conjunction with any other antenna or transmitter.

#### Important Notice

Because of the nature of wireless communications, transmission and reception of data can never be guaranteed. Data may be delayed, corrupted (i.e., have errors) or be totally lost. Although significant delays or losses of data are rare when wireless devices such as the AirLink Communications modem are used in a normal manner with a well-constructed network, the AirLink modem should not be used in situations where failure to transmit or receive data could result in damage of any kind to the user or any other party, including but not limited to personal injury, death, or loss of property. AirLink Communications, Inc., accepts no responsibility for damages of any kind resulting from delays or errors in data transmitted or received using the AirLink Communications modem, or for failure of the AirLink Communications modem to transmit or receive such data.

#### Safety and Hazards

Do not operate the AirLink Communications modem in areas where blasting is in progress, where explosive atmospheres may be present, near medical equipment, near life support equipment, or any equipment which may be susceptible to any form of radio interference. In such areas, the AirLink Communications modem MUST BE POWERED OFF. The AirLink Communications modem can transmit signals that could interfere with this equipment. Do not operate the AirLink Communications modem in any aircraft, whether the aircraft is on the ground or in flight. In aircraft, the AirLink Communications modem MUST BE POWERED OFF. When operating, the AirLink Communications modem MUST BE POWERED OFF. When operating, the AirLink Communications modem that could interfere with various on board systems. The driver or operator of any vehicle should not operate the AirLink Communications modem will detract from the driver or operator's control and operation of that vehicle. In some states and provinces, operating such communications devices while in control of a vehicle is an offence.

#### Limitation of Liability

The information in this manual is subject to change without notice and does not represent a commitment on the part of AirLink Communications, Inc. AIRLINK COMMUNICATIONS, INC. SPECIFICALLY DISCLAIMS LIABILITY FOR ANY AND ALL DIRECT, INDIRECT, SPECIAL, GENERAL, INCIDENTAL, CONSEQUENTIAL, PUNITIVE OR EXEM-PLARY DAMAGES INCLUDING, BUT NOT LIMITED TO, LOSS OF PROFITS OR REVENUE OR ANTICIPATED PROFITS OR REVENUE ARISING OUT OF THE USE OR INABILITY TO USE ANY AIRLINK COMMUNICATIONS, INC. PROD-UCT, EVEN IF AIRLINK COMMUNICATIONS, INC. HAS BEEN ADVISED OF THE POSSIBILITY OF SUCH DAMAGES OR THEY ARE FORESEEABLE OR FOR CLAIMS BY ANY THIRD PARTY.

#### Warranty Summary

For the full and complete text, refer to the warranty appendix in the modem user guide or to the AirLink website (http://www.airlink.com) for the full text of the warranty.

*Software:* Software is warrantied for 90 days to work in substantial conformance to applicable software specifications. AirLink's sole obligation is to, at their option, refund the liscense fee or replace the software with other software.

Hardware: All equipment is warrantied for one year after delivery to conform with AirLink's specifications and be free from manufacturing defect. Optional warranty extensions can be purchased for two and four years which would increase the warranty period to three and five years respectively. If under normal use, the hardware proves to have any such defect and the Customer notifies AirLink of such defect within the warranty period, AirLink, at its option, will either repair or replace the same without charge but only upon written authorization and in accordance with instructions of AirLink using a Return Material Authorization ("RMA") process (details of the process are in the full warranty statement).

THIS WARRANTY DOES NOT COVER PRODUCTS THAT DO NOT CONFORM TO SPECIFICATIONS BECAUSE OF ACCIDENT, ALTERATIONS, FAILURE TO FOLLOW INSTRUCTIONS, USE OUTSIDE THE SCOPE OF ANY OTHER PROVIDED DOCUMENTATION (E.G., USER GUIDE, INSTALLATION GUIDE, QUICK START GUIDE), MISUSE, ABUSE, NEGLECT, FIRE, FLOOD OR ACTS OF GOD.

# Contents

| Introduction to Raven X EV-DO                                       |    |
|---------------------------------------------------------------------|----|
| EV-DO Overview                                                      |    |
| Establishing an Internet Connection                                 |    |
| Dynamic vs. Static IP Addresses                                     |    |
| Using Your Raven X to Connect to the Internet                       |    |
| Common Uses for the Raven X                                         |    |
| Activating the Raven X                                              |    |
| Automatic Activation                                                | 5  |
| Quick Start Guide and Setup Wizard                                  | 5  |
| Activating the Raven X using AT Commands                            | 6  |
| Utilities for the Raven X                                           | 7  |
| AceView                                                             | 7  |
| Wireless Ace                                                        | 8  |
| AceNet                                                              | 9  |
| Modem Doctor.                                                       | 10 |
| IP Manager and DNS                                                  | 11 |
| Fully Qualified Domain Name                                         | 12 |
| Dynamic Names                                                       | 13 |
| Configuring the Raven X for IP Manager and a Dynamic IP Domain Name | 13 |
| Data Usage for IP Manager Server Updates                            |    |
| Eairlink.com                                                        |    |
| DNS: Using Names Instead of IP addresses                            |    |
| Configuring DNS                                                     | 15 |
| Data Communication and Host Modes                                   | 17 |
| AT Mode                                                             | 18 |
| PassThru Mode                                                       | 19 |
| TelnetMode                                                          | 20 |
| PPP Mode                                                            | 21 |
| Slip Mode                                                           | 22 |
| UDP Pad                                                             | 22 |
| UDP Auto Answer                                                     | 22 |
| Reliable UDP                                                        |    |
| UDP Multicast Mode                                                  | 23 |

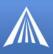

| TCP PAD                                                       |    |
|---------------------------------------------------------------|----|
| Hybrid Modes                                                  |    |
| Public and Private Mode                                       |    |
| Internal DHCP Server                                          |    |
| DHCP and Routing                                              |    |
| DHCP in the Raven X using Public Mode                         |    |
| PPPoE with DHCP                                               |    |
| The AirLink Modem as a Gateway                                |    |
| Keepalive                                                     |    |
| Configuring Keepalive                                         |    |
|                                                               |    |
| Modbus/BSAP Configuration                                     |    |
| Modbus Overview                                               |    |
| Telemetry       Remote Terminal Unit (RTU)                    |    |
| Supervisory Control and Data Acquisition (SCADA)              |    |
| Programmable Logic Controller (PLC)                           |    |
| Modbus TCP/IP                                                 |    |
| Raven Modbus on UDP                                           |    |
| Configuring the Raven X                                       |    |
| Configuring the Raven X at the Polling Host for Modbus on UDP |    |
| Configuring the Remote Modems for Modbus with UDP             |    |
| <i>Dynamic IPs</i>                                            |    |
| Hardware Installation                                         |    |
| Connecting the Antennas                                       |    |
| Connecting Power                                              |    |
| Connecting the Raven X to a computer or other device          |    |
| Raven X Indicator Lights                                      |    |
| Light Patterns                                                |    |
| Monitoring Power-In Voltage and Internal Temperature          |    |
| Modem Placement                                               | 12 |
| Built in Mounting Tabs for Raven X                            |    |
| Installing a Raven with an RTU.                               |    |
|                                                               |    |
| Specifications for the Raven X EV-DO                          |    |
| Environmental:                                                |    |
| Power Management:                                             |    |
| Power consumption                                             |    |
| Serial Port Pinouts                                           |    |
| AT Commands                                                   |    |
| Using Wireless Ace                                            |    |
| Using Telnet Terminal Emulation                               |    |
| Direct Serial Connection                                      |    |
| Using AT Commands with a Terminal Application                 |    |
|                                                               |    |

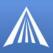

| AT Command Listing                                           |     |
|--------------------------------------------------------------|-----|
| Information and Status                                       |     |
| Misc (Miscellaneous)                                         |     |
| Serial                                                       | 61  |
| <i>TCP</i>                                                   | 65  |
| <i>UDP</i>                                                   | 67  |
| DNS                                                          | 70  |
| Dynamic IP                                                   |     |
| PPP/Ethernet                                                 |     |
| PassThru                                                     |     |
| SMTP (including SMS)                                         |     |
| Other                                                        |     |
| Friends                                                      |     |
| Logging                                                      |     |
| Telemetry and Addr List (Address List)                       |     |
| CDMA/EV-DO                                                   |     |
| Simple Network Management Protocol (SNMP)                    | 94  |
| SNMP Overview                                                |     |
| Management Information Base (MIB)                            |     |
| SNMP Traps                                                   |     |
| Raven X SNMP Configuration                                   |     |
| Listening Port                                               |     |
| Security Level                                               |     |
| User Name and Password                                       |     |
| Trap Destination                                             |     |
| Community String                                             | 96  |
| SNMP MIB Definition for AirLink                              |     |
| DDDo Fy Doint to Doint Drotocol over Ethernot                | 100 |
| PPPoE: Point to Point Protocol over Ethernet                 |     |
| PPPoE (PPP over Ethernet) Configuration                      |     |
| Configuring your Raven X for PPPoE                           |     |
| Configuring a PPPoE Connection in Windows                    |     |
| Connecting to the Internet with PPPoE                        |     |
| Configuring your router for PPPoE with the Raven X           |     |
| Windows Dial-up Networking (DUN)                             | 113 |
| Installing the Modem Driver in Microsoft Windows             |     |
| -                                                            |     |
| Dial-Up Networking (PPP) Configuration for Microsoft Windows |     |
| Making a DUN Connection                                      |     |
| Establishing a DUN Connection with Windows Networking        |     |
| Warranty Terms and Conditions                                | 125 |
| Warranty Terms                                               |     |
| Standard Software Warranty                                   |     |
| One Year Standard Equipment Warranty                         |     |
| Optional Two Year Extended Equipment Warranty                |     |
| Optional Four Year Extended Equipment Warranty               |     |
| Warranty Conditions                                          |     |
| Remedy                                                       |     |
| WARRANTY DISCLAIMER                                          |     |

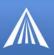

| LIMITATION OF LIABILITY                          |     |
|--------------------------------------------------|-----|
| Frequently Asked Questions and Technical Support | 128 |
| FAQ Topics                                       |     |
| Power, Antennas, and Signal Strength             |     |
| The Raven X's IP Addresses and Local Networking  |     |
| Security for the Raven X                         |     |
| Activation (Registering on the Verizon Network)  |     |
| Prefered Roaming List (PRL)                      |     |
| AirLink Technical Support                        |     |
| AirLink Support Web Site                         |     |
| AirLink Documentation and Guides                 |     |
| Contacting Technical Support                     |     |

# Introduction to Raven X EV-DO

**CHAPTER 1** 

The Raven X's rugged form factor is ideal for industrial and commercial applications that require real-time communications. The Raven X provides cellular data communications for a variety of applications, such as primary or backup Internet connectivity, public safety, traffic control, traffic metering, and more.

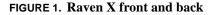

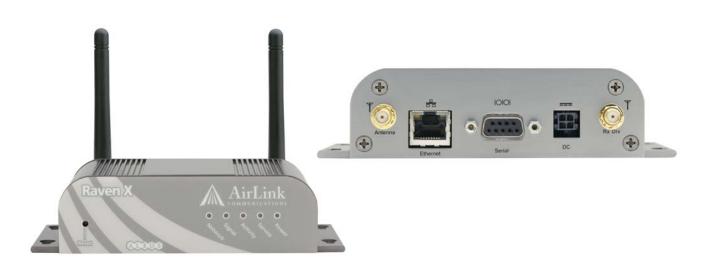

### **EV-DO Overview**

EV-DO (Evolution Data Optimized) provides a broadband-like cellular data connections that is 10 times faster than 1xRTT (CDMA) service. With the high-speed connection, users can experience faster downloading when accessing the Internet and retrieving e-mails, including large attachments and other bandwidth-intensive applications. EV-DO is often refered to as Mobile Broadband and Cellular Broadband.

EV-DO revision A is an evolution of revision 0, adding expanded upload capabilities and a more robust connection overall. In addition to increasing the downlink speed, revision A also increases the uplink speed. In addition, it is backwards compatible and automatically connects with existing and broadly deployed EV-DO Rev. 0 and CDMA 1x networks ensuring reliable and pervasive connectivity.

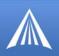

In addition to the primary broadcast and receive antenna port (SMA, labeled Antenna), the Raven X EV-DO is equipped with a secondary receive diversity antenna port (SMA, labeled Rx Div). While use of the receive diversity antenna is optional, receive diversity can provide improved bandwidth throughput and increased coverage, particularly in fringe network areas or mobile environments.

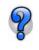

Use of receive diversity is optional. Data transmission and reception will not be adversely affected if it is not used. Diversity can, however, provide a more consistent signal. To work correctly, receive diversity requires the two antennas to be placed at least six inches apart.

CDMA (Code Division Multiple Access) is the underlying digital radio network technology used by many cellular providers across the globe and is prevalent in North America. CDMA/1x provides a digital cellular telephony system and can provide wireless Internet access at speeds between 60 and 80 kbps, with bursts up to 144 kbps. 1x is a data standard built on CDMA.

1x and EV-DO data transmission is highly secure. Originally developed based upon the "spread spectrum" pioneered by the US Department of Defense, security in 1x is obtained by spreading the digital information contained in a particular signal of interest over multiple coded paths, over a much greater bandwidth than the original signal.

## **Establishing an Internet Connection**

The Raven X uses Verizon as an ISP (Internet Service Provider) to connect you to the Internet.

#### Steps of a connection:

- 1. When your Raven X is powered on, it automatically searches for cellular service using EV-DO.
- **2.** Your Raven X establishes a PPP (Point to Point Protocol or "dial" up connection) link to Verizon's network, also called registering on the network, and receives an IP address.
- **3.** When your Raven X has received its IP address from Verizon, then it is ready to allow you to connect to the Internet.

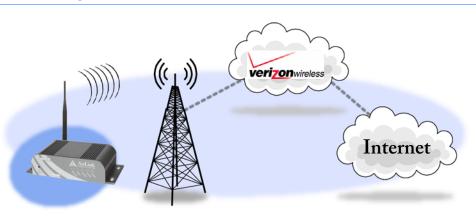

#### FIGURE 2. Using the Raven X to connect to the Internet

Raven X EV-DO for Verizon - User Guide, version 2.34

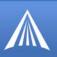

#### **Dynamic vs. Static IP Addresses**

As stated above, when your Raven X registers on Verizon's network, it receives an IP address. There are two types of addresses on networks: dynamic and static.

- Dynamic addresses are assigned on a "need to have" basis. Your Raven X might not always receive the same address each time it connects with Verizon.
- Static addresses are permanently assigned to a particular account and will always be used whenever your Raven X connects to the Internet. The IP address will not be given to anyone else.

Most ISPs (cellular included) use dynamic IP addresses rather than static IP addresses since it allows them to reuse a smaller number of IP addresses for a large number of customers. A dynamic IP address is suitable for many common Internet uses, such as web browsing, looking up data on another computer system, or other client functions (such as data only being sent out or only being received after an initial request).

If you need to contact your Raven X, a device connected to the modem, or a host system using the modem from the Internet, you need to have a known IP (such as one which is static) or domain name (an IP address which is converted by a DNS server into a word based name). If you have a dynamic IP address for your modem, you can use a Dynamic DNS service (such as IP Manager, page 11) to translate your IP address into to a domain name.

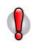

**Caution:** If you want to connect remotely to your Raven X using TCP/IP, the IP address given to your modem by the network cannot be a private or internal IP address (such as a special private network) unless you are on the same network or inside that network's firewall (such as with frame relay).

#### Using Your Raven X to Connect to the Internet

In Public Mode, your Raven X will pass the IP address from Verizon's network to your device or computer. In Private Mode, your modem will assign configured, static local network IP addresses for the modem and your device.

The modem will perform a **one-to-one** routing for all internet traffic to and from the computer or other end device.

If you need to have more than one device connected to the Internet through the modem, you will need to have a router connected to the modem. The modem would provide the one-to-one connection to the router with the router configured to provide a broader NAT service to the other devices connected to it.

You can connect directly through your Raven X to the Internet using the Ethernet port or use PPPoE for a password protected connection. For a direct connection, the Raven X features DHCP (enabled by default) so you don't need to worry about setting up an IP address on your computer. DHCP works with both Private and Public Modes.

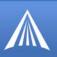

## Common Uses for the Raven X

The Raven X's rugged construction and cellular connection make it ideal for use in remote and/or industrial locations.

FIGURE 3. Backup connection to the Internet

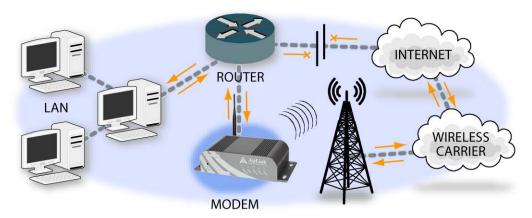

FIGURE 4. Financial Point of Sale and Kiosk

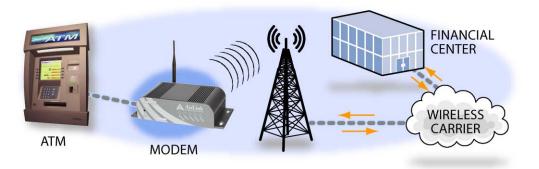

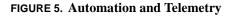

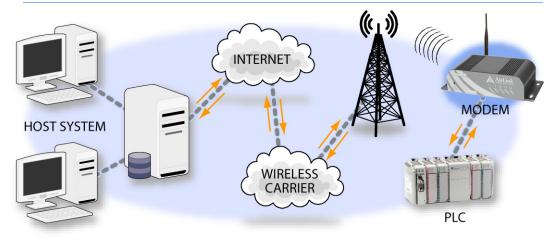

## Activating the Raven X

**CHAPTER 2** 

Your Raven X needs specific parameters before it can operate on the EV-DO network.

## Automatic Activation

One of the special features of your Raven X EV-DO and the Verizon network is the ability to activate itself automatically. When you first power on the Raven X, the modem will check to see if it has been activated with account data. If it finds that it has not yet been activated, it will attempt to retrieve the account data from the Verizon network using Over-the-Air Service Provisioning (OTASP).

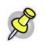

**Note:** You need to have an account with before you attempt automatic activation. If you have not ordered an account from for your Raven X, it will not succeed at activating itself.

Attach the antenna to your modem before you plug in the power.

- 1. The Raven X will cycle the LED lights in its power on self test.
- **2.** All the lights will go out except the power light. At this point, the modem is attempting to download its account information. The download process may take about a minute or two.
- **3.** When the download is complete, the Raven X will reset itself, the power light will go out and the LED lights will cycle once more.
- 4. When the Network light illuminates, your Raven X has successfully completed OTASP and is registered on the Verizon network.

.If you need to update the ALEOS firmware, change the account information, or want to test your Raven X's account settings, you can use the Setup Wizard. If the automatic activation was successful, you do not need to do anything additional to activate your Raven X for Verizon.

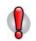

**Caution:** Before you power up the the first time, be sure to have the antenna connected. Do not move your while it is being programmed.

## Quick Start Guide and Setup Wizard

A quick and easy way to activate and configure your Raven X to connect to the cellular network is via the AirLink Setup Wizard for Verizon. The Quick Start Guide will lead you through using the Setup Wizard.

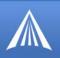

If Automatic Activation was successful, you do not need to use the Wizard to activate your modem.

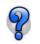

The latest Raven X Setup Wizard and Quick Start guide are on the product CD included with your modem and are available from the AirLink web site, http://www.airlink.com/support.

FIGURE 1. Once it has been installed, to use the Wizard, select **Start**, then **All Programs**, then **AirLink Communications**, and then select **Setup Wizard**. **Setup Wizard** 

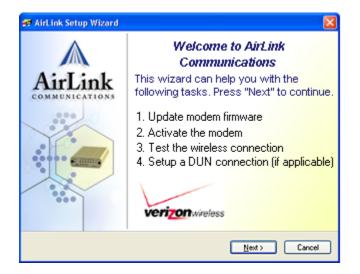

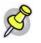

**Note:** To run the Setup Wizard, you will need the Microsoft .NET framework v.1.1 and Microsoft Windows 98, Microsoft Windows 2000, Microsoft Windows XP, or later.

## Activating the Raven X using AT Commands

An alternate method to configure and activate your Raven X is by using AT commands sent directly to the modem with a terminal application (refer to the troubleshooting section, page 128). This method is recommended only in situations where the Setup Wizard is not available and/or the configuration for the Raven X is unusual.

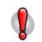

**Caution:** While you can configure your Raven X using Wireless Ace or AceNet, it is not possible to activate the Raven X using either Wireless Ace or AceNet.

# Utilities for the Raven X

AirLink offers a suite of utilities to optimize your Raven X's performance, allowing you to remotely view status and make changes to the configuration as needed.

• AceView

**CHAPTER 3** 

• AceNet

• Wireless Ace

Modem Doctor

This section of the Raven X User Guide covers basic information about these utilities. For additional information on a specific application and how to use it, please refer to the user guide for the specific utility.

AirLink modem utilities, except AceNet, are free of charge to those who own AirLink modems. You can download the applications and their user guides from the AirLink web site: http://www.airlink.com/support. Contact your dealer or AirLink representative for information on AceNet.

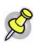

Note: AceView, Wireless Ace, and AceNet require the Microsoft .NET Framework v. 1.1 and Microsoft Windows 98, Windows 2000, Windows XP, or later. You can obtain the Microsoft .NET Framework from Microsoft at: http://www.microsoft.com/.

# AceView

AceView is a low-profile monitoring tool to view the status of your AirLink Raven X and display network status, IP address, RSSI strength, and other basic connection information.

#### FIGURE 1. AceView

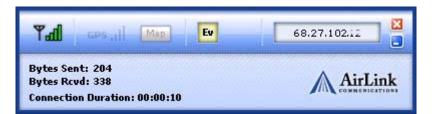

You can connect to your Raven X locally using a DUN connection or Ethernet across a LAN or connected directly. The display is dynamically updated with the current status of the modem.

The GPS features are available only for PinPoint X, PinPoint-E, and PinPoint modems.

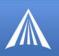

When you use DUN to connect to your Raven X, AceView can monitor and maintain the DUN connection.

The DUN connection features are not available with Windows NT or Windows 98. Refer to the AceView Guide for information on how to connect using serial for Windows NT or Windows 98.

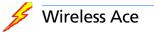

Wireless Ace enables modems equipped with ALEOS to be monitored and configured locally or remotely.

As long as your Raven X is online and publicly accessible, support personnel can access your modem from anywhere at any time to see how it is operating and how it is configured. Parameter changes can be made instantly over-the-air.

Once your modem is configured and installed correctly, a template can be made to program other modems with the same parameter values. This enables quick, accurate deployment of large pools of modems.

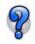

Most configuration screen shots in this guide are using Wireless Ace. Connecting to the modem using Wireless Ace is covered in the "AT Commands" chapter on page 47.

FIGURE 2. Wireless Ace

| B B                        | n Tools Help                 | 0                       | COM1 - AirLink           | Wireless Ace        |                 |                                        |                                          | 068                                             |                 |                        |                      |
|----------------------------|------------------------------|-------------------------|--------------------------|---------------------|-----------------|----------------------------------------|------------------------------------------|-------------------------------------------------|-----------------|------------------------|----------------------|
| mect Reliesh               | ReliechAll                   | Disconnect              | File Modern Templat      | e Tools Help        |                 |                                        |                                          |                                                 |                 |                        |                      |
| GBOUTS                     | MODEM DAT                    | ^                       | Connect · Release        | Retrept Al Disconne | et vite Per     | COM1 - AirLink<br>File Moden Tengla    |                                          |                                                 |                 |                        | ED                   |
| INEO<br>STATUS<br>COMMON   | AT<br>*NETENONE<br>*DEVICEID | Device ID               | <br>INFO                 | MODEM DATA          | Name            | Connect Rebeah                         | Rehesh Al Discore                        | ect Wile Reset Load Save (                      | ita :<br>Ciev c | K W<br>lear Update PRL | Auto Rateute Doubled |
| Max<br>Serial              | -                            | Modern EII<br>Modern Ty | STATUS                   | *DATE               | Date and Time   | GROUPS                                 | MODEM DATA                               |                                                 |                 |                        | PRINTABLE VIEW       |
| TCP<br>UDP<br>DNS          | -                            | Modem Re                | COMMON<br>Misc           | OPRO                | Enable Over-th  | INFO                                   | AT                                       | Name                                            | Value           | New Value              |                      |
| Dynamic IP<br>DPD/Ethernet | n                            | ALEOS Sof               | Serial<br>TCP            | *STATICIP           | Force Static IP | STATUS                                 | *19+1+G                                  | Keepalive Ping Time                             | 0               |                        |                      |
| Pass thru<br>SHTP          | -                            | Configurat              | UDP<br>DNS<br>Dynamic IP | *DFORT              | Device Port     | COMMON                                 | *IPPINGADOR                              | Respalive Fing Address<br>Status Update Address | 10              |                        |                      |
| Other<br>Low Pomer         | _                            | Modern Bo               | PPP/Ethernet             | *HETUID             | Retwork User I  | Serial<br>TCP                          | pinter and a second second second second | Status Update Period (Seconds)                  | 10              |                        | -                    |
| Friands                    |                              | Modern Ha               | SHIP                     | *NETFW              | Network Passe   | BDP<br>DNS                             | *TPORT                                   | AT Tainet Port                                  | 2192            | r                      |                      |
| CDMA/EVDO                  | -                            | MSCI Very               | Low Power<br>Friends     | *NETALLOWZER.00P    | Request PAP     | Dynamic IP<br>PPP/Ethernet<br>PaseIbru | *TELNETTIMEOUT                           | AT Tainet Port Timeout (Minutes)                | 2               | Г                      | -                    |
| TELEMETRY                  |                              |                         | LOGGING                  | 553                 | Dertinution Ar  | SNTP                                   | DAE                                      | Dirable AT Estage                               | 8               | 3                      | 2                    |
| ADDR LIST                  |                              |                         | CDMA/EVDO                | 153                 | Destination Po  | Love Penner<br>Friends                 | *DATZ                                    | Disable ATZ Periot                              | -               |                        |                      |
|                            |                              |                         | TELEMETRY                | 853                 | Default Dial C  | LOGGING                                | *SATPACOR                                | SHTP Sever Address                              | -               | -                      | -                    |
|                            | -                            | _                       | ADDR LIST                |                     |                 | CDMA/EVDO                              | *NETWOOS                                 | Network Connection Walt                         | 240             | -                      |                      |
|                            |                              |                         |                          |                     |                 | TELEMETRY                              | *EAMPPORT                                | ENMP Port                                       |                 |                        |                      |
|                            |                              |                         |                          |                     |                 | ADDR LIST                              | *SNMPSECUVL                              | DRMP Security Level                             | 8               | 1                      |                      |
|                            |                              |                         |                          |                     |                 |                                        | *1MMPTRAPDEST                            | SMMP Trap Destination IP                        | 10              |                        | -                    |
|                            |                              |                         |                          |                     | -               |                                        | *DealHITSTR                              | Module Initialization String                    |                 |                        |                      |

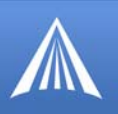

## 🊧 AceNet

AceNet is a full featured application that you can use to monitor several AirLink modems at the same time, use a template from Wireless Ace to change the configuration in all of them simultaneously, keep the modems up-to-date with the latest firmware and/or PRL by updating them over the air, periodically log the modems' Status parameters, and even graphically chart the logged parameters to see trends or other over time information.

AceNet's remote connections use TCP/IP, UDP, or SMS.

AceNet is a separate product which can be purchased from AirLink. Contact your AirLink representative for more information.

| Address                                                                                                    | Modem Type RSSI Re                                                                                                    |          |                                                               | . 🗆 🔀          |              |      |
|----------------------------------------------------------------------------------------------------|----------------------------------------------------------------------------------------------------|----------|---------------------------------------------------------------|----------------|--------------|------|
| 166.139.18.177                                                                                                    |                                                                                                    | rouit Ti | me CDMA PRL ALE                                               | OS Salt        |              |      |
| 166 139 16                                                                                                    | Rave Kevin_VZW.acn                                                                                                    |          |                                                               |                | _            |      |
| 166.139.18.100                                                                                                    | Rave Address                                                                                                    | RSSI     | Result                                                        | Time           | Network IP   | Fier |
| 166.139.18.171                                                                                                    | Rave 4108295                                                                                                    | -98      | Success                                                       | 12/13 11:06:54 |              | 1    |
| 166 139 18 ***                                                                                                    | Rave / 4108297000                                                                                                    | -71      | Succeta                                                       | 12/13 11:07:22 | 70 194 8 253 | 1    |
| 166.139.18                                                                                                    |                                                                                                    | -62      | Success (7 of 7 changes applied)                              |                |              | 1    |
| 166.139.18.2                                                                                                    | Raue - 1100200772                                                                                                    | 1.01     | Conserved T of T also and a flat                              |                |              | 1    |
| 166.139.18.1                                                                                                    | ustomize Columns                                                                                                    |          |                                                               | ×              | 10000000000  |      |
| 9 166 139 18 1                                                                                                    |                                                                                                    |          |                                                               |                | 1            |      |
| 166.139.18.1                                                                                                    | Select available columns from                                                                                                    |          |                                                               |                |              |      |
| 2 166.139.18.1                                                                                                    | Statut                                                                                                    | ~        |                                                               |                |              |      |
| 166.139.18.1                                                                                                    |                                                                                                    |          |                                                               |                |              |      |
| 166.139.18.2                                                                                                    | Available columns:                                                                                                    |          | Show these columns in thi                                     | s order:       |              |      |
| 166.139.18.2                                                                                                    | Host IP Packets Rovd<br>Carrier                                                                                                    | A 44     | Address<br>RSSI                                               |                |              |      |
| 166.139.18.15<br>166.139.18.15                                                                                                    | Network Service Type                                                                                                    | 1 Course | Band                                                          |                |              |      |
| and the second second se | PRL Version                                                                                                    | - C.FB   | time Time                                                     |                |              |      |
| 400 100 10 1                                                                                                    | PRL Update Status                                                                                                    | 1.1      | Network IP<br>Friends Mode                                    |                |              |      |
| 166.139.18.1                                                                                                    |                                                                                                    |          |                                                               |                |              |      |
| 166.139.18.1                                                                                                    | Network Service Type<br>Radio Module Internal Temperature                                                                                                    |          | PPP Logging Detail                                            |                |              |      |
| 166.139.18.1                                                                                                    | Network Service Type<br>Radio Module Internal Temperature<br>PinPoint Low Power Mode State                                                                                                    |          | IP Logging Detail                                             |                |              |      |
| 166.139.18.1                                                                                                    | Network Service Type<br>Radio Module Internal Temperature<br>PinPoint Low Power Mode State<br>GPS Fix                                                                                                    |          | IP Logging Detail<br>COM Port Logging Detail                  |                |              |      |
| 166.139.18.1                                                                                                    | Network Service Type<br>Radio Module Internal Temperature<br>PriPoint Low Power Mode State<br>GPS Fix<br>Satellite Count<br>Lablude                                                                            |          | IP Logging Detail                                             |                |              |      |
| 166.139.18.1                                                                                                    | Network Service Type<br>Radio Module Internal Temperature<br>ParPoint Low Power Mode State<br>GPS Fix<br>Satellite Count<br>Laktude<br>Longitude                                                               |          | IP Logging Detail<br>COM Port Logging Detail<br>ATS Server IP | ŝ              |              |      |
| 166.139.18.1                                                                                                    | Network Service Type<br>Radio Module Internal Temperature<br>PriPoint Low Power Mode State<br>GPS Fix<br>Satellite Count<br>Lablude                                                                            |          | IP Logging Detail<br>COM Port Logging Detail<br>ATS Server IP |                |              |      |
| 166.139.18.1                                                                                                    | Network Service Type<br>Radio Module Internal Temperature<br>PerPoint Low Power Mode State<br>GPS Fix<br>Satellite Count<br>Lohoude<br>Longitude<br>COMA ECID<br>Number of System Resets<br>Bad Password Count |          | IP Logging Detail<br>COM Port Logging Detail<br>ATS Server IP |                |              |      |
| 166.139.18.1                                                                                                    | Network Service Type<br>Rodio Module Internal Temperature<br>PerPoint Low Power Mode State<br>GPS Fix<br>Satellite Count<br>Laktude<br>Longitude<br>CDMA ECID<br>Number of System Resets                       |          | IP Logging Detail<br>COM Port Logging Detail<br>ATS Server IP |                |              |      |

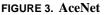

FIGURE 4. AceNet Charting

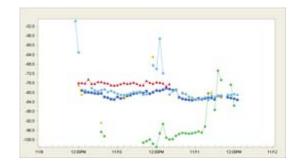

Raven X EV-DO for Verizon - User Guide, version 2.34

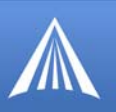

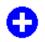

## Modem Doctor

Modem Doctor is a troubleshooting and diagnostics utility. This utility will allow you to get a log file of the Raven X activity which you can then send to AirLink support, erase the current configuration completely, and temporarily set the Raven X to a known configuration to aid in trouble shooting (SOS mode).

#### FIGURE 5. Modem Doctor

| Welcome                                       | X                                                                                                    |
|-----------------------------------------------|----------------------------------------------------------------------------------------------------|
|                                               |                                                                                                    |
| AirLink                                       | WE MAKE WIRELESS DATA WORK.                                                                                            |
|                                               | emDoctor. This application can be used to perform                                                                      |
| several diagnotics or troub                   | 5                                                                                                    |
| Download diagnostics                          |                                                                                                    |
| Erase the modem's nor<br>Put the modem in SOS |                                                                                                    |
| r at the modelmin 505                         | node                                                                                                    |
|                                               |                                                                                                    |
|                                               | ta (including the contents of the modem's NVRAM) from<br>the can be sent to AirLink support to aid in troubleshooting. |
|                                               |                                                                                                    |
|                                               |                                                                                                    |
|                                               |                                                                                                    |
|                                               |                                                                                                    |

#### CHAPTER 4

## IP Manager and DNS

If you have a fleet of AirLink modems or even if you only have one, it can be difficult to keep track of the current IP addresses, especially if the addresses aren't static but change every time the modems connect to Verizon. If you need to connect to a modem, or the device behind it, it is so much easier when you have a domain name (car54.mydomain.com, where are you?).

#### Reasons to contact the modem and/or the connected device:

- Contacting a surveillance camera to download logs or survey a specific area.
- An oil derek that needs to be triggered to begin pumping.
- Sending text to be displayed by a road sign.
- Updating the songs to be played on a juke box.
- Updating advertisements to be displayed in a cab.
- Remote access to a computer, a PLC, an RTU, or other system.
- Monitoring and troubleshooting the status of the modem itself without needing to bring it in or go out to it.

A dynamic IP address is suitable for many Internet activities such as web browsing, looking up data on another computer system, data only being sent out, or data only being received after an initial request (also called Mobile Originated). However, if you need to contact your Raven X directly, a device connected to the modem, or a host system using your Raven X (also called Mobile Terminated), a dynamic IP won't give you a reliable address to contact (since it may have changed since the last time it was assigned).

Domain names are often only connected to static IP addresses because of the way most domain name (DNS) servers are set-up. Dynamic DNS servers require notification of IP Address changes so they can update their DNS records and link a dynamic IP address to the correct name.

- Dynamic IP addresses are granted only when your Raven X is connected and can change each time the modem reconnects to the network.
- Static IP addresses are granted the same address every time your Raven X is connected and are not in use when your Raven X is not connected.

Since many cellular providers, like wire-based ISPs, do not offer static IP addresses or static address accounts cost a premium vs. dynamic accounts, AirLink developed IP Manager to work with a Dynamic DNS server to receive notification from AirLink modems to translate the modem's dynamic IP address to a fully qualified domain name. Thus, you can contact your Raven X directly from the Internet using a domain name.

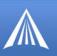

## Fully Qualified Domain Name

A domain name is a name of a server or device on the Internet which is associated with an IP address. Similar to how the street address of your house is one way to contact you and your phone number is another, both the IP address and the domain name can be used to contact a server or device on the Internet. While contacting you at your house address or with your phone number employ different methods, using a domain name instead of the IP address actually uses the same method, just a word based name is commonly easier to remember for most people than a string of numbers.

Understanding the parts of a domain name can help to understand how IP Manager works and what you need to be able to configure the modem. A fully qualified domain name (FQDN) generally has several parts.

- **Top Level Domain (TLD):** The TLD is the ending suffix for a domain name (.com, .net, .org, etc.)
- Country Code Top Level Domain (ccTLD): This suffix is often used after the TLD for most countries *except the US* (.ca, .uk, .au, etc.)
- **Domain name:** This is the name registered with ICANN (Internet Corporation for Assigned Names and Numbers) or the registry for a the country of the ccTLD (i.e. if a domain is part of the .ca TLD, it would be registered with the Canadian domain registry). It is necessary to have a name registered before it can be used.
- Sub-domain or server name: A domain name can have many sub-domain or server names associated with it. Sub-domains need to be registered with the domain, but do not need to be registered with ICANN or any other registry. It is the responsibility of a domain to keep track of its own subs.

#### car54.mydomain.com

- .com is the TLD
- **mydomain** is the domain (usually noted as mydomain.com since the domain is specific to the TLD)
- **car54** is the subdomain or server name associated with the device, computer, or modem registered with mydomain.com

#### car54.mydomain.com.ca

This would be the same as above, but with the addition of the country code. In this example, the country code (.ca) is for Canada.

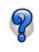

A URL (Universal Resource Locator) is different from a domain name in that it also indicates information on the protocol used by a web browser to contact that address, such as http://www.airlink.com. www.airlink.com is a fully qualified domain name, but the http://, the protocol identifier, is what makes the whole thing a URL.

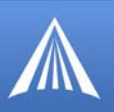

## **Dynamic Names**

When an IP address is not expected to change, the DNS server can indicate to all queries that the address can be cached and not looked up for a long period of time. Dynamic DNS servers, conversely, have a short caching period for the domain information to prevent other Internet sites or queries from using the old information. Since the IP address of a modem with a dynamic account can change frequently, if the old information was used (such as with a DNS server which indicates the address can be cached for a long period of time) when the IP address changed, the domain would no longer point to the new and correct IP address of the modem.

If your Raven X is configured for Dynamic IP, when it first connects to the Internet, it sends a IP change notification to IP Manager. IP Manger will acknowledge the change and update the Dynamic DNS server. The new IP address will then be the address for your Raven X's configured name.

Once your Raven X's IP address has been updated in IP Manager, it can be contacted via name. If the IP address is needed, you can use the domain name to determine the IP address.

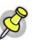

**Note:** The fully qualified domain name of your Raven X will be a subdomain of the domain used by the IP Manager server.

# Configuring the Raven X for IP Manager and a Dynamic IP Domain Name

To configure the Dynamic IP settings in your Raven X so that it will use IP Manager, you can use Wireless Ace or a terminal application to enter the commands (page 47).

To configure your AirLink modem to be addressed by name, the modem needs to have 4 elements configured. You can configure a second dynamic server as a backup, secondary, or alternate server. In Wireless Ace, select **Dynamic IP**.

| GROUPS                           | MODEM DATA       |                                                 |              |                         |
|----------------------------------|------------------|-------------------------------------------------|--------------|-------------------------|
| INFO                             | AT<br>*MODEMNAME | Name<br>Modem Name                              | Value        | New Value<br>car54-2007 |
| STATUS<br>COMMON                 | *DOMAIN          | Domain                                          | eairlink.com | eairlink.com            |
| Misc<br>Serial                   | *IPMANAGER1      | IP Manager Server 1 (IP Adrs)                   |              | edns2.eairlink.com      |
| TCP<br>UDP                       | *IPMGRUPDATE1    | IPMServer1 Update (Minutes)                     | 0            |                         |
| DNS<br>Dynamic IP                | *IPMGRKEY1       | IPMServer1 Key<br>IP Manager Server 2 (IP Adrs) | +++++++++    | eairlink.com            |
| PPP/Ethernet<br>PassThru<br>SMTP | *IPMANAGER2      | IP Manager Server 2 (IP Adrs)                   | 0            |                         |
| Other<br>Low Power               | *IPMGRKEY2       | IPMServer2 Key                                  | ******       | ,                       |

FIGURE 1. Wireless Ace: Dynamic IP

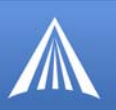

**\*MODEMNAME:** The name you want for the modem.

\*DOMAIN: The domain name to be used by the modem.

**\*IPMANAGER1** and **\*IPMANAGER2:** The IP address or domain name of the dynamic DNS server which is running IP Manager.

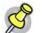

**Note:** To use the name here instead of the IP, you need to have DNS set up in your Raven X (page 15).

**\*IPMGRUPDATE1** and **\*IPMGRUPDATE2:** How often, in minutes, you want the address sent to IP Manager. If this is set to zero, the modem will only send an update if the IP address changes (example, if your Raven X modem is reset or is assigned a different IP address).

**\*IPMGRKEY1** and **\*IPMGRKEY2**: User defined password key which is used instead of Air-Link secret key when using an IP Manager server other than the one provided by AirLink.

#### **Restrictions for Modem Name**

For the Modem Name, you should use something which is unique but also easy to remember. Your company name or the intended function of the modem are recommended. If you have more than one modem and want to name them the same, you can append a number for each. Since it is an Internet domain name, there are some restrictions for the name.

- Must begin with a letter or number
- Can include a hyphen (-)
- Cannot contain spaces
- Must be no longer than 20 characters total

#### Data Usage for IP Manager Server Updates

The IP Manager update is a small packet sent to the server with a response sent back to the modem. If you have **\*IPMGRUPDATE1** or **\*IPMGRUPDATE2** set to any number but zero, the modem will send the update not only when it receives a new IP address but at the time interval as well. The data traffic could be billed by your carrier.

Each update is a total of 68 bytes from the modem with a 50 byte total response from the server for a round trip update of 118 bytes.

| interval<br>(minutes) | total bytes per<br>day (24 hours) | interval<br>(minutes) | total bytes per<br>day (24 hours) |
|-----------------------|-----------------------------------|-----------------------|-----------------------------------|
| 10                    | 16992 bytes                       | 60                    | 2832 bytes                        |
| 30                    | 5664 bytes                        | 500                   | 339.84 bytes                      |

### Eairlink.com

As a service, Airlink maintains a IP Manager servers which can be used for any AirLink modem.

- \*DOMAIN: eairlink.com
- \*IPMANAGER1 : edns2.eairlink.com
- \*IPMANAGER2 : eairlink.com

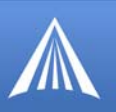

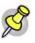

**Note:** The IP Manager service from AirLink is currently not a guaranteed service though every effort is made to keep it operational 24/7. When using AirLink's IP Manager servers, since there are many AirLink modems using the service, it is even more imperative to have a unique name for your modem.

## DNS: Using Names Instead of IP addresses

The Raven X has the ability to query DNS servers in order to translate domain names into IP addresses. This allows you to use domain names in place of IP addresses for most of the configuration options requiring IP addresses. This is important if your Raven X will need to contact another modem or other device that has a domain name but an unknown or dynamic IP address (such as another remote Raven X using IP Manager).

### **Configuring DNS**

Generally, when your Raven X receives its IP address from Verizon, it will also receive Verizon's DNS servers to use for resolving (or translating) names to IP addresses which it will automatically configure in the modem settings. Unless your Raven X will be used on a network with other modems or devices which have names internal to the local network or frequently changing IP addresses, the DNS servers provided by Verizon should be all you need.

If the Raven X will be communicating with a device that has a domain name but changes its IP address frequently (such as another AirLink modem using IP Manager) or is on a network where devices are accessed by names rather than IP addresses, you will want to put in an alternate DNS (\*DNSUSER) where that domain is updated, such as the IP Manager server the remote modem is using or the listing of IP addresses to names is kept.

| GROUPS                   | MODEM DATA     |                                          |         |           |
|--------------------------|----------------|------------------------------------------|---------|-----------|
| COMMON<br>Misc           | AT             | Name                                     | Value   | New Value |
| Serial<br>TCP<br>UDP     | *DNS1<br>*DNS2 | Modem DNS Server 1<br>Modem DNS Server 2 |         |           |
| Dynamic IP               | *DNSUSER       | Use Alternate DNS                        | 0.0.0.0 |           |
| PPP/Ethernet<br>PassThru | *DNSUPDATE     | DNS Updates                              | 0       |           |

FIGURE 2. Wireless Ace: DNS

**\*DNS1** and **\*DNS2** - The primary and secondary DNS servers set by Verizon when your Raven X gets its IP address.

**\*DNSUSER** - Set this, if desired, to an additional DNS server to query first before the primary or secondary (just as a hosts file is queried first on a computer). If **\*DNSUSER** is set to 0.0.0.0, it will be ignored.

**\*DNSUPDATE** - This command sets how often you want DNS Updates to be requested. Otherwise the Raven X will only send updates when it is reset, powered up, or the IP address is granted by network changes.

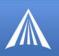

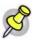

**Note:** If you will be using your Raven X to communicate with another AirLink modem and both are using IP Manager to translate dynamic IP addresses to domain names, it is recommended that you set **\*DNSUSER** to the IP address for IP Manager. IP Manager's updates occur more frequently than Verizon's DNS servers decreasing the time between IP address change and address resolution. Likewise, if your Raven X routinely needs to contact another modem or device with a Dynamic DNS domain and that modem or device frequently changes its IP address, you may need to set **\*DNSUPDATE** for frequent updates.

### **PPP-Peer**

The Raven X uses the unqualified domain name of "ppp-peer" when it is in PPP or SLIP address mode to resolve the address of the device or computer connected via PPP or SLIP address. If the Raven X is not in PPP or SLIP address mode, "ppp-peer" will resolve to 0.0.0.

#### CHAPTER 5

# Data Communication and Host Modes

The Raven X plays the part of a HOST when a computer or another device is connected to its serial or Ethernet port. The Raven X can also route data to/from the connected device to the cellular network.

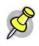

**Note:** The Raven X moves data from one port to the cellular network in a simple **one-to-one** routing. It does not employ a routing table or any complicated routing protocol. If you need to have one-to-many routing, you can connect the Raven X to a router. The router would provide the multiple routing and the Raven X would provide one-to-one for the router to the cellular network and the Internet.

As the host, the Raven X can use different communication modes. Some communication modes are not available for specific port types, explained with the description of the mode type.

AT: The Raven X accepts and responds to standard AT commands.

PassThru: Direct connection to internal hardware (OEM Module) of the Raven X.

**Telnet:** The Raven X auto-answers TCP connections to allow terminal emulation using either the Ethernet port or remotely via the cellular connection.

**PPP Mode:** The Raven X uses PPP to communicate with a device or computer connected to the serial port.

**SLIP Mode:** The Raven X uses SLIP to communicate with a device or computer connected to the serial port.

**UDP** and **UDP PAD:** Any data received on the serial port is assembled into UDP packets and sent to the session's associated IP address and Port (described later). Any responses received from the associated IP address and port destined for the modem's Device Port are unwrapped and sent out the serial port.

**TCP** and **TCP PAD:** Any data received on the serial port is packaged into TCP messages and sent to the associated connection's IP address and Port (described later). Any data received from the TCP peer is unwrapped and sent out the port.

By default, the Raven X is in AT Mode and allows AT Commands to be entered via terminal connection (through the local port connection) or remotely (through the cellular network). PassThru Mode can only be exited by resetting the Raven X. All other modes are entered, for their specific port, by use of a startup mode command.

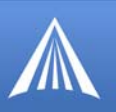

The serial port of the Raven X can be configured to enter any of the modes automatically on power up (in most cases, this is also after it has registered on the cellular network). This is done by setting the Startup Mode Default (refer to **MD** in the AT Command listing, page 87) to the desired mode. If this setting is non-zero, the modem will enter the specified mode after 5 seconds. If you want to cancel this behavior, the **ATMD0** command can be used before the 5-second time-out expires.

FIGURE 1. Wireless Ace: MD

| GROUPS                     | MODEM DAT | ĨA.                      |       |                                       |
|----------------------------|-----------|--------------------------|-------|---------------------------------------|
| INFO                       | AT        | Name                     | Value | New Value                             |
| STATUS                     | MD        | Startup Mode Default     | 00    |                                       |
| COMMON                     | \$82      | UDP Auto Answer          | 0     | 00-Normal (AT command)<br>01-SLIP     |
| Misc                       | \$83      | UDP Idle Timeout         | 0     | 02-PPP<br>03-UDP                      |
| Serial<br>TCP              | HOR       | UDP Auto Answer Response | 0     | 04-TCP<br>07-PassThru                 |
| UDP<br>DNS                 | *UDPLAST  | UDP Connect Last         | 0     | 0F-PinPoint MDT<br>13-Modbus ASCII    |
| Dynamic IP<br>PPP/Ethernet | AIP       | Allow Any IP             | 0     | 23-Modbus RTU (Binary)<br>33-BSAP     |
| PassThru<br>SMTP           | *UALL     | Allow All UDP            | 0     | 63-Variable Modbus<br>73-Reliable UDP |
| Other<br>Low Power         | *DU       | Dial UDP Always          | 0     | 83-UDP Multicast                      |
| Friends                    | *USD      | UDP Serial Delay         | 0     |                                       |
| LOGGING                    |           |                          |       |                                       |

If the serial port of the Raven X is in any mode other than AT or PassThru, the AT command mode can be re-entered by:

- Deactivating DTR (if &D2 or Ignore DTR, S211, is not set).
- Issuing the +++ escape sequence (if Disable AT Escape, DAE, is not set).
- Resetting or Power cycling the modem.

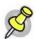

**Note:** DTR needs to be asserted (S211=1 or &D0) by the host before PPP Mode, SLIP Mode, UDP PAD Mode, or TCP PAD Mode can be entered.

## AT Mode

Using a terminal connection, AT commands are used to configure the modem, command it to do something, or query a setting. For a full listing of the AT commands, refer to page 47. Wireless Ace is a graphical user interface for most AT Commands.

AT commands must always be terminated by  $\langle CR \rangle$  (ASCII character 0x0D), a carriage return (pressing enter on the keyboard). Some may also include a new line or line feed  $\langle LF \rangle$ .

If **E=1** (Echo On), the AT command (including the terminating <carriage return) will be displayed (output) before any responses.

Two settings affect the format of AT command output: V (Verbose) and Q (Quiet).

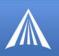

If **Q=1** (Quiet On), no result codes are output whatsoever, so there is no response generated by a (non query) command.

If **Q=0** (Quiet Off), result codes are output. The format of this output is then affected by the Verbose setting.

If Quiet mode is off, the result code is affected as follows:

For V=1 (Verbose mode), the textual result code is surrounded by a carriage return and new line. Any AT query response is also surrounded by a carriage return and new line.

For V=0 (Terse mode), a numeric result code is output with a single trailing carriage return (no new line is output), while any AT query response is followed by a carriage return and new line (there is no preceding output).

For example, possible output to the AT command "AT" with carriage return (assuming quiet mode is not on) is:

carriage return - if V=0

carriage return and new line OK another carriage return and new line - if V=1

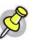

**Note:** These commands work for the port on which they are executed. For example, if the user types ATE1 and then AT&W using a serial port connection, it will set the serial port to Echo On.

## PassThru Mode

In PassThru mode, the Raven X does not behave normally, all port communication is passed directly between the internal hardware and the computer connected directly to the modem. This mode can be used to configure hardware-specific settings (for example, provisioning, trouble-shooting, etc.).

Issuing the "AT\APASSTHRU" from a terminal emulation enters this mode. The modem responds with OK, at which point a direct connection to the internal hardware is established.

With Wireless Ace, you can configure a string of AT commands to be sent to the Raven X when it enters PassThru and other PassThru settings.

| FIGURE 2. | Wireless | Ace: | PassThru |
|-----------|----------|------|----------|
|-----------|----------|------|----------|

| GROUPS                             | MODEM DATA   |                                    |       |           |
|------------------------------------|--------------|------------------------------------|-------|-----------|
| סאיט<br>Dynamic IP<br>PPP/Ethernet | АТ           | Name                               | Value | New Value |
| PassThru<br>SMTP                   | *PTINIT      | Passthrough Init String            |       |           |
| Other<br>Low Power                 | *PTREFRESH   | Passthrough Init Refresh (Minutes) | 0     |           |
| Friends                            | *RESETPERIOD | Modem Reset Period (Hours)         | 0     |           |
| LOGGING                            | *CSX1        | Passthrough Echo                   | 0     | · ·       |

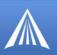

You can configure MD to have the Raven X enter PassThru on start up.

| FIGURE 3. | Wireless    | Ace: | MD |
|-----------|-------------|------|----|
| FIGURE 3. | ** 11 01035 | AUC. |    |

| GROUPS         | MODEM DAT | Ά                            |       |                                |
|----------------|-----------|------------------------------|-------|--------------------------------|
| INFO<br>STATUS | AT<br>MD  | Name<br>Startup Mode Default | Value | New Value                      |
| COMMON         | \$82      | UDP Auto Answer              | 0     | 00-Normal (AT command)         |
| Misc           | \$83      | UDP Idle Timeout             | 0     | 01-SLIP<br>02-PPP              |
| Serial<br>TCP  | HOR       | UDP Auto Answer Response     | 0     | 03-UDP<br>04-TCP               |
| UDP            | RUDDLAST  | UDD Connect Lock             | 0     | 07-PassThru<br>DE-PinPoint MDT |

Some internal hardware requires upwards of 20 seconds before AT commands can be entered, so be patient if there seems to be no response to AT commands.

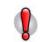

**Caution:** PassThru can only be exited by resetting or power-cycling the modem. This mode cannot be entered via a remote Telnet session.

PassThru Mode allows only specific AT commands. Some ALEOS commands will be unavailable when the modem is in PassThru mode. The commands usable also depend heavily on the modem model number (found on the label on the top of the modem).

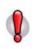

**Caution:** ALEOS is disabled in PassThru Mode. You cannot use most ALEOS specific commands while the modem is in PassThru Mode. While in PassThru mode, you also cannot use Wireless Ace to connect with the Raven X.

## TelnetMode

In Wireless Ace you can configure Telnet operation.

FIGURE 4. Wireless Ace: Telnet Configuration

| GROUPS            | MODEM | MODEM DATA          |       |                                           |  |  |
|-------------------|-------|---------------------|-------|-------------------------------------------|--|--|
| COMMON            | AT    | Name                | Value | New Value                                 |  |  |
| Misc<br>Serial    | SO    | TCP Auto Answer     | 0     |                                           |  |  |
| TCP<br>UDP        | \$7   | TCP Connect Timeout | 30    | 0-OFF<br>1-ON                             |  |  |
| DNS<br>Dynamic IP | тсрт  | TCP Idle Timeout    | 0     | 2-Telnet Server<br>3-Telnet (always Echo) |  |  |

If you need to change the port for Telnet (for example, you have the default port blocked on your firewall), the option is on the Other tab. The default telnet port is **2332**. You can also change the Telnet timeout, if the connection is idle, default 2 minutes.

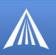

FIGURE 5. Wireless Ace: Telnet Configuration

| GROUPS               | MODEM DATA     | MODEM DATA                       |       |           |  |  |
|----------------------|----------------|----------------------------------|-------|-----------|--|--|
| PassThru<br>SMTP     | AT             | Name                             | Value | New Value |  |  |
| <u>Other</u>         | *TPORT         | AT Telnet Port                   | 2332  | 2332      |  |  |
| Low Power<br>Friends | *TELNETTIMEOUT | AT Telnet Port Timeout (Minutes) | 2     |           |  |  |

### PPP Mode

In PPP mode, the Raven X acts as a PPP server, providing an IP address, and DNS servers (if available) to the Host. PPP mode is entered from the AT mode by using any of the following commands:

AT\APPP ATDT10.0.0.1 ATDT10001 ATD#19788 or #777

CLIENT

In response to any of the preceding commands, the modem will respond with **CONNECT** a carriage return and new line and is ready for the host to begin PPP negotiations. The IP received by the host in the resulting negotiation will either be a private (non-routable) IP address or a public (network-routable) IP address provided by the network, depending on the settings of **\*HOST-PRIVMODE**. If **\*HOSTPRIVMODE=1**, the value of the private IP address can be determined beforehand by querying **S110**. The private IP address to be used can be defined with the command **AT\*HOSTPRIVIP=192.168.100.33** substituting the desired IP address.

FIGURE 6. Wireless Ace: PPP/Ethernet

|   | GROUPS                     | MODEM DATA    | MODEM DATA               |                          |           |   |  |
|---|----------------------------|---------------|--------------------------|--------------------------|-----------|---|--|
| - | INFO                       | AT            | Name                     | Value                    | New Value |   |  |
| - | STATUS                     | *HOSTPRIVMODE | Use Private IP           | 0                        |           | • |  |
| - | COMMON                     | *HOSTPRIVIP   | Host Private IP          | 0.0.0.0                  |           |   |  |
|   | Misc                       | *HOSTPEERIP   | Modern Local IP          | 192.168.13.31            |           |   |  |
|   | Serial<br>TCP              | *HOSTNETMASK  | Host network mask        | 0.0.0.0                  |           |   |  |
|   | UDP<br>DNS                 | *HOSTAUTH     | Host Authentication Mode | 0                        |           | - |  |
|   | Dynamic IP<br>PPP/Ethernet | *HOSTUID      | Host User ID             | ZCFzUUeLycb2ug01L+3Ikw== |           |   |  |
| [ | PassThru<br>SMTP           | *HOSTPW       | Host Password            | ZCFzUUeLycb2ug01L+3Ikw== |           |   |  |

Using a private IP insulates the PPP client from changes in IP addresses of the underlying network. The will perform basic NAT-like address translation on all packets.

If a public IP address is being used, any changes in the IP (as determined by the wireless network) will result in the PPP link to the host being disconnected, requiring the host to reinitiate it. The public IP is passed to the host in the PPP negotiations, so when the network forces a change, the modem has to force the host to renegotiate the PPP link to make this happen.

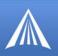

## Slip Mode

SLIP mode is entered be using the "AT\ASLIP" command. As in PPP Mode, the IP address that the host assumes is affected by the setting of **\*HOSTPRIVMODE**. SLIP does not negotiate the IP with the host, so before making a SLIP connection, the host SLIP driver must be configured to use the IP specified by querying S110.

### UDP Pad

When the modem is in UDP PAD (Packet Assembly and Disassembly) Mode, all characters received on the seial port are assembled into UDP packets and sent to the Raven X's remote IP address/port, and any packets received from the same IP/port-destined for the Raven X's device port (see \*DPORT)--are disassembled and dumped onto the serial line.

A UDP session is initiated by one of the following events:

- Using the Dial UDP (DP) AT command (example, ATDP192.168.3.23/3456).
- Setting the Startup Mode Default (**MD**) to 3 (UDP) so that a UDP session is entered automatically when the modem registers onto the network. Serial data will be sent to the IP/port specified in **S53**.
- Incoming UDP packets will be processed out the serial port if
  - UDP auto answer is enabled (S82=2);
  - The destination IP address matches that in **S53** (if Friends Mode is enabled, the IP address also needs to be present on the Friends List);
  - Or allow any IP is set (AIP=1);
  - The modem is in AT mode (not in a current UDP or TCP session).

UDP packet assembly is affected by the values of **S50** (PAD Forwarding Time-out) and **S51** (PAD Forwarding Character). Data received in the serial buffer will be transmitted when the idle intercharacter time-out specified in **S50** (in tenths of seconds) occurs or when a character is received that matches **S51** (if non-zero).

#### **UDP** Auto Answer

UDP auto answer (previously called UDP half-open) is set with S82=2. When set, the Raven X will automatically establish a UDP session to the source IP address and port of the UDP packet received. The Raven X will remain "locked" to this one remote IP/port until no data is sent or received for the time interval defined in the UDP auto answer time-out (S83). During this session, packets from other IP/port addresses will be rejected, unless \*UALL is set. Whether or not an incoming packet will cause the modem to enter a UDP session is always dependent on the S53 and AIP settings.

The Normal UDP Mode (**MD3**) can be combined with UDP auto answer to cause the incoming serial data to be sent in UDP packets (instead of being treated as AT commands), while allowing sessions to be established from different UDP sources. A UDP session will be initiated either by incoming serial data or by an incoming UDP packet. The session, started by either method, will be terminated when no data has been sent or received for the **S82** period. Once the session terminates, another may be initiated by either means.

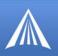

When idle, after the time-out has occurred, the modem is in AT command mode on the serial port, and any valid AT command may be entered during this time.

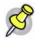

Note: It is best to ensure the idle time-outs for TCP and UDP are never 0 if you're going to be using auto-answer, or either PAD mode. In those circumstances, you will want the modem to close the socket if the connection goes idle for too long, particularly if the other side doesn't normally close the connection.

When the session is initiated by serial data, the new session will be established using the destination address specified in S53. The S53 setting can be changed if the connect to last UDP setting (\*UDPLAST=1) is set. The address in S53 will be updated to reflect the address of the last session initiated by an incoming UDP packet. So that when new data is received over the host serial port while in the idle state, a session will be re-established with the last address. (This behavior is the same as the previous Hybrid2 (MD6) mode).

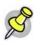

**Note:** TCP auto answer (**S0**) may also be set simultaneously with UDP auto answer. Then, when in the idle state, the modem will accept either a TCP or UDP incoming packet, and enter a TCP or UDP session as appropriate.

### **Reliable UDP**

Reliable UDP adds a simple protocol on top of UDP to provide reliable delivery of data. When data is received from the host serial port, a 2 byte header is added to the data, containing a message type and a sequence number. The Raven X will continue to send this data (buffering any received data in the meantime) until it receives an acknowledgement with this sequence number. If an acknowledgement is not received within the time-out period (specified in S7), the data will be retransmitted. This will continue until an acknowledgement is received or the modem is reset. Likewise any UDP packets received by the Raven X are expected to have this simple header. The Raven X will issue an acknowledgement for any valid packets which are received.

To configure the Raven X for a normal UDP session, you need to set the Startup Mode Default to 73 (**ATMD73**). If you are using two modems, configure the Destination IP and Port in each to point to each other. Serial data will then be sent reliably between the two.

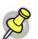

**Note:** Although it adds reliability, the simple implementation of the Reliable UDP mode in the does not check for duplicate packets.

#### **UDP Multicast Mode**

UDP Multicast mode results in any data received from the host serial port being sent to all the clients in the address list. The remote port number is taken from S53. To avoid flooding the network, the packets are sent to each client with a 20ms pause in between. The receipt of UDP packets works as in normal UDP mode (i.e. bound by the value S53 and/or AIP). Since it may take a while to transmit the data to all hosts (especially if all 20 Modbus entries are used and name resolutions are required), new data received from the host port is buffered until current transmissions to all hosts are finished.

Enter the list of target IPs in the address list (**ADDR LIST**). The index numbers in the list aren't used. Configure for a normal UDP session. Set the Startup Mode Default to 83 (**ATMD83**). Configure the Destination port to match the device port of the remote modems.

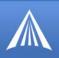

## TCP PAD

When the Raven X is in a TCP session, all characters received on the serial port are assembled into TCP packets and sent to the mode's remote IP address/port, and any packets received from the remote end of the TCP connection are disassembled and dumped onto the serial line.

A TCP connection is established by one of the following methods:

- Using the Dial TCP (DT) AT command (for example, ATDT192.168.3.23/3456)
- TCP auto answer is enabled (S1), a TCP connection request is received, and the modem is not in a data session.
- Data is received on the serial port and
  - The Startup Mode Default (MD) is 4 (auto TCP)
  - The remote TCP destination, as defined in **S53**, successfully responds to the TCP connection request.

The value of **S7** (TCP Connection Time-out) specifies the number of seconds to wait, after initiating a TCP connection attempt, for a successful connection to be established. If the connection has not been successfully established before the time-out occurs, **ERROR/BUSY** is returned.

TCP packet assembly is affected by the values of **S50** (PAD Forwarding Time-out) and **S51** (PAD Forwarding Character). Data received in the serial buffer will be transmitted when the idle intercharacter time-out specified in **S50** (in tenths of seconds) occurs or when a character is received that matches **S51** (if non-zero).

The TCP session will be terminated if no data is transmitted or received for the time interval specified in **TCPT** and **TCPS**. **TCPT** is the number of minutes (**TCPS=0**) or seconds (**TCPS=1**) used for this idle time-out.

## Hybrid Modes

Some previous hybrid modes (MD=5, 6) are no longer implemented as special, unique modes. Now that UDP auto answer (UDP Half-open, S82=2) can be enabled in conjunction with UDP PAD mode (MD3), effectively this is the same as MD5 and MD6 previously accomplished. Setting MD5 and MD6 are still supported, but not recommended.

| AT<br>Command | Hybrid Mode<br>(MD5) | Hybrid Mode2<br>(MD6) |
|---------------|----------------------|-----------------------|
| MD            | 3                    | 3                     |
| S82           | 2                    | 2                     |
| <b>S</b> 0    | 1                    | 1                     |
| *UDPLAST      | 0                    | 1                     |

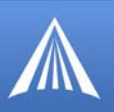

## Public and Private Mode

By default, the Raven X is in Public Mode and will pass the IP address assigned by the Verizon network to the devices connected to its ports. If you need more control over which gateway address, device address, and netmask that is given out by the DHCP server, you can use the private host mode, \*HOSTPRIVMODE, and set the internal network IP addresses. The Raven X will use NAT to forward packets to the end device.

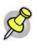

**Note:** When using Public mode, connect the modem directly to the computer or other end device. Using a hub or switch may prevent the modem from updating the IP address of the end device when an IP address is received from the Verizon network.

In Wireless Ace, the Private mode settings are part of the **PPP/Ethernet** group.

| GROUPS                     | MODEM DATA    | MODEM DATA        |               |                    |  |  |
|----------------------------|---------------|-------------------|---------------|--------------------|--|--|
| COMMON                     | AT            | Name              | Value         | New Value          |  |  |
| Misc                       | *HOSTPRIVMODE | Use Private IP    | 0             | 1 - Use Private IP |  |  |
| Dynamic IP<br>PPP/Ethernet | *HOSTPRIVIP   | Host Private IP   | 0.0.0.0       | 192.168.0.2        |  |  |
| PassThru                   | *HOSTPEERIP   | Modem Local IP    | 192.168.13.31 | 192.168.0.1        |  |  |
| SMTP<br>Other              | *HOSTNETMASK  | Host network mask | 0.0.0.0       | 255.255.255.0      |  |  |

#### FIGURE 7. Wireless Ace: Private Host Mode

• **\*HOSTPRIVMODE** - Set to 1 to enable the explicit IP addresses.

- **\*HOSTPRIVIP** Set to the IP address you want the Raven X to give to your device.
- **\*HOSTPEERIP** Set to the IP address you want for the Raven X.
- \*HOSTNETMASK Set to the subnetmask (generally, 255.255.25.0).

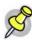

**Note:** If you are using Private Mode (\*HOSTPRIVMODE=1), you will need to make sure that \*HOSTPRIVIP and \*HOSTPEERIP are on the same subnet. If the subnet mask is 255.255.255.0, it is safe to use 192.168.*x*.*y* for each as long as the *x* is the same number (0 in the example screen shot above) and the *y* is different (1 and 2 in the example) and between 0 and 254. The screenshot shows an example.

### Internal DHCP Server

DHCP (Dynamic Host Configuration Protocol) has become a primary component of today's network environments. DHCP allows one server to automatically and dynamically allocate network IP addresses and other network related settings (such as subnet masks, routers, etc.) to each computer or device without the need to set up each specifically or keep track of what addresses have already been used.

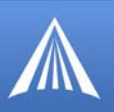

#### **DHCP and Routing**

DHCP is built on a client-server model. The client broadcasts on the local physical subnet to find available DHCP servers (generally only one active per network). The server, when a request is received, reserves an IP address for the requesting client and then sends an IP lease offer to the client which contains the client's MAC address, followed by the IP address that the server is offering, the subnet mask, the lease duration, other IP configuration options, and the IP address of the DHCP server making the offer. Upon receipt of an offer, the client configures its interface accordingly.

Routing, at its most basic level, is the process of forwarding data on to the correct destination. One component of routing is address determination, directing data to the correct address either as its final destination or so it can be forwarded on. Selecting gateways where the data can be directed is another important component of routing.

The Raven X acts as a one to one gateway forwarding messages to and from one device that is connected to it. The Raven X does not provide routing for any more than that one device.

#### DHCP in the Raven X using Public Mode

- 1. When the Raven X registers on the cellular network, it is assigned an IP address from Verizon, let's say A.B.C.D.
- 2. Acting as a DHCP server, in Public Mode, when the Raven X receives a DHCP request from an Ethernet device, it hands off the assigned address to the device and sets up the default gateway address as A.B.C.1. If the fourth octet is already a 1, it assigns A.B.C.2 as the router address.
- **3.** The Raven X also sends a /24 netmask (255.255.255.0) and sets up a static route which maps 192.168.13.31 (or the address configured with \*HOSTPEERIP if it is changed) to A.B.C.1 (or A.B.C.2 if that was what the gateway address was given as).

Private Mode allows more direct control of the gateway address, device address, and netmask that is given out by the modem's DHCP server. The IP Address that would be assigned to the end device is configured in the Private Mode settings (see above). Some applications which rely on specific IP addressing for their operation may have issues working in Private Mode when the modem has a non-static IP address.

#### **PPPoE** with DHCP

When PPPoE is used with the Raven X, DHCP is not needed. A tunnel is set up connecting a device (such as your computer or a router) with the modem. The device will then simply use the Raven X's MAC address to send all outgoing packets. To configure your Raven X and your computer to work with PPPoE, refer to the appendix for PPPoE, page 103.

## The AirLink Modem as a Gateway

The primary purpose of the is to forward data from a *single* device connected to one of the ports to the network and, ultimately, under most circumstances, to the Internet in a **one to one** gateway configuration.

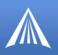

When the Raven X obtains its IP Address from the cellular provider, it also obtains Verizon's routing information necessary to forward messages to Verizon's routers which can then forward on from there. The Raven X then acts as a router for the device connected to it, forwarding to or from Verizon's network.

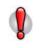

**Caution:** The forwards messages to and from the cellular network for only ONE device per port. The is a **one-to-one** gateway and does not have advanced routing features required to do one-to-many routing.

## Keepalive

Keepalive is used to test the Raven X's connection by pinging an IP address after a specified period of inactivity. Keepalive is only recommended for users who have a remote terminated modem that infrequently communicates to the network or if you have experienced issues over time where the modem can no longer be reached remotely.

When Keepalive pings the IP address, an acknowledgement indicates there is an active connection to the network. If the Raven X does not receive a response from the IP address, it will make additional attempts according to a backoff algorithm before determining the Internet connection is not functioning properly. If it determines the connection is not functioning, the modem will then attempt to reconnect to Verizon to reestablish IP connectivity.

### **Configuring Keepalive**

You can use Wireless Ace or a terminal connection to configure Keepalive (page 47). In Wireless Ace, select **Other** from the groups menu on the left.

|                          | MODEM DATA  | MODEM DATA             |       |           |  |  |  |
|--------------------------|-------------|------------------------|-------|-----------|--|--|--|
| PPP/Ethernet<br>PassThru | АТ          | Name                   | Value | New Value |  |  |  |
| SMTP<br>Other            | *IPPING     | Keepalive Ping Time    | 0     |           |  |  |  |
| Low Power<br>Friends     | *IPPINGADDR | Keepalive Ping Address |       |           |  |  |  |

#### FIGURE 8. Wireless Ace: Keepalive Configuration

**\*IPPING** sets the interval, in minutes, you want Keepalive to test the network connection. To disable Keepalive, set **\*IPPING** to 0 (default setting).

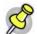

Note: 60 minutes is the minimum time which can be set for Keepalive.

\*IPPINGADDR sets the IP address you want to use for the connection test.

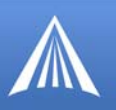

#### Data usage using Keepalive

Keepalive is an optional feature. If you frequently pass data with your modem, you most likely do not need to have Keepalive enabled. When using Keepalive, be aware that a ping moves approximately 66 bytes of data over the network and is billable by the carrier. The following \*IPPING settings will incur approximate monthly data usage in addition to any other data usage:

60 minutes 100k / month

120 minutes 50k / month

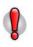

**Caution:** If **\*IPPINGADDR** is left blank or is set to an invalid IP address (example, an IP which is unreachable or one which is not a valid IP address), modem performance will be adversely affected.

# Modbus/BSAP Configuration

The Raven X supports Modbus ASCII, Modbus RTU, BSAP, and can also emulate other protocols like DF1 or others using its Modbus Variable feature.

### **Modbus Overview**

The Modbus Protocol, developed by Modicon in 1979, provides for client-server (also referred to as master-slave) communications between intelligent devices. As a de facto standard, it is the most widely used network protocol in the industrial manufacturing environment to transfer discrete/analog I/O and register data between control devices.

Modbus, BSAP, and other Modbus variations are often used in conjunction with telemetry devices.

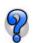

**CHAPTER 6** 

This section is just a brief overview of Modbus. For more information, refer to your Modbus equipment distributor or manufacturer or http://www.modbus.org.

#### Telemetry

Telemetry is an automated communications process by which data is collected from instruments located at remote or inaccessible points and transmitted to receiving equipment for measurement, monitoring, display, and recording. Transmission of the information may be over physical pairs of wires, telecommunication circuits, radios or satellite.

#### **Remote Terminal Unit (RTU)**

Modbus was originally designed to be used in a radio environment where packets are broadcast from a central station (also called master or host) to a group of remote units. Each remote unit, Remote Terminal Unit (RTU), has a hexidecimal identification number (ID). The first part of the broadcast packet contains an RTU ID which corresponds to the ID of one of the remote units. The Modbus host looks for the ID and sends to only the unit with the matching ID. The RTU would then reply back to the central station.

The RTU connects to physical equipment such as switches, pumps, and other devices and monitors and controls these devices. The RTU can be part of a network set up for Supervisory Control and Data Acquisition.

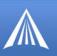

#### Supervisory Control and Data Acquisition (SCADA)

Supervisory Control and Data Acquisition (SCADA) describes solutions across a large variety of industries and is used in industrial and engineering applications to monitor and control distributed systems from a master location. SCADA encompasses multiple RTUs, a central control room with a host computer (or network), and some sort of communication infrastructure.

SCADA allows for "supervisory" control of remote devices as well as acquiring data from the remote locations. Programmable Logic Controllers allow for a higher degree of automated SCADA.

### Programmable Logic Controller (PLC)

A Programmable Logic Controller (PLC) is a small industrial computer which generally monitors several connected sensor inputs and controls attached devices (motor starters, solenoids, pilot lights/displays, speed drives, valves, etc.) according to a user-created program stored in its memory. Containing inputs and outputs similar to an RTU, PLCs are frequently used for typical relay control, sophisticated motion control, process control, Distributed Control System and complex networking.

### Modbus TCP/IP

Modbus TCP/IP simply takes the Modbus instruction set and wraps TCP/IP around it. Since TCP/IP is the communications standard for the Internet and most networked computers, this provides a simpler installation. Modbus TCP/IP uses standard Ethernet equipment.

#### **Raven Modbus on UDP**

When AirLink modems are used in place of radios, a Raven X is connected to the central station (host) and a Raven X is connected to each remote unit. When the Raven X is configured for Modbus with UDP, the Raven X connected to the host can store a list of IP addresses or names with matching IDs. When the host at the central station sends serial data as a poll request, the Raven X at the host matches the RTU ID to a corresponding IP of a Raven X at a remote unit. A UDP packet is assembled encapsulating the RTU ID and serial data transmitted from the host. The UDP packet is then transmitted to the specific Raven X at the remote unit matching the RTU ID. The remote Raven X then disassembles the packet before transmitting the RTU ID and serial data to the remote unit. The remote units operate in normal UDP mode and their data is sent to the host via the remote Raven X and host modem.

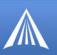

#### FIGURE 1. Automation and Telemetry

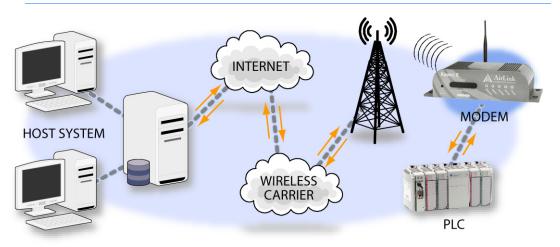

# Configuring the Raven X

You can use either Wireless Ace, direct serial communication, or Telnet to configure your modem using AT commands (page 47).

# Configuring the Raven X at the Polling Host for Modbus on UDP

This section covers a Polling Host with standard Modbus, variations may need additional AT commands.

1.

Configure the listening/device ports for the host and remotes.

The destination port for the modem at the host needs to match the device port in use on all the modems at the remote sites. For example, if the remote modem's device port (*see below*) is "12345", then the Modbus host modem's **S53** destination port should be set to "12345".

In Wireless Ace, select Misc in the side menu.

| COMMON                | \$53 | Destination Address |   |  |
|-----------------------|------|---------------------|---|--|
| <u>Misc</u><br>Serial | \$53 | Destination Port    | 0 |  |
| TCP                   | \$53 | Default Dial Code   | т |  |
| UDP                   |      |                     |   |  |

Take note of (or set) the Device Port setting in \*DPORT to configure the remote modems.

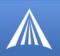

FIGURE 3. Wireless Ace: Device Port

| COMMON                | AT     | Name        | Value | New Value |
|-----------------------|--------|-------------|-------|-----------|
| <u>Misc</u><br>Serial | *DPORT | Device Port | 12345 |           |

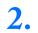

Configure the default mode for start-up.

The default start-up mode will need to be set. In Wireless Ace, select **UDP** in the side menu. Select the appropriate **MD** mode from the drop down menu.

| FIGURE 4. | Wireless | Ace: M | ID Config | guration |
|-----------|----------|--------|-----------|----------|
|-----------|----------|--------|-----------|----------|

| GROUPS                                 | MODEM DAT       | 'A                                           |       |                                                                            |
|----------------------------------------|-----------------|----------------------------------------------|-------|----------------------------------------------------------------------------|
| INFO<br>STATUS                         | AT<br>MD        | Name<br>Startup Mode Default                 | Value | New Value                                                                  |
| COMMON<br>Misc                         | \$82<br>\$83    | UDP Auto Answer<br>UDP Idle Timeout          | 0     | 00-Normal (AT command)<br>01-SLIP<br>02-PPP                                |
| Serial<br>TCP<br><u>UDP</u><br>DNS     | HOR<br>*UDPLAST | UDP Auto Answer Response<br>UDP Connect Last | 0     | 03-UDP<br>04-TCP<br>07-PassThru<br>0F-PinPoint MDT                         |
| Dynamic IP<br>PPP/Ethernet<br>PassThru | AIP<br>*UALL    | Allow Any IP                                 | 0     | 13-Modbus ASCII<br>23-Modbus RTU (Binary)<br>33-BSAP<br>63-Variable Modbus |
| SMTP<br>Other                          | *DU             | Dial UDP Always                              | 0     | 73-Reliable UDP<br>83-UDP Multicast                                        |

- MD13: Modbus ASCII
- MD23: Modbus RTU (Binary)
- MD33: BSAP
- MD63: Variable Modbus (individual parameters are set up manually)

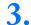

Configure IP addresses for the Modbus IDs.

The last step of configuring the modem at the host is setting the IDs to their specific IPs. In Wireless Ace, select the menu option **Addr List**.

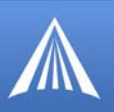

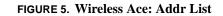

| GROUPS    | MODEM DATA      |               |       |           |
|-----------|-----------------|---------------|-------|-----------|
| TELEMETRY | АТ              | Name          | Value | New Value |
| ADDR LIST | Decimal[0xHex]= | Address Entry | 0=    |           |
|           |                 | Address Entry | 0=    |           |
|           |                 | Address Entry | 0=    |           |
|           |                 | Address Entry | 0=    |           |
|           |                 | Address Entry | 0=    |           |
|           |                 |               |       |           |

Addresses can be entered in decimal or hex. Wireless Ace will translate hex entries into decimal. The number before the "=" is ID, the number after is the IP address. There can be a total of 100 remote ID/Local addresses entered into the modem.

When using AT commands via telnet or direct serial connection, use **ATMLIST** for decimal IDs and **ATMLISTX** for hexidecimal, ex. if the ID is 27 and the IP is 123.123.123.124, you would enter it as **ATMLIST27=123.123.123.124** or **ATMLISTX1B=123.123.123.124**.

### **Dynamic IP**

If you do not have a static IP, the host modem should be configured to report its current IP to a Dynamic DNS (DDNS) server with IP Manager (page 11).

In the Host modem's configuration, instead of IP address for the Addr List (ATMLIST or ATM-LISTX), substitute a single unique name for each modem, i.e. remote1, remote2, etc.

When you configure IP Manager for the host modem, make note of your modem name and domain setting in Wireless Ace in the menu selection **Dynamic IP** to be used with the remote modems.

FIGURE 6. Wireless Ace: Modem Name and Domain

| GROUPS           | MODEM DATA    |                               |                |           |
|------------------|---------------|-------------------------------|----------------|-----------|
| INFO             | АТ            | Name                          | Value          | New Value |
|                  | *MODEMNAME    | Modern Name                   |                |           |
| STATUS           | 1.000         |                               |                |           |
| COMMON           | *DOMAIN       | Domain                        | e airlink, com |           |
| Misc             | *IPMANAGER1   | IP Manager Server 1 (IP Adrs) |                |           |
| Serial           |               | ,                             | ·              | ,         |
| TCP<br>UDP       | *IPMGRUPDATE1 | IPMServer1 Update (Minutes)   | 0              | 1         |
| DNS              | *IPMGRKEY1    | IPMServer1 Key                | *******        |           |
| Dynamic IP       | -             |                               | ·              | ,         |
| PPP/Ethernet     | *IPMANAGER2   | IP Manager Server 2 (IP Adrs) |                | J         |
| PassThru<br>SMTP | *IPMGRUPDATE2 | IPMServer2 Update (Minutes)   | 0              |           |
| Other            |               |                               | ·              |           |
| Low Power        | *IPMGRKEY2    | IPMServer2 Key                | *******        | 1         |

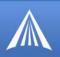

With names instead of IP addresses for the Address List, the host modem will query the DNS server for the current IP address assigned to the specific name of a remote modem to send a message corresponding to the ID.

When you use names instead of IP addresses, to ensure your modems are updated quickly with the correct IP addresses for the names, you will want to set the DNS settings as well. In Wireless Ace, select **DNS**.

FIGURE 7. Wireless Ace: DNS

| GROUPS                     | MODEM DATA |                     |               |           |
|----------------------------|------------|---------------------|---------------|-----------|
| COMMON                     | АТ         | Name                | Value         | New Value |
| Misc<br>Serial             | *DNS1      | Modem DNS Server 1  | 209.183.48.10 |           |
| TCP<br>UDP                 | *DNS2      | Modern DNS Server 2 | 209.183.48.11 |           |
| DNS                        | *DNSUSER   | Use Alternate DNS   | 0.0.0.0       |           |
| Dynamic IP<br>PPP/Ethernet | *DNSUPDATE | DNS Updates         | 0             |           |
| PassThru<br>SMTP           |            |                     |               |           |

Configure **\*DNSUSER** to the same IP address as the IP Manager (**\*IPMANAGER1**). If your modems have dynamic IP addresses and not static (the IP address can change when it is powered up), configure **\*DNSUPDATE** to a low interval to allow frequent updates.

# Configuring the Remote Modems for Modbus with UDP

This section covers standard Modbus, variations may need additional commands.

Configure the ports for the host.

The destination port for the modem at the host needs to match the device port in use on all the modems at the remote sites. For example, if the remote modem's device port (*see below*) is "12345", then the Modbus host modem's **S53** destination port should be set to "12345".

In Wireless Ace, select **Misc** in the side menu. Set the destination port (**S53**) to match the device port of the host modem (**\*DPORT**, *above*). Make sure the device port of the remote modem (**\*DPORT**) matches the destination port of the host modem (**S53**, *above*).

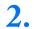

1.

Configure the default mode for start-up.

Each modem at the remote locations will need to be configured to communicate with the modem at the host. In Wireless Ace, select **UDP** in the side menu. Enable **S82**, UDP auto answer, and set **S83** to the idle timeout applicable to your application.

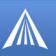

FIGURE 8. Wireless Ace: UDP Power-up Mode

| GROUPS         | MODEM DAT | ΓA                       |       |            |   |
|----------------|-----------|--------------------------|-------|------------|---|
| INFO           | AT        | Name                     | Value | New Value  |   |
| STATUS         | MD        | Startup Mode Default     | 03    |            | - |
|                | S82       | UDP Auto Answer          | 0     | 2 - Enable | • |
| COMMON<br>Misc | \$83      | UDP Idle Timeout         | 0     | 20         |   |
| Serial<br>TCP  | HOR       | UDP Auto Answer Response | 0     | ,          |   |

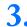

Configure IP addresses for the host.

If the Host modem has a static IP address, enter it in the Destination Address for **S53**. In Wireless Ace, select **Misc** in the side menu.

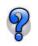

Setting the Host modem IP address as the **S53** Destination Address provides a low level security. The modem will not forward UDP traffic unless the source IP/port matches what is in S53.

However, if you set **\*AIP=1**, the modem will forward UDP traffic from any source IP address as long as it is accessing the modem on the configured **\*DPORT**.

| FIGURE 9. Wireless Ace: Destination |
|-------------------------------------|
|-------------------------------------|

| COMMON                | \$53 | Destination Address |   |   |
|-----------------------|------|---------------------|---|---|
| <u>Misc</u><br>Serial | \$53 | Destination Port    | 0 |   |
|                       | \$53 | Default Dial Code   | т | × |

## **Dynamic IPs**

If you do not have static IPs, the remote modems need to be configured to report their current IPs to a Dynamic DNS (DDNS) server with IP Manager (page 11). You will need to match the name of the modem to the names specified in the host modem's MLIST or MLISTX for the connected RTU.

Instead of an IP, for **S53**, specify the name of the host modem (\*MODEMNAME). If the remote modems are using a different DDNS than the host modem, you will need to specify the fully qualified domain name (\*MODEMNAME+\*DOMAIN).

With a name instead of IPs for the host modem, the remote modems will query the DNS server for the current IP assigned to the host modem before sending data back to the host.

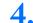

Configure other RTU settings.

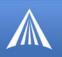

Other parameters may need to be changed, but this is dependent on the RTU type being used. As a minimum, this typically involves setting the proper serial settings to match your RTU.

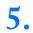

Mount the modem at the host or with the RTU.

# FIGURE 10. Raven mounted in an enclosure with an RTU

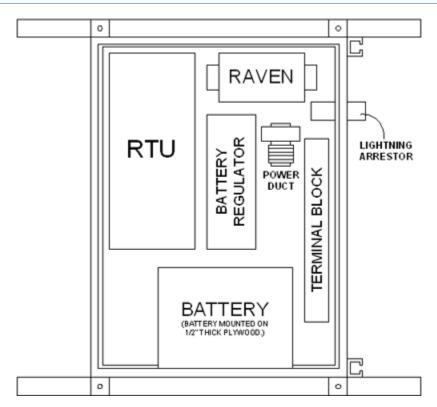

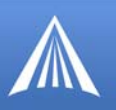

# **FIGURE 11.** Power Connections

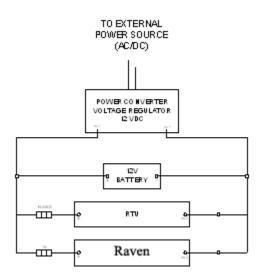

# FIGURE 12. RTU to Raven setup

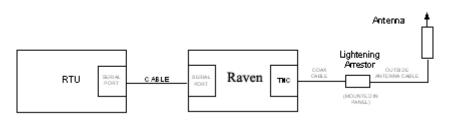

#### CHAPTER 7

# Hardware Installation

Your AirLink Raven X should be mounted in a position that allows easy access for the cables so they are not bent or constricted. The LEDs on the front panel should be visible for ease of operational verification. You should ensure that there is adequate airflow around the modem but that it is kept free from direct exposure to the elements (sun, rain, etc.)

The integrated mounting with keyhole screw mounts on the Raven X will allow you to secure your modem nearly anywhere, quickly and easily, without the need for a separate bracket.

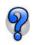

Modem placement with grounding information and diagrams of the mounting tabs can be found in the Appendix, "Modem Placement" on page 42.

#### FIGURE 1. Raven X connecters

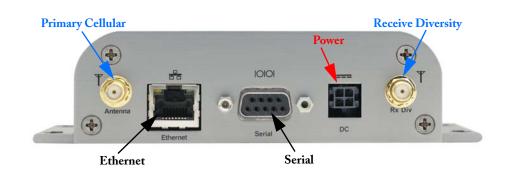

# Connecting the Antennas

Antennas selected should not exceed a maximum gain of 5 dBi under standard installation configuration. In more complex installations (such as those requiring long lengths of cable and/or multiple connections), it's imperative that the installer follow maximum dBi gain guidelines in accordance with the FFC's regulations.

Your AirLink Raven X will work with most Dual-Band PCS cellular antennas with a connector that works in the high and low frequencies of EV-DO. Connect the primary antenna or primary RF cable directly to the antenna connector on the back of the Raven X.

Rx Div) on the back of the Raven X.

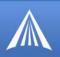

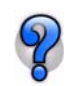

Use of receive diversity for EV-DO is optional. Data transmission and reception will not be adversely affected if it is not used.

# **Connecting Power**

Your Raven X can be used with either DC (available in most automobiles) or 110 AC (standard US wall power) with the appropriate power adapter (available from AirLink).

The power cable positive lead should be connected to the battery or power source positive terminal. The power cable negative lead should be connected to the battery or power source negative terminal.

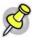

**Note:** When using a DC power source (such as a car battery or solar cell), AirLink recommends placing a fuse (1-2 Amp) on the line close to the power source to protect your power source from possible surges due to shorts or other line issues.

# Connecting the Raven X to a computer or other device

Your Raven X's Ethernet port can be connected directly to a computer or other Ethernet device with either a cross-over cable or a straight-through cable. The Ethernet port on the Raven X is auto-sensing. The Ethernet port will also auto-detect the speed of the connecting device and communicate at 100baseTX or 10baseT.

Your Raven X's serial port can be connected directly to most computers or other devices using a standard straight through cable. If you have a DCE device, you will need a null modem or null modem cable.

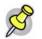

Note: The serial port on your cannot be used to connect to the Internet.

# **Raven X Indicator Lights**

When your Raven X is connected to power and an antenna, there is a specific pattern to the lights to indicate its operation mode.

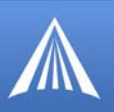

#### FIGURE 2. Raven X indicator lights

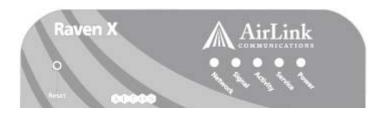

**Network** - Indicates a successful connection to the cellular network with an IP address given and a channel acquired.

**Signal** - Light shows the strength of the signal and may be nearly solid (strong signal) or flashing (weaker signal). A slow flash indicates a very weak signal.

Activity - Lights will flash as data is transferred to and from the Raven X on the remote network.

Service - Indicates when the connection is EV-DO. Unlit indicates 1x.

Power- Indicates the power adapter is connected and there is power getting to the modem. .

The **Reset** button has two functions. If it is quickly depressed and released, the modem will simply power cycle the internal hardware. If, however, the reset is depressed and held for several seconds (count 10 slowly), the ALEOS configuration settings will return to the factory defaults.

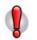

**Caution:** If you reset the modem configuration using the reset button, you may need to reactivate your Raven X with Verizon.

#### **Light Patterns**

The LEDs on the front of the modem will respond in different patterns to indicate modem states.

- Normal Each LED, mentioned above, lit as applicable.
- Start up The LEDs will cycle from left to right.
- **Passthru** Network and Single LEDs will blink in tandem. The Activity LED will blink when transmitting or receiving data.
- Configuration Reset The LEDs will cycle left to right and then right to left 4 times.
- Authenication Failure The Network, Signal, and Activity LEDs blink every 2 seconds.
- Data Retry The Network, Signal, and Activity LEDs blink every 3 seconds.
- SOS The Network and Service LEDs will blink alternate to each other.

Trouble Indicators (combined with any of the above)

• Invalid MAC Address or Ethernet Initiation Fail - The Service LED will blink.

#### **Monitoring Power-In Voltage and Internal Temperature**

The current status of the power-in voltage and the internal (board) temperature, in Celsius, can be monitored in Wireless Ace.

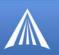

### FIGURE 3. Wireless Ace: \*POWERIN and \*BOARDTEMP

| GROUP  | 5 1 | MODEM DATA |                         |        | PRINTAB |
|--------|-----|------------|-------------------------|--------|---------|
| ALVE N |     | ·          | , and the second second | para - |         |
| OTATU  |     | *POWERIN   | Power IN Voltage        | 13.50  |         |
| STATU  | 2   |            |                         |        |         |
|        | -   | *BOARDTEMP | Board Temperature       | 37     |         |

## APPENDIX A

# **Modem Placement**

When decided on a location to install your Raven X, make sure the modem will be away from direct exposure to the elements (sun, rain, etc.). Excess cables can be bundled and tied with twist-ties or other appropriate binders, but the less the cable is wrapped and bound together, the better the modem will perform.

## **Built in Mounting Tabs for Raven X**

The Raven X is equipped with mounting tabs so there is no need for a seperate bracket. #6 screws are recommended, though other solutions may be sufficient as well.

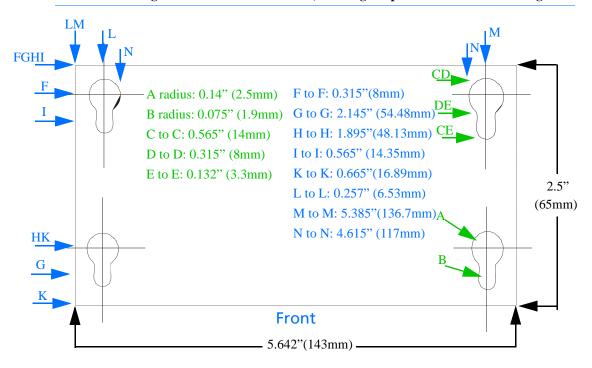

#### FIGURE 1. Diagram of the Raven X bottom, showing the placement of the mounting holes

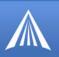

# Installing a Raven with an RTU

The Raven can be installed in the same enclosure with an RTU and share the power supply. The power cable positive lead should be connected to the battery or power source positive terminal. The power cable negative lead should be connected to the battery or power source negative terminal. The Raven has an internal polysilicon circuit breaker that opens at 0.5 to 1.0 amps of current.

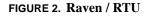

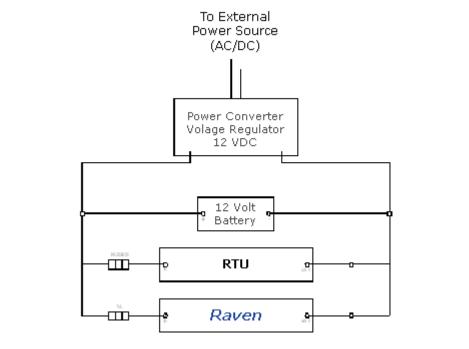

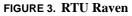

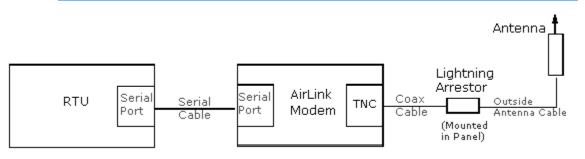

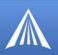

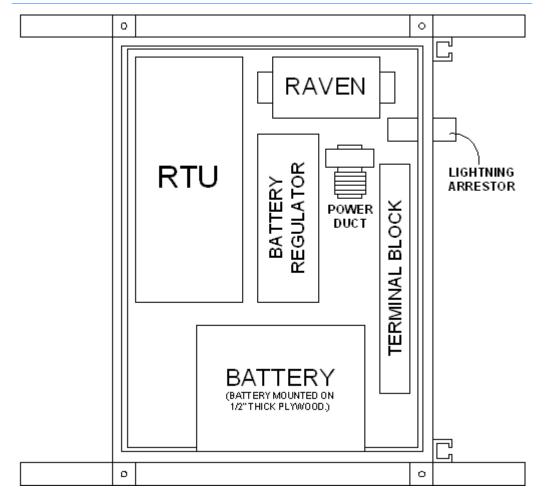

FIGURE 4. Raven mounted in an enclosure with RTU

### APPENDIX B

# **Specifications for the Raven X EV-DO**

#### **Physical Characteristics:**

- Weight: 0.7 lbs
- Size: height 1.4" (36mm), length 2.5" (65mm) x width 4.6" (117mm) width with mounting tabs 5.75" (146mm)
- 1. Primary Antenna 50 Ohm TNC
- 2. Receive Diversity Antenna 50 Ohm SMA
- 3. Ethernet: 10/100 Mbps RJ-45
- 4. Serial: RS-232 DB9-Female DCE (300-230400 baud)
- 5. Status LEDs: Power, Network, Signal, Activity, Service

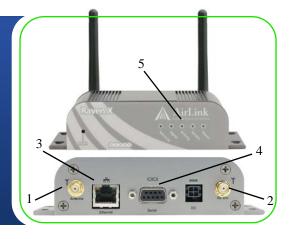

#### **Data Services & RF Features**

- Full duplex transceiver
- Dual-band Usupport for both 800 MHz cellular and 1.9 GHz PCS bands
- Dual band Receive Diversity
- EV-DO Rev A
- 1x fall back: Adheres to CDMA authentication as specified in CDMA2000 1X
- EVDO Rev A Data rates up to 3.1 Mbps downlink (450-850 typical), 1.8 Mbps uplink 300-400 Kbps typical)
- EVDO Rev 0 Data rates up to 2.4 Mbps downlink (300-500 Kbps typical), 153.6 Kbps uplink (60-90 Kbps typical)
- CDMA/1x Data rates up to 153.6 Kbps downlink (60-90 Kbps typical), 153.6 Kbps uplink (60-90 Kbps typical)

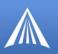

# **Environmental:**

• Certifications: Class 1 Div 2, parts A, B, C, & D

### **Power Management:**

- Low power consumption
- Dormant connection (idle for 10-20 seconds): 104 mA at 12 VDC
- Input Voltage: 9 VDC to 28 VDC
- Input Current: 20 mA to 350 mA

#### **Power consumption**

| Modem   |            |             |             |
|---------|------------|-------------|-------------|
| Raven X | 85/104 mAh | 239-270 mAh | 239-270 mAh |

# **Serial Port Pinouts**

The cable between the Raven X and a computer or other serial device needs to be wired straightthrough (pin 1 goes to pin 1, pin 2 to pin 2, etc.). If your end device connected to the Raven X is a DCE device, you will need a null-modem cable.

## FIGURE 1. : Female DB-9 DCE

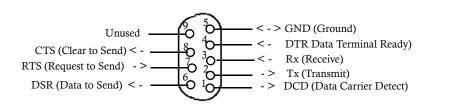

# APPENDIX C

# **AT Commands**

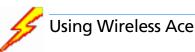

With Wireless Ace, you only need to find the command listed and then enter the new value in the space provided. For those commands which have specific parameters, the choices will be in a drop down menu.

| GROUPS                                     | MODEM DATA           |                                                 |         |                            | PRINTABLE VIEW                                                                                                  |
|--------------------------------------------|----------------------|-------------------------------------------------|---------|----------------------------|----------------------------------------------------------------------------------------------------|
| INFO<br>STATUS<br>COMMON                   | AT<br>853<br>853     | Name<br>Destination Address<br>Destination Port | Value 0 | New Value                  |                                                                                                    |
| <u>Misc</u><br>Serial<br>TCP<br>UDP<br>DNS | Serial<br>TCP<br>UDP | Default Dial Code                               | Т       | T-TCP<br>P-UDP<br>N-Telnet | The second second second second second second second second second second second second second second second se |

#### FIGURE 1. Wireless Ace: Entering new configuration values

To set or commit the changes in the modem, use the **Write** button at the top of Wireless Ace interface.

#### FIGURE 2. Wireless Ace: Tool bar

| \$       | AirLi      | nk | Wireless     | Ace          |      |                 |                   |                   |           |      |           |                               |            |
|----------|------------|----|--------------|--------------|------|-----------------|-------------------|-------------------|-----------|------|-----------|-------------------------------|------------|
| File     | Mod        | em | Template     | Tools        | Help |                 | $\frown$          |                   |           |      |           |                               |            |
| (<br>Cor | )<br>nnect | ÷  | 😰<br>Refresh | 👔<br>Refresh | All  | 8<br>Disconnect | <b>/</b><br>Write | <b>!</b><br>Reset | 🗃<br>Load | Save | 🕒<br>Сору | $\mathbf{x}_{\mathrm{Clear}}$ | Update PRL |

For more information on using Wireless Ace, please refer to the Wireless Ace User Guide.

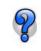

With Wireless Ace, you can create a template from one modem and then use that template to configure other modems in the exact same way. You can use the template in AceNet, too, to configure several modems at the same time with the same parameters.

File Modern

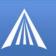

|               |              |   |   |   | <b>1</b> |   |  |
|---------------|--------------|---|---|---|----------|---|--|
| Template      | Tools He     | p |   |   |          |   |  |
| (1)<br>Defeat | Cafeeria All | 8 | 1 | ! |          | × |  |

| FIGURE 3. | Wireless | Ace: | Save / | Load | a | Template |
|-----------|----------|------|--------|------|---|----------|
|-----------|----------|------|--------|------|---|----------|

1 <u>,</u> Auto Refre Update PRL Connect Refresh Refresh All Disconnect Write Reset Load Save Copy Clear ? 🗙 Open 💌 🔇 🗊 📂 🖽 -Look in: 🔁 temp 5000CCT Switch Auto Answer C3210 Quiet.xml 9600CCT Switch Auto Answer C3210.xml 4 My Recent Documents 9600CCT Switch Auto Answer C3211 Quiet.xml Raven\_iDEN\_N3213\_CSD\_082506.xml B Desktop My Documents My Computer Raven\_iDEN\_CSD\_082506.xml File name: \* Open Cancel Files of type: WirelessAce Templates (\*.xml) ~

FIGURE 4. AceNet: Load a Template

| 🛩 🖬 👗 🐚     | 🛍 🖻 🗙 ISC               | 0 🔕 🖬 🛠      |              |                         |                |
|-------------|-------------------------|--------------|--------------|-------------------------|----------------|
| Address     | Modem Type RSSI         | Result       | Time         | ALEOS Software Version  | Network IP     |
| 4100207033  | PinPoint CD66           | Success      | 10/26 13:11: | ACP200408C6 Sep 23 2004 | 70.194.20.107  |
| 4108255033  | PinPoint CD90           | Success      | 10/26 13:12  | ACP200501E Jan 26 2005  | 70.192.112.204 |
| 4100205772  | PinPoint CD94           | Success      | 10/26 13:11: | ACP200408C6 Sep 23 2004 | 70.195.67.145  |
| 4108236183  | PinPoint CD104          | Success      | 10/26 13:12: | ACP2005018 Jan 7 2005   | 70.193.00.21   |
| 4100235613  | PinPoint CD -73         | Success      | 10/26 13:11  | ACP20040806 Sep 23 2004 | 70.193.158.53  |
| 4108297049  | Pir Apply WirelessAcc   | e Template   |              | 23 2004                 | 70.194.143.100 |
| 4108299449  | Pir                     |              |              | 23 2004                 | 70.195.03.143  |
| 4108236743  | Pir Template File:      |              |              | 7 2005                  | 70.192.112.175 |
| 4108296054  | Pie                     |              |              | 23 2004                 | 70.192.148.84  |
| 4108296195  | Pir Raven_iDEN_CS       | D_082506.xml |              | Browse 7 2005           | 70.195.24.50   |
| 4100233300  | Pir                     |              |              | 23 2004                 | 70.195.54.215  |
| 4108299437  | Retry interval (minut   | est 60       |              | California (California) |                |
| 4109295952  | really and real provide |              |              |                         |                |
| 410.6233450 | Reset when don          |              |              |                         |                |
| 4100200400  |                         | 53           |              |                         |                |
| 4108236457  |                         |              |              |                         |                |
| 4100237304  |                         | OK           | Cancel       |                         |                |
| 4100235303  |                         |              |              |                         | 70.194.11.222  |

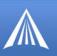

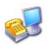

# Using Telnet Terminal Emulation

It is possible to communicate with the Raven X across a TCP/IP network. Telnet provides a terminal style connection to the Raven X.

Most installations of Microsoft Windows come with a version of HyperTerminal (used here for specific directions), but you can use any other Telnet application, such as Putty, Terra Term, etc.

#### Start>All Programs>Accessories>Communications>HyperTerminal

 Choose a name for your connection, such as Raven X or AirLink. The name and icon are only for your own reference so you can find the connection at a later date (if you want to have a connection saved for both local and remote, it is recommended the connection name reflect the connection type (example, Raven X Remote).

#### FIGURE 5. HyperTerminal: Connection Name

| Enter a name and choose an icon for the connection: |
|-----------------------------------------------------|
| Name:                                               |
| AirLink                                             |

2. Select TCP/IP (Winsock) for **Connect Using**. If the modem is connected directly to your computer's Ethernet port, put in the **host address** of **192.168.13.31** or the \*HOSTPEERIP. If the modem is remote, the **host address** will be the current Internet IP of the Raven X. Change the **port number** to **2332** (default telnet port for the Raven X).

#### FIGURE 6. HyperTerminal: TCP/IP Settings

| <u>H</u> ost address: | 192.168.13.31    |
|-----------------------|------------------|
| Port nu <u>m</u> ber: | 2332             |
| Connect using:        | TCP/IP (Winsock) |

**3.** When HyperTerminal connects to the Raven X, you will be prompted for a password. The default password is **12345**. When you press *Enter*, you should get back a reply of "OK".

#### FIGURE 7. HyperTerminal: AT mode via Telnet

| н | - | e Edit View ⊆all Iransfer Help<br>) 🛩 📨 🕉 ய⊡ 🎦 🖼 |
|---|---|--------------------------------------------------|
|   |   | AirLink AT Command Interpreter<br>Password: **** |
|   |   | ОК                                               |

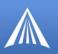

- 4. Type AT and press *Enter*. You should get a reply of "OK" or "0".
- 5. To see what you are typing as you type it, you will need to turn on the echo and verbose mode. Type **ATE1V1** and press *Enter*.

If you get a reply of "OK", then you entered the command successfully. If you get a reply of "0" or "ERROR", try entering the command again.

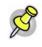

**Note:** You may need to enable Telnet Echo in your terminal emmulation application in order to see the commands you type as you type. In HyperTerminal, select *File* > *Properties*. Select the *Settings* tab. Click the *ACSII Setup* button. Check *Echo typed characters locally*.

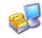

# **Direct Serial Connection**

Using HyperTerminal, included with most installations of Microsoft Windows:

#### Start>All Programs>Accessories>Communications>HyperTerminal

1. Choose a name for your connection, such as **Raven X** or **AirLink** (if you want to have a connection saved for both local and remote, it is recommended the connection name reflect the connection type, i.e. Raven X local). The name and icon are only for your own reference so you can find the connection at a later date.

#### FIGURE 8. HyperTerminal: Connection Name

| Enter a name and choose an icon for the connection: |  |
|-----------------------------------------------------|--|
| Name:                                               |  |
| AirLink                                             |  |

2. Select COM1 (or the comport to which the modem is connected) for the Connect Using.

FIGURE 9. HyperTerminal: Comport Setting

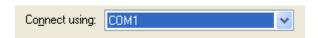

**3.** Change the **Bits per Second** to 115200 (default), **Data Bits** to 8, **Parity** to None, **Stop Bits** to 1, and **Flow Control** to Hardware.

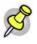

**Note:** If you have configured the Raven X for settings different than the defaults for Bits per Second, Data Bits, Parity, and/or Stop Bits, you will need to use your changed settings.

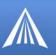

## FIGURE 10. HyperTerminal: Comport Settings

| Bits per second:   | 115200   | <b>v</b> |
|--------------------|----------|----------|
| <u>D</u> ata bits: | 8        | ~        |
| Parity:            | None     | *        |
| Stop bits:         | 1        | ~        |
| Elow control:      | Hardware | ~        |

- 4. Type AT and press Enter. You should get a reply of "OK" or "0"...
- 5. To see what you are typing as you type it, you will need to turn on the echo and verbose mode. Type **ATE1V1** and press *Enter*.

If you get a reply of "OK", then you entered the command successfully. If you get a reply of "0" or "ERROR", try entering the command again.

# Using AT Commands with a Terminal Application

- The following pages list the AT commands, their parameters, and explain what they do. For most commands, when you are entering them using a terminal connection, you will need to preface the command with **AT** (exceptions are noted), i.e. **ATA** which listed as **A**
- Some commands have specific parameters while other commands will take whatever you type.
- Acceptable parameters and/or specific formats are in the parameters column.
- Required variable parameters are denoted with italicized text, example, Dn. The n is variable and noted in the parameters column.
- Optional parameters are denoted with square brackets [].
- Most commands with parameters can be entered with ? to read the current value (for example, **AT&D**? will respond with "2" if the default has not been changed).
- AT Commands are not case sensitive. A capital "E" is the same as a lower-case "e".
- When you are using a terminal connection, if you enter a command which is recognized by the Raven X, it will respond with "OK". If the command is not recognized, the response will be "ERROR".
- Those commands applicable only to certain model numbers of the Raven X will be noted.

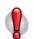

**Caution:** Symbols listed with commands, such as /, &, or ?, are part of the command and must be included.

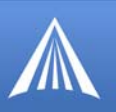

# AT Command Listing

| Symbols                |      |
|------------------------|------|
| ¢OCMID                 | .91  |
| ° C                    | .63  |
| ۹ D                    | 11   |
| 0 6                    | .64  |
| o\/                    | .56  |
| 0.14/                  | . 64 |
| &W                     |      |
| *AUTOPRL               | .54  |
| *CSX1                  | . 75 |
| *DATE                  | . 59 |
| *DATZ                  | . 79 |
| *DBGCOMLVL             | . 84 |
| *DBGDHCPLVL            | . 84 |
| *DBGETHLVL             | .84  |
| *DBGIPLVL              | .84  |
| *DBGPPPLVL             | . 85 |
| *DNS                   | . 70 |
| *DNSUPDATE             | .70  |
| *DNSUSER               | 70   |
| *DOMAIN                | .71  |
| * DDODT                | . 59 |
|                        |      |
| *DU                    | . 68 |
| *ENQ                   | . 66 |
| *ETHMAC                | .55  |
| *EVDODIVERSITY         | . 92 |
| *HOSTAUTH<br>*HOSTAUTH | .73  |
|                        | . 55 |
| *HOSTNETMASK           | .73  |
| *HOSTPAP               | . 59 |
| *HOSTPEERIP            | . 73 |
| *HOSTPRIVIP            | .73  |
| *HOSTPRIVMODE          | .74  |
| *HOSTPW                | .74  |
| *HOSTUID               | 74   |
| *IPMANAGER             | .71  |
| *IPMGRKEY              | .72  |
|                        |      |
|                        | . 72 |
| * IPPING               | . 80 |
| *IPPINGADDR            | . 80 |
| *MODEMNAME             | .72  |
| *MSCIUPDADDR           | . 80 |
| *MSCIUPDPERIOD .       | . 80 |
| *NETALLOWZEROIP        |      |
| *NETCHAN               | . 55 |
| *NETIP                 | . 55 |
| *NETOK                 | . 55 |
| *NETOP                 | . 55 |
| *NETOP                 | . 55 |
| *NETPHONE?             |      |
|                        | .59  |
| *NETROAMPREF           | .92  |
|                        |      |
|                        |      |
|                        | . 55 |
|                        | . 78 |
| *NETSTATE              | . 55 |

| *NETUID        |                                                                                        |
|----------------|----------------------------------------------------------------------------------------|
|                | 59                                                                                     |
| *NETWDOG       | 80                                                                                     |
| *PPPNOCARRIER  | 64                                                                                     |
|                | 60                                                                                     |
|                |                                                                                        |
|                | 56                                                                                     |
| *PROVISION     | 92                                                                                     |
| *PROVISION2    | 92                                                                                     |
| *PTINIT        | 75                                                                                     |
| *PTREFRESH     | 75                                                                                     |
| *RESETPERIOD   | 75                                                                                     |
| *CMTDADDD      | 77                                                                                     |
|                |                                                                                        |
| *SMTPFROM      | 77                                                                                     |
| *SMTPSEND      | 78                                                                                     |
| *SMTPSTATUS    | 78                                                                                     |
| *SMTPSUBJ      | 77                                                                                     |
| *SMTPUSER      | 77                                                                                     |
| *SNMPPORT      | 80                                                                                     |
|                | 81                                                                                     |
|                |                                                                                        |
| *SNMPTRAPDEST  | 81                                                                                     |
| *SNTP          | 81                                                                                     |
| *SNTPADDR      | 81                                                                                     |
| *STATICIP      | 60                                                                                     |
| *STATUSCHK     | 60                                                                                     |
| *TELNETTIMEOUT | 81                                                                                     |
| *TDODT         | 81                                                                                     |
|                |                                                                                        |
| *UALL          | 68                                                                                     |
| *UDPLAST       | 69                                                                                     |
| *USD           | 69                                                                                     |
| +++            | 61                                                                                     |
| +CSQ           | 56                                                                                     |
|                | 91                                                                                     |
|                | 71                                                                                     |
|                | E 4                                                                                    |
| +ECIO          | 56                                                                                     |
| + PRL          | 56                                                                                     |
|                |                                                                                        |
| +PRL           | 56                                                                                     |
| +PRL           | 56<br>91                                                                               |
| +PRL           | 56<br>91<br>92                                                                         |
| +PRL           | 56<br>91<br>92<br>62                                                                   |
| +PRL           | 56<br>91<br>92<br>62<br>62                                                             |
| +PRL           | 56<br>91<br>92<br>62<br>62<br>67                                                       |
| + PRL          | 56<br>91<br>92<br>62<br>62                                                             |
| + PRL          | 56<br>91<br>92<br>62<br>62<br>67                                                       |
| + PRL          | 56<br>91<br>92<br>62<br>62<br>67<br>76                                                 |
| + PRL          | 56<br>91<br>92<br>62<br>62<br>67<br>76<br>62                                           |
| + PRL          | 56<br>91<br>92<br>62<br>62<br>67<br>76                                                 |
| + PRL          | 56<br>91<br>92<br>62<br>62<br>67<br>76<br>62<br>79                                     |
| + PRL          | 56<br>91<br>92<br>62<br>62<br>67<br>76<br>62                                           |
| + PRL          | 56<br>91<br>92<br>62<br>62<br>67<br>76<br>62<br>79                                     |
| + PRL          | 56<br>91<br>92<br>62<br>62<br>67<br>76<br>62<br>79<br>62                               |
| + PRL          | 56<br>91<br>92<br>62<br>62<br>67<br>76<br>62<br>79<br>62<br>82                         |
| +PRL           | 56<br>91<br>92<br>62<br>62<br>67<br>76<br>62<br>79<br>62                               |
| +PRL           | 56<br>91<br>92<br>62<br>62<br>67<br>76<br>62<br>79<br>62<br>82<br>82                   |
| +PRL           | 56<br>91<br>92<br>62<br>62<br>67<br>76<br>62<br>79<br>62<br>82<br>82<br>82             |
| +PRL           | 56<br>91<br>92<br>62<br>62<br>67<br>76<br>62<br>79<br>62<br>82<br>82                   |
| +PRL           | 56<br>91<br>92<br>62<br>62<br>67<br>76<br>62<br>79<br>62<br>82<br>82<br>82             |
| + PRL          | 56<br>91<br>92<br>62<br>62<br>67<br>76<br>62<br>79<br>62<br>82<br>82<br>82<br>62<br>67 |
| + PRL          | 56<br>91<br>92<br>62<br>62<br>67<br>76<br>62<br>79<br>62<br>82<br>82<br>82             |

| Μ      |    |
|--------|----|
| MDhh   | 67 |
| MLIST  | 87 |
| MLISTX | 87 |
| MVLEN  | 87 |
| Μνμεκ  | 88 |
| MVOFF  | 88 |
| Μνορτ  | 88 |
| ΜΥΤΥΡ  | 88 |
| 0      |    |
| OPRG   | 58 |
| Q      |    |
| Q      | 63 |
| R      |    |
| RKEY   | 88 |
| S      |    |
| SO     | 65 |
| S221   | 66 |
| S23    | 63 |
| S53    | 58 |
| S60    | 65 |
| S7     | 65 |
| S82    | 68 |
| S83    | 68 |
| т      |    |
| TCPS   | 66 |
| ТСРТ   | 66 |
| V      |    |
| V      | 63 |
| Х      |    |
| Χ      | 63 |
| Z      |    |
| Ζ      | 63 |

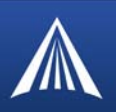

### **Information and Status**

Most of the commands in the "Info" and "Status" groups as well as other groups have read-only parameters. They only provide information and cannot be changed using Wireless Ace (some can be changed using AT Commands with a terminal application).

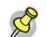

**Note:** Those commands which are not displayed with Wireless Ace may require PassThru mode.

## FIGURE 1. Info Group

| GROUPS             | MODEM DATA |                              |                                        |  |  |
|--------------------|------------|------------------------------|----------------------------------------|--|--|
| <br><u>INFO</u>    | AT         | Name                         | Value                                  |  |  |
| STATUS             | *NETPHONE  | Phone Number                 | 9133784555                             |  |  |
| 514105             | *DEVICEID  | Device ID                    | 0×000003910039C044                     |  |  |
| COMMON<br>Misc     |            | Modem EID/IMEI               | 602C9CCC                               |  |  |
| Serial<br>TCP      | *ETHMAC    | Ethernet Mac Address         | 00143E002656                           |  |  |
| UDP                |            | Modem Type                   | AirLink X                              |  |  |
| DNS<br>Dynamic IP  |            | Modern Name                  | 602c9ccc                               |  |  |
| PPP/Ethernet       | I1         | ALEOS Software Version       | V4320 3.0.1.003 Oct 11 2006            |  |  |
| PassThru<br>SMTP   |            | Modem Hardware Configuration | 090b0004000300000000000000000000       |  |  |
| Other<br>Low Power |            | Modem Software Version       | p1820200,20212 [Sep 20 2005 15:06:16], |  |  |
| Friends            |            | Modern Hardware Version      | MC5720 Rev 1.1 (7)                     |  |  |
| LOGGING            |            | Boot Version                 | 3.0.1                                  |  |  |
|                    |            | MSCI Version                 | 5                                      |  |  |

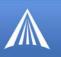

| GROUPS                           | MODEM DATA |                                      | PRINTAB                                           | LE VI |
|----------------------------------|------------|--------------------------------------|---------------------------------------------------|-------|
| INFO                             | AT         | Name                                 | Value                                             |       |
|                                  | *NETIP     | Network IP                           | 70.12.131.15                                      |       |
| STATUS                           | *NETSTATE  | Network State                        | Network Ready                                     |       |
| COMMON                           | *NETCHAN   | Channel                              | 75                                                |       |
| Serial                           | *NETRSSI   | RSSI (dBm)                           | -67                                               |       |
| TCP                              |            | Host Mode                            | AT                                                |       |
| DNS<br>Dynamic IP<br>PP/Ethernet |            | Host Signl Level                     | DCD: LOW DTR: LOW DSR: HIGH CTS: HIGH RTS:<br>LOW |       |
| PassThru                         | *NETERR    | Network Error Rate                   | 255                                               |       |
| SMTP<br>Other                    |            | Network Bytes Sent                   | 9446                                              |       |
| Low Power                        |            | Network Bytes Rcvd                   | 19321                                             |       |
| Friends                          |            | Host Serial Bytes Sent               | 12                                                |       |
| LOGGING                          |            | Host Serial Bytes Rovd               | 0                                                 |       |
| MA/EV-DO                         |            | Network IP Packets Sent              | 82                                                |       |
|                                  |            | Network IP Packets Rovd              | 66                                                |       |
|                                  |            | Host IP Packets Sent                 | 73                                                |       |
|                                  |            | Host IP Packets Rovd                 | 169                                               |       |
|                                  | *NETOP     | Carrier                              | Sprint                                            |       |
|                                  | *NETSERV   | Network Service Type                 | 1X                                                |       |
|                                  | +PRL       | PRL Version                          | 20224                                             |       |
|                                  | *PRLSTATUS | PRL Update Status                    | 130                                               |       |
|                                  |            | Radio Module Internal<br>Temperature | 0                                                 |       |

**FIGURE 2. Status Group** 

# I[*n*]

*n*=0 Product name (for example, Raven X Raven-E).

- n=1 The Raven X's firmware (ALEOS) version, hardware ID, and copyright.
- n=2 The internal hardware's firmware version and relevant hardware ID.

n=3 The hardware module's unique ID (ESN).

n=5 View active profile (the contents of the active registers).

N=5 is not displayed with Wireless Ace.

# \*AUTOPRL

Next Scheduled PRL Update.

## \*DEVICEID?

The 64-bit device ID the modem uses to identify itself to the cellular network.

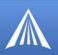

# \*ETHMAC?

Ethernet Mac Address.

### \*HOSTMODE?

The current host mode (AT, PPP, UDP, etc.). If the Raven X is not in AT mode, telnet into the modem to execute this command.

#### \*NETCHAN?

The current active EV-DO/CDMA channel number.

#### \*NETERR?

The EVDO or CDMA network frame error rate.

#### \*NETIP?

The current IP address of the modem reported by the embedded OEM module (generally obtained from Verizon your cellular carrier). This is the address to which packets can be sent in order to contact the Raven X modem from the Internet.

Use \*NETALLOWZEROIP if you need to allow the display of an IP ending in a zero.

Note: If there is no current network IP, 0.0.0.0 may be displayed.

#### \*NETOP?

The current cellular carrier (for example, Verizon) from the modem's firmware version.

#### \*NETPHONE?

The modem's phone number (if applicable or obtainable).

#### \*NETRSSI?

The current RSSI (Receive Signal Strength Indicator) of the Raven X as a negative dBm value. The same information is displayed with the command **S202**?.

#### \*NETSERV?

The type of service being used by the modem (for example EV-DO).

#### \*NETSTATE?

The current network state:

#### • Connecting To Network

The Raven X is in the process of trying to connect to the EV-DO network.

• Network Authentication Fail Authentication to the EV-DO network has failed. Verify settings to activate the Raven X.

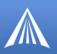

#### • Data Connection Failed

The Raven X failed to connect, and it is now waiting a set time interval before it attempts to reconnect. Verify settings to activate the Raven X.

• Network Negotiation Fail

Network connection negotiation failed. This is usually temporary and often clears up during a subsequent attempt.

• Network Ready

The Raven X is connected to the EV-DO network and ready to send data.

• Network Dormant

The Raven X is connected to the EV-DO network, but the link is dormant. It will be woken up when data is sent or received.

No Service

There is no EV-DO network detected.

Hardware Reset

The hardware module is being reset. This is a temporary state.

#### \*PRLSTATUS

The status of the most recent PRL Update.

- **0**: None
- 1 : In Progress
- 2 : Success
- Any other value : Failure

#### &V

View active profile (the contents of the active registers).

Not displayed with Wireless Ace.

#### +ECIO?

The CDMA EC/IO value.

#### +PRL?

Preferred Roaming List (PRL) version.

#### Information Displayed in Wireless Ace without AT Commands Listed

• Bytes and Packets Received and Sent

Network traffic for the applicable port.

#### • Number of System Resets

Counter of the number of system resets over the life of the modem or since the configuration was reset.

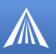

- **Bad Password Count** Counter of the number of bad password attempts.
- IP Reject Count or Log Rejected IP Data.
- Versions of ALEOS, internal hardware, boot, and MSCI Versions of internally configured hardware and software.

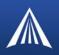

### Misc (Miscellaneous)

This group includes configuration commands which are not specific to other groups.

The commands displayed in Wireless Ace and the results of those commands depends on the model of the modem.

#### FIGURE 1. Common : Misc

| GROUPS                     | MODEM DATA      |                                  |                     | PRINTABL  |
|----------------------------|-----------------|----------------------------------|---------------------|-----------|
| INFO                       | AT              | Name                             | Value               | New Value |
| STATUS                     | *DATE           | Date and Time                    | 11/17/2006 18:19:33 |           |
| COMMON                     | OPRG            | Enable Over-the-Air Programing   | 1                   | •         |
| <u>Misc</u><br>Serial      | *NETPHONE       | Phone Number                     | 9133784772          |           |
| TCP                        | *STATICIP       | Force Static IP                  | 0.0.0.0             |           |
| UDP<br>DNS                 | *DPORT          | Device Port                      | 12345               |           |
| Dynamic IP<br>PPP/Ethernet | *NETUID         | Network User ID                  |                     |           |
| PassThru<br>SMTP           | *NETPW          | Network Password                 |                     |           |
| Other<br>Friends           | *NETALLOWZEROIP | Allow Last Byte of net IP = Zero | 1                   |           |
| LOGGING                    | *HOSTPAP        | Request PAP                      | 0                   |           |
|                            | \$53            | Destination Address              |                     |           |
|                            | \$53            | Destination Port                 | 0                   |           |
|                            | \$53            | Default Dial Code                | т                   | •         |

# **OPRG**=*n*

Enables/disables over-the-air firmware upgrading of the Raven X.

When AirLink releases a new verison of ALEOS, you can upgrade your remote modems with OPRG enabled.

*n*=**0** : Disables

n=1: Enables

# **\$53**=[method][d.d.d.d][/ppppp]

Destination IP address, port, and method. These are used as defaults for the D (Dial) AT command.

method= P : UDP
method=T : TCP
method=N : Telnet
d.d.d.d=IP address or name
ppppp=the port address

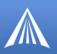

Examples:

#### ATS53=T192.168.100.23/12345

**ATS53=foo.earlink.com** Telnet to the specified IP at port 12345.

ATS53=192.168.100.23/12345 Query the specified IP at port 12345.

ATS53=/12345 Query port 12345.

## **\*DATE**=[*mm/dd/yyyy*],[*hh:mm:ss*]

Sets and queries the clock in the unit. Either the date and time can be specified, or simply one of the two can be specified in which case the unspecified value will remain unchanged. The date and time are always specified 24-hour notation.

*mm/dd/yyyy* = month, day, year

*hh:mm:ss* = time in 24-hour notation

#### \*DPORT=n

The modem's Device Port which the modem is listening on for inbound packets/data/polls.. Can also be set with the command **S110**.

n = 1 - 65535

#### \*HOSTPAP=n

Use PAP to request the user login and password during PPP negotiation on the host connection.

*n*=**0** : Disable PAP request (Default).

n=1: Takes user login and password from Windows DUN connection and copies to \*NETUID and \*NETPW.

#### \*NETALLOWZEROIP=n

Allows the displayed IP address in \*NETIP to end in zero (ex. 192.168.1.0).

n=0: Do not allow

n=1: Allow

#### \*NETPW=pw

The password that is used to login to Verizon's cellular network, when required. pw=password

#### \*NETPHONE?

The modem's phone number, if applicable or obtainable.

#### \*NETUID=uid

The login that is used to login to Verizon's cellular network, when required.

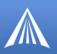

uid=user id (up to 64 bytes)

## \*PRLDIAL=n

Update the PRL by contacting Verizon.

*n*=**0**: Disabled

n=1: Update PRL.

# \*STATICIP=d.d.d.d

Set the static IP required to be received from the network. If the modem does not get this IP address from the network, it will reset the internal hardware and try again. The default is 0.0.0.0, which allows any IP address from the network.

*d.d.d.d*=IP address

#### Example: AT\*STATICIP=192.168.1.23

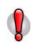

**Caution:** \*STATICIP does not set the IP address of the modem, it merely tells the modem which IP address to expect. If the expected IP address is not granted while registering on the cellular network, the modem will try to register on the network again until it receives that IP address. If your account is set up for a dynamic IP address and you set an address for \*STATICIP, you may not be able to register on the network at all since there is no guarentee you will receive the same dynamic IP address again.

# \*STATUSCHK=n

Checks if an SMS message has been received by the modem.

n=1-255: Seconds between checks.

n=0: Never check.

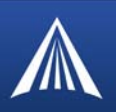

# Serial

This group includes commands specific to the serial port.

#### FIGURE 1. Common : Serial

| GROUPS                  | MODEM DATA    |                                         |            |           |   |
|-------------------------|---------------|-----------------------------------------|------------|-----------|---|
| INFO                    | AT            | Name                                    | Value      | New Value |   |
| STATUS                  | \$23          | Configure Serial Port                   | 115200,8N1 |           |   |
| COMMON                  | 10            | Serial Port Flow Control                | 2          |           | • |
| Misc                    | *MODEMHISPEED | Set Internal Serial Link Speed          | 0          |           | • |
| <u>Serial</u><br>TCP    | \$50          | Data Forwarding Timeout                 | 1          |           |   |
| UDP<br>DNS              | \$51          | Data Forwarding Character               | 0          |           |   |
| ynamic IP<br>P/Ethernet | E             | Command Echo                            | 1          |           | • |
| PassThru<br>SMTP        | v             | AT Verbose Mode                         | 1          |           | • |
| Other<br>Low Power      | 8D            | DTR Mode                                | 2          |           | • |
| Friends                 | \$211         | DTR Mode                                | 0          |           | • |
| OGGING                  | 8/S           | Assert DSR                              | 1          |           | • |
|                         | 8/C           | Assert DCD                              | 1          |           | • |
|                         | *CTSE         | Enable CTS to Indicate Network Coverage | 0          |           |   |
|                         | Q             | Quiet Mode                              | 0          |           |   |
|                         | ×             | Call Progress Result Mode               | 0          |           | • |
|                         | *NUMTOIP      | Convert 12 digit Number to IP           | 0          |           | • |

+++

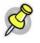

# **Note:** This command is not proceeded by AT nor does it require a carriage return (enter).

There must be an idle time (set by **S50**) on the serial port before and after this command.

The "+" is ASCII 0x2B.

AT Escape sequence.

If the Raven X is in a data mode (any mode other than PassThru), this command causes the modem to re-enter AT command mode.

Cannot be configured in Wireless Ace.

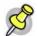

Note: This command does nothing if DAE=1.

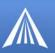

# A/

Note: This command is not proceeded by AT.

Re-execute last command.

Cannot be configured in Wireless Ace.

# Α

Manually answer an incoming connection.

Cannot be configured in Wireless Ace.

### D[method][d.d.d.d][/ppppp] or D[method][@name][/ppppp]

Dial a connection to a remote IP and Port using *method*.

Cannot be configured in Wireless Ace.

*method*=**P** : Establish a UDP connection

*method*=**T** : Establish a TCP connection

*method*=N: Establish a Telnet connection

d.d.d.d=IP address to contact

*ppppp*=IP port to contact

Examples:

ATD - Dial (establish) default connection.

ATDP192.168.13.31/2332 - Dial (establish) UDP session to 192.168.13.31, at port 2332.

To end the connection, issue the +++ escape sequence or drop the DTR line (if Ignore DTR **S211=0** or **&D2**).

The defualt connetion is set in **S53**.

## En

Toggle AT command echo mode.

n=0: Echo Off

n=1: Echo On

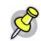

Note: All connections types (serial and Telnet) are affected by the echo command.

#### Hn

Hang-Up Command. *n*=1: Hang-up *Cannot be configured in Wireless Ace.* 

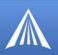

# **Q**n

The AT quiet-mode setting. If quiet mode is set, there will be no responses to AT commands except for data queried.

*n*=**0** : Off (Default)

n=1: Quiet-mode on

## S23=[speed],[databits][parity][stop bits]

Serial line parameters. The settings take affect after reset.

*speed*=300 | 1200 | 2400 | 4800 | 9600 | 19200 | 38400 | 57600 | 115200 | 230400 *databits*=**7** or **8**  *parity*=**0** : Odd *parity*=**E** : Even *parity*=**N** : None *parity*=**M**: Mark *stopbits*=1 | 1.5 | 2 Example: **ATS23=19200,8N1** (sets modem to 19200, etc.) Can also be set using **&L**=[*speed*],[*databits*] [*parity*][*stop bits*]

S

Note: Databits MUST be 8 data bits for PPP mode.

### Vn

Command Response Mode.

n=0: Terse (numeric) command responses

n=1: Verbose command responses (Default).

# Хn

Extended Call Progress Result mode.

n=0: Turn off extended result codes (Default).

n=1: Turn on result codes. This adds the text 19200 to the CONNECT response.

# Ζ

## Reset the Raven X.

In Wireless Ace, this command is performed with the Reset option on the toolbar.

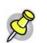

Note: This command does nothing if \*DATZ=1.

#### **&C**n

Set DCD mode.

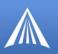

```
n=0: Always assert DCD.
```

- *n*=1: Assert DCD when in a data mode (UDP, TCP, PPP, or SLIP) (Default).
- n=2: Assert DCD when the modem has network coverage.

#### **&D**n

Set DTR mode.

n=0: Ignore DTR, same effect as HW DTR always asserted (same as S211=1).

n=2: Use hardware DTR (same as S211=0).

#### **&S**n

Set DSR mode.

*n*=**0** : Always assert DSR (Default).

n=1: Assert DSR when in a data mode (UDP, TCP, PPP, or SLIP).

n=2: Assert DSR when the modem has network coverage.

#### &W

Writes all changed modem settings. If this command is not issued, any modified values will revert back to their previous values at modem reset.

Cannot be configured in Wireless Ace.

## \*PPPNOCARRIER=n

Provides a "No Carrier" message to a device connected to the serial port using PPP or CHAP when the cellular connection becomes unavailable.

*n*=**0** : Disabled (Default).

n=1: Enabled.

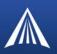

# ТСР

This group includes commands specific to TCP communications.

#### FIGURE 1. Common : TCP

| GROUPS                    | MODEM DATA |                            |       |           |  |
|---------------------------|------------|----------------------------|-------|-----------|--|
| <br>INFO                  | AT         | Name                       | Value | New Value |  |
| STATUS                    | S0         | TCP Auto Answer            | 0     | · ·       |  |
| COMMON                    | \$7        | TCP Connect Timeout        | 30    |           |  |
| Misc<br>Serial            | тсрт       | TCP Idle Timeout           | 0     |           |  |
| TCP<br>UDP                | TCPS       | TCP Idle Timeout Secs      | 0     |           |  |
| DNS                       | \$221      | TCP Connect Response Delay | 0     |           |  |
| Dynamic IP<br>PPP/Ethemet | S60        | Telnet Echo Mode           | 1     | · ·       |  |
| PassThru<br>SMTP          | *ENQ       | Enable ENQ on TCP Connect  | 0     | ×         |  |
| Other                     |            |                            |       |           |  |

# **SO**=*n*

This register determines how the Raven X responds to an incoming TCP connection request. The Raven X remains in AT Command mode until a connection request is received. DTR must be asserted (**S211=1** or **&D0**) and the Raven X must be set for a successful TCP connection. The Raven X will send a "RING" string to the host. A "CONNECT" sent to the host indicates acknowledgement of the connection request and the TCP session is established.

n=0: Off (Default)

n=1:On

n=2: Use Telnet server mode on TCP connections.

n=3: With a Telnet connection, overrides the client's default echo, allowing the server on the host port to perform the echo. CRLF sequences from the telnet client will also be edited to simply pass CRs to the server on the host port.

#### **S7**=*n*

Specifies the number of seconds to wait for a TCP connection to be established when dialing out.

n=seconds

#### **S60**=n

Telnet Client Echo Mode.

n=0: No Echo

n=1: Local Echo (Default)

n=2: Remote Echo

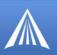

# **S221**=*n*

Connect Delay:

```
n=0 - 255
```

Number of seconds to delay the "CONNECT' response upon establishing a TCP connection.

#### OR

Number of tenths of seconds to delay before outputting ENQ on the serial port after the CON-NECT when the ENQ feature is enabled (see \*ENQ).

### TCPS=n

TCP connection time-out (TCPS) units. Specifies a time interval upon which if there is no in or outbound traffic through a TCP connection, the connection will be terminated.

*n*=minutes (TCPS=0) or seconds (TCPS=1)

#### TCPT=n

TCP connection time-out (TCPT) units. Specifies a time interval upon which if there is no in or outbound traffic through a TCP connection, the connection will be terminated.

*n*=minutes (TCPT=0) or seconds (TCPT=1)

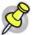

Note: This value only affects the TCP connection in TCP PAD mode.

# \***ENQ**=*n*

Outputs an ENQ [0x05] after the TCP CONNECT delayed by the Delay Connect Response time (**S221**).

n=0: Disabled (Default).

*n*=**1** : Enables ENQ on CONNECT.

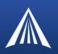

# UDP

This group includes commands specific to UDP communications.

#### FIGURE 1. Common : UDP

| GROUPS                                                                                                    | MODEM DAT                                        | TA                                                                                                    |                             |           |
|----------------------------------------------------------------------------------------------------|--------------------------------------------------|----------------------------------------------------------------------------------------------------|-----------------------------|-----------|
| GROUPS<br>INFO<br>STATUS<br>COMMON<br>Misc<br>Serial<br>TCP<br>UDP<br>DNS<br>Dynamic IP<br>PPP/Ethemet<br>PassThru | AT<br>MD<br>S82<br>S83<br>HOR<br>*UDPLAST<br>AIP | Name<br>Startup Mode Default<br>UDP Auto Answer<br>UDP Idle Timeout<br>UDP Auto Answer Response<br>UDP Connect Last<br>Allow Any IP | 03<br>0<br>0<br>0<br>0<br>0 | New Value |
| SMTP<br>SMTP<br>Other<br>Low Power<br>Friends                                                                      | *UALL<br>*DU<br>*USD                             | Allow All UDP<br>Dial UDP Always<br>UDP Serial Delay                                                                                | 0                           |           |

# AIP=n

Allow IP address.

n=0 Allow only the IP address specified in S53 to connect when UDP auto answer is enabled (S82=2).

*n*=1 Allow any incoming IP address to connect when UDP auto answer is enabled (**S82=2**).

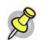

Note: Always subject to any Friends filters that may be defined.

# HOR=n

Half-Open Response - In UDP auto answer (half-open) mode:

n=0 No response codes when UDP session is initiated.

*n*=1 RING CONNECT response codes sent out serial link before the data from the first UDP packet.

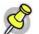

Note: Quiet Mode must be Off.

# **MD**hh

Default power-up mode for the serial port.

When the Raven X is power-cycled, the serial port enters the mode specified by this command after 5 seconds. On startup, typing ATMD0 within 5 seconds changes the mode to normal (AT command) mode.

*hh* (hex byte)=**00** : normal mode

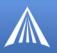

*hh*=**01**: SLIP mode

*hh*=**02**: PPP mode

*hh*=**03 :** UDP mode

*hh*=**04** : TCP mode

*hh*=**07 :** PassThru mode

*hh*=**0F** : PinPoint MDT

*hh*=**13 :** Modbus ASCII

*hh*=**23 :** Modbus RTU (Binary)

*hh*=**33 :** BSAP

*hh*=**63 :** Variable Modbus

*hh*=**73 :** Reliable UDP

hh=83: UDP Multicast

See also S53 to set the port for UDP or TCP.

#### **S82**=n

Enables UDP auto answer (half-open) mode.

n=0: Normal mode

n=2: Enable UDP auto answer mode.

# **S83**=n

Set or query UDP auto answer idle time-out. If no data is sent or received before the time-out occurs, the current UDP session will be terminated. While a session is active, packets from other IP addresses will be discarded (unless \*UALL is set).

n=1 - 255 Time-out in seconds.

*n*=**0**: No idle time-out (Default).

# \***DU**=n

The dial command always uses UDP, even when using ATDT.

*n*=**0** : Dial using the means specified (default).

n=1: Dial UDP always, even when using ATDT.

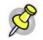

Note: When this parameter is set you cannot establish a TCP PAD connection.

# \*UALL=n

Accepts UDP packets from any IP address when a UDP session is active. If there is no UDP session active, an incoming UDP packet will be treated according to the UDP auto answer and AIP settings.

n=0: No effect (Default).

n=1: Accept UDP data from all IP addresses when in a UDP session.

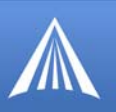

# \*UDPLAST=n

If enabled, sets **S53** to the last accepted IP address through UDP auto answer. This can be used in conjunction with **MD3** so that when there is no UDP session, new ethernet host data will cause a connection to be restored to the last IP accepted through UDP auto answer.

*n*=**0** : Does not change **S53** setting. (Default).

n=1: Set S53 to the last accepted IP.

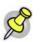

Note: This does not change the **S53** setting in NVRAM. If the modem is reset, the original **S53** setting will be restored from NVRAM.

#### \*USD=n

Waits the specified delay before sending the first UDP packet and the subsequent UDP packets out to the Ethernet port.

n=1 - 255 Delay in 100ms units, from 100 ms to 25.5 sec.

*n*=**0** : No UDP packet delay (Default).

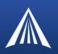

# DNS

This group includes commands specific to the modem being able to use domain names instead of IP addresses for other configuration options.

FIGURE 1. Common : DNS

| GROUPS                     | MODEM DATA |                     |               |           |
|----------------------------|------------|---------------------|---------------|-----------|
| COMMON                     | АТ         | Name                | Value         | New Value |
| Misc<br>Serial             | *DNS1      | Modern DNS Server 1 | 209.183.48.10 |           |
| TCP<br>UDP                 | *DNS2      | Modern DNS Server 2 | 209.183.48.11 |           |
| DNS                        | *DNSUSER   | Use Alternate DNS   | 0.0.0.0       |           |
| Dynamic IP<br>PPP/Ethernet | *DNSUPDATE | DNS Updates         | 0             | · ·       |
| PassThru                   |            | ,                   |               |           |

#### \*DNSn

Queries the DNS addresses. Verizon provides the DNS addresses while your modem is registring on their network.

*n*=1 *or* 2 First and second DNS address.

d.d.d.d =IP of domain server

# \*DNSUPDATE=n

Indicates whether the modem should send DNS updates to the DNS server specified by \*DNSUSER. These updates are as per RFC2136. They are not secure and are recommended only for a private network. In a public network, the IP Logger services should be used instead.

*n*=**0** : DNS updates disabled (Default).

n=1: DNS updates enabled.

#### \*DNSUSER=d.d.d.d

Sets a user-provided DNS to query first when performing name resolutions in the modem.

d.d.d.d = IP of domain server

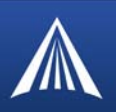

# **Dynamic IP**

This group includes commands specific to dynamic DNS. Dynamic DNS allows the Raven X to use a dynamic IP (can change each time you connect) account but still allow you to use a fully qualified domain name to contact the Raven X using IP Manager (page 11) running on a server with a dynamic DNS updater.

#### FIGURE 1. Common : Dynamic IP

| GROUPS                   | MODEM DATA    |                               |              |           |
|--------------------------|---------------|-------------------------------|--------------|-----------|
| INFO                     | AT            | Name                          | Value        | New Value |
| STATUS                   | *MODEMNAME    | Modem Name                    |              |           |
| COMMON                   | *DOMAIN       | Domain                        | eairlink.com | [         |
| Misc<br>Serial           | *IPMANAGER1   | IP Manager Server 1 (IP Adrs) |              |           |
| TCP<br>UDP               | *IPMGRUPDATE1 | IPMServer1 Update (Minutes)   | 0            |           |
| DNS<br>Dynamic IP        | *IPMGRKEY1    | IPMServer1 Key                | ******       |           |
| PPP/Ethernet<br>PassThru | *IPMANAGER2   | IP Manager Server 2 (IP Adrs) |              |           |
| SMTP<br>Other            | *IPMGRUPDATE2 | IPMServer2 Update (Minutes)   | 0            | 1         |
| Low Power<br>Friends     | *IPMGRKEY2    | IPMServer2 Key                | *******      | 1         |

#### \*DOMAIN=[name]

Domain (or domain zone) of which the Raven X is a part. This value is used during name resolutions if a fully qualified name is not provided and also for DNS updates. This value can be up to 20 characters long.

*name* = domain name (i.e. eairlink.com)

If **\*DOMAIN=eairlink.com**, then when ATDT@remote1 is entered, the fully qualified name remote1.eairlink.com will be used to perform a DNS query to resolve the name to an IP address.

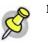

Note: Only letters, numbers, hyphens, and periods can be used in a domain name.

# \*IPMANAGERn=[name]

Sets a domain name or IP address to send IP change notifications to. Up to two independent IP Manager servers can be set, using either AT\*IPMANAGER1 or AT\*IPMANAGER2. Updates to a server can be disabled by setting that entry to nothing (for example, "AT\*IPMANAGER1=").

*n*=1 : First IP Manager server.

n=2: Second IP Manager server.

name = domain name

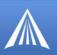

# \*IPMGRKEYn=[key]

Sets the 128-bit key to use to authenticate the IP update notifications. If the key's value is all zeros, a default key will be used. If all the bytes in the key are set to FF, then no key will be used (i.e. the IP change notifications will not be authenticated). AT\*IPMGRKEY1 is used to set the key to use with AT\*IPMANAGER1, while AT\*IPMGRKEY2 is used to the key with AT\*IPMANAGER2.

*n*=1 : First IP Manager server.

n=2: Second IP Manager server.

*key*=128-bit key in hexadecimal [32 hex characters]

#### \*IPMGRUPDATEn=m

Sets the number of minutes to periodically send an IP update notification to the corresponding server. This will occur even if the IP address of the Raven X doesn't change. \*IPMGRUPDATE1 is used to set the refresh rate to \*IPMANAGER1, while \*IPMGRUPDATE2 is used with \*IPMANAGER2.

n=1: First IP Manager server.

n=2: Second IP Manager server.

m=0, 5-255 Number of minutes to send an update.

If the value is set to 0, then periodic updates will not be issued (i.e. IP change notifications will only be sent when the IP actually changes).

# \*MODEMNAME=[name]

Name of the Raven X (up to 20 characters long) to use when performing IP address change notifications to IP Manager. The value in \*DOMAIN provides the domain zone to add to this name.

*name* = domain name (i.e. eairlink.com)

Example: if **\*MODEMNAME=mymodem** and **\*DOMAIN=eairlink.com**, then the modem's fully qualified domain name is **mymodem.eairlink.com**.

Automatically Generated Names:

- **#I3** The ESN/IMEI will be used as the name.
- #NETPHONE The phone number will be used as the name.

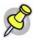

Note: Each modem using IP Manager needs a unique name. Two modems cannot be called "mymodem". One could be "mymodem1" with the other as "mymodem".

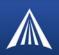

# **PPP/Ethernet**

This group includes commands specific to PPP or Ethernet connections between the Raven X and a connected device.

#### FIGURE 1. Common : PPP/Ethernet

| GROUPS                   | MODEM DATA    |                          |                          |           | PRINTABLE |
|--------------------------|---------------|--------------------------|--------------------------|-----------|-----------|
| <br>INFO                 | AT            | Name                     | Value                    | New Value |           |
| STATUS                   | *HOSTPRIVMODE | Use Private IP           | 0                        |           | *         |
|                          | *HOSTPRIVIP   | Host Private IP          | 0.0.0.0                  |           |           |
| COMMON<br>Misc           | *HOSTPEERIP   | Modern Local IP          | 192.168.13.31            |           |           |
| Serial<br>TCP            | *HOSTNETMASK  | Host network mask        | 0.0.0.0                  |           |           |
| UDP                      | *HOSTAUTH     | Host Authentication Mode |                          | ·         |           |
| DNS<br>Dynamic IP        |               |                          |                          | 1         |           |
| PPP/Ethernet<br>PassThru | *HOSTUID      | Host User ID             | ZCFzUUeLycb2ug01L+3Ikw== |           |           |
| SMTP                     | *HOSTPW       | Host Password            | ZCFzUUeLycb2ug01L+3Ikw== | I         |           |

## \*HOSTAUTH=n

Host Authentication Mode: Use PAP or CHAP to request the user login and password during PPP or CHAP negotiation on the host connection. The username and password set in \*HOSTUID and \*HOSTPW will be used.

*n*=**0** : Disable PAP or CHAP request (Default).

n=1: PAP and CHAP.

*n*=**2** : CHAP

#### \*HOSTNETMASK=n.n.n.n

Subnet mask for the host interface. Allows communication with a subnet behind the host interface.

n.n.n.n = subnet mask, example 255.255.255.0

#### \*HOSTPEERIP=d.d.d.d

Set or query the IP address that can be used to directly contact the Raven X once a EV-DO connection is established. If this value is not specified, 192.168.13.31 will be used.

d.d.d.d=local or peer IP of modem

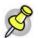

Note: This is not normally used nor needed by user applications.

# \*HOSTPRIVIP=d.d.d.d

Set or query the private IP address that is to be negotiated by the EV-DO connection if \*HOSTPRIVMODE =1.

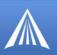

*d.d.d.d*=IP Address

# \*HOSTPRIVMODE=n

Set or query whether a private or public (network) IP is to be used when the Host initiates a EV-DO connection to the modem.

n=0: Public (network) IP Mode: When the Host initiates a PPP connection, the host will be given the network IP address that was obtained from Verizon while registering on the network. If the network issues a new IP address, the EV-DO connection will be closed (since the IP address has changed) and has to be re-initiated. (default).

n=1: Private IP Mode: When the Host initiates a EV-DO connection, the host will be given the IP address specified in \*HOSTPRIVIP. The modem will then perform 1 to 1 NAT-like address translation, which shields the Host from network IP changes.

# \*HOSTPW=string

Host Password for PAP, or CHAP, or PPPoE.

string=password

#### \*HOSTUID=string

Host User ID for PAP, or CHAP, or PPPoE. *string*=user id (up to 64 bytes)

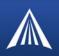

# PassThru

PassThru Mode is used to communicate directly to the Raven X's internal hardware.

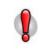

**Caution:** While the modem is in PassThru mode, ALEOS is disabled. If you need to connect to the Raven X while it is in PassThru mode, you will need to do so with a terminal application. Not all commands are available while the modem is in PassThru mode.

#### FIGURE 1. Common : PassThru

| GROUPS                     | MODEM DATA   |                                    |       |           |
|----------------------------|--------------|------------------------------------|-------|-----------|
| Dynamic IP<br>PPP/Ethernet | AT           | Name                               | Value | New Value |
| PassThru                   | *PTINIT      | Passthrough Init String            |       |           |
| SMTP<br>Other              | *PTREFRESH   | Passthrough Init Refresh (Minutes) | 0     |           |
| Low Power<br>Friends       | *RESETPERIOD | Modern Reset Period (Hours)        | 0     |           |
| LOGGING                    | *CSX1        | Passthrough Echo                   | 0     |           |
|                            |              |                                    |       |           |

# \*CSX1=n

n=0: Data will be passed to the host.

n=1: PASSTHRU mode will echo all host received data and will not pass the data to the modem while the modem is not asserting DCD.

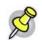

**Note:** If the modem is asserting DCD, data will be passed from the host to the modem as it normally is when **\*CSX1=0**.

#### \*PTINIT=string

Any AT Command string to be passed to the OEM module before entering PASSTHRU mode, e.g. AT&S1V1, etc.

*string*=AT command(s)

# \*PTREFRESH=n

Number of minutes of inactivity in PASSTHRU mode to resend the \*PTINIT string to the hardware module.

*n*=**1-255** minutes

*n*=**0**: Disabled

#### \*RESETPERIOD=n

In PASSTHRU mode, modem will be reset after this period if no data has been sent or received. Value is in hours.

*n*=**1-255** hours

n=0: Disabled

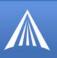

# **\APASSTHRU**

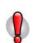

**Caution:** This mode is not available through the remote AT telnet server. You will need to connect to the Raven X with it connected directly to your computer.

Sets the modem operation to pass through mode. This mode will pass any characters received on the Ethernet port directly to the internal hardware module and output any characters from the internal hardware module out the Ethernet port. This allows direct access/configuration of the hardware module. Once this mode is entered, the unit must be physically reset to return to normal operation.

## This command is not available in Wireless Ace.

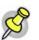

**Note:** It may take up to 30 seconds for the hardware module to respond after CONNECT is output.

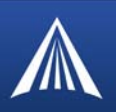

# **SMTP** (including SMS)

This group includes commands specific to messaging.

SMS (Short Message Service) is a way to send messages via Verizon's cellular network.

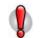

Caution: Your account with Verizon may not support message sending with SMS.

# FIGURE 1. Common : SMTP

| GROU               | JPS               | MODEM DATA |                        |         |           |  |
|--------------------|-------------------|------------|------------------------|---------|-----------|--|
| Dynamic            |                   | АТ         | Name                   | Value   | New Value |  |
| PPP/Ethen<br>PassT | hru               | *SMTPADDR  | SMTP Server IP Address |         |           |  |
| Ot                 | <u>1TP</u><br>her | *SMTPFROM  | From email address     |         |           |  |
| Low Pov<br>Frier   |                   | *SMTPUSER  | User Name (optional)   |         |           |  |
| LOGGI              | NG                | *SMTPPW    | Password (optional)    | ******* |           |  |
|                    |                   | *SMTPSUBJ  | SMTP Message Subject   |         | 1         |  |

#### \*SMTPADDR=name]

Specify the IP address or Fully Qualified Domain Name (FQDN) of the SMTP server to use. *d.d.d.*=IP Address *name*=domain name Maximum: 40 characters.

### \*SMTPFROM=email

Sets the email address from which the SMTP message is being sent.

email= email address

Maximum: 30 characters.

#### \*SMTPSUBJ=subject

Allows configuration of the default Subject to use if one isn't specified in the message by providing a "Subject: xxx" line as the initial message line.

subject= SMTP message subject

#### \*SMTPUSER=user

The email account username to authenticate with the SMTP server (\*SMTPADDR) for sending email. *user*= username

Raven X EV-DO for Verizon - User Guide, version 2.34

Download from Www.Somanuals.com. All Manuals Search And Download.

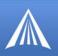

#### Maximum: 40 characters.

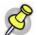

Note: Not required to use SMTP settings but may be required by Verizon.

# Messaging related AT Commands not Available through Wireless Ace

## \*NETSMS2EMAIL=n

Specify the SMS/E-mail server number. This maybe necessary to send an SMS message to an email address .

n=SMS/E-mail server

#### **\*SMTPSEND**=[email][body]

Sends an email to the address specified, followed by the body of the email message.

email= email address

*body*= message body

The email message is terminated and sent by entering a . or Ctrl-Z on an empty line.

See also \*SMTPSUBJ, \*SMYPFROM, and \*SMTPADDR.

#### \*SMTPSTATUS?

Returns the status of the last issued SMTP message (\*SMTPSEND). If no status is available **0** is returned. Once read, the status is cleared out.

The status codes returned come from the SMTP server to which that the modem sent the request. Unless the receiving server is not standard, they follow the RFC for SMTP.

Example: 354 = send in progress, 250 = sent ok.

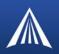

# Other

The commands in this group are not specific to the other group categories.

The commands displayed in Wireless Ace and the results of those commands depends on the model of the modem.

#### FIGURE 1. Common : Other

| GROUPS             | MODEM DATA     |                                  |               |           |
|--------------------|----------------|----------------------------------|---------------|-----------|
| INFO               | AT             | Name                             | Value         | New Value |
| STATUS             | *IPPING        | Keepalive Ping Time              | 0             |           |
| COMMON             | *IPPINGADDR    | Keepalive Ping Address           | 66.166.144.18 |           |
| Misc<br>Serial     | *MSCIUPDADDR   | Status Update Address            | /0            | [         |
| TCP                | *MSCIUPDPERIOD | Status Update Period (Seconds)   | 0             |           |
| DNS<br>Dynamic IP  | *TPORT         | AT Telnet Port                   | 2332          |           |
| PPP/Ethernet       | *TELNETTIMEOUT | AT Telnet Port Timeout (Minutes) | 2             |           |
| PassThru<br>SMTP   | DAE            | Disable AT Escape                | 0             | [         |
| Other<br>Low Power | *DATZ          | Disable ATZ Reset                | 0             |           |
| Friends            | *SNTP          | Enable time update               | 0             |           |
| LOGGING            | *SNTPADDR      | SNTP Server Address              |               |           |
|                    | *NETWDOG       | Network Connection Wait          | 20            |           |
|                    | *SNMPPORT      | SNMP Port                        | 0             |           |
|                    | *SNMPSECLVL    | SNMP Security Level              | 0             |           |
|                    | *SNMPTRAPDEST  | SNMP Trap Destination IP         | /0            |           |
|                    | *SNMPCOMMUNITY | SNMP Community String            | public        |           |

#### DAE=n

Disable AT Escape Sequence detection.

- *n*=**0** : Enable +++ AT escape sequence detection.
- n=1: Disable +++ AT escape sequence detection.

# \*DATZ=n

Enables or disables reset on ATZ.

- *n*=**0** : Normal Reset (Default)
- n=1: Disable Reset on ATZ

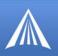

# \*IPPING=*n*

Set the period to ping (if no valid packets have been received) a specified address (\*IPPIN-GADDR) to keep the modem alive (online).

```
n=15-255 minutes
```

*n*=**0** : Disable pinging (default)

15 minutes is the minimum interval which can be set for Keepalive.

See also \*MINXMIT which can override this value.

#### \*IPPINGADDR=[d.d.d.d][name]

Set the IP address or valid internet domain name for the Raven X to ping to keep itself alive (online). \*IPPING must to be set to a value other than 0 to enable pinging.

d.d.d.d=IP address

name= domain name

#### \*MSCIUPDADDR=name[/port]

Modem Status Update Address - where Name/Port is the domain name and port of the machine where the modem status updates will be sent. The Raven X's status parameters are sent in an XML format.

name=domain name

port=port

#### \*MSCIUPDPERIOD=n

Modem Status Update Period - where n defines the update period in seconds.

```
n=1-255 seconds
```

*n*=**0** : Disabled.

#### \*NETWDOG=n

Network connection watchdog: The number of minutes to wait for a network connection. If no connection is established within the set number of minutes, the Raven X resets.

n =minutes Default = 20 min.

n=0: Disabled.

#### \*SNMPCOMMUNITY=n

The SNMP Community String acts like a password to limit access to the modem's SNMP data. n=a string of no more than 20 characters (default = public).

#### \*SNMPPORT=n

This controls which port the SNMP Agent listens on.

n=1-65535

*n*=**0** : SNMP is disabled.

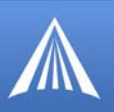

# \*SNMPSECLVL=n

Selects the security level requirements for SNMP communications as follows:

n=0: No security required. SNMPv2c and SNMPv3 communications are allowed.

n=1: Authentication equivalent to "authNoPriv" setting in SNMPv3. SNMPv3 is required to do authentication, SNMPv2c transmissions will be silently discarded.

n=2: Authentication and encryption, equivalent to "authPriv" setting in SNMPv3. SNMPv3 is required to do authentication and encryption, SNMPv2c and SNMPv3 authNoPriv transmissions will be silently discarded. Messages are both authenticated and encrypted to prevent a hacker from viewing its contents.

### \*SNMPTRAPDEST=host/[port]

Controls destination for SNMP Trap messages.

host=IP address

port=TCP port

If port is 0 or host is empty, traps are disabled.

Traps are sent out according to the SNMP security level (i.e. if the security level is 2, traps will be authenticated and encrypted). Currently, the only trap that can be generated is linkup.

#### \*SNTP=n

Enables daily SNTP update of the system time.

*n*=**0** : Off

*n*=**1 :** On

### \*SNTPADDR=[d.d.d.d][name]

SNTP Server IP address, or fully-qualified domain name, to use if \*SNTP=1.

d.d.d.d=IP

name=domain name

If blank, time.nist.gov is used.

#### \*TELNETTIMEOUT=n

Telnet port inactivity time out.

n=minutes

By default, this value is set to close the AT telnet connection if no data is received for 2 minutes.

#### \*TPORT=n

Sets or queries the port used for the AT Telnet server. If 0 is specified, the AT Telnet server will be disabled. The default value is **2332**.

*n*=1-65535

n=0: Disabled.

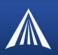

# Friends

Friends Mode can limit access to the Raven X from Verizon's network and the Internet. Friends Mode is a basic firewall.

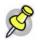

**Note:** Friends mode does not block any traffic from the cellular network, wanted or not. Friends Mode will only prevent the Raven X from receiving data from those not on the Friends List. It does not prevent data from traversing the network to the modem which may billable traffic.

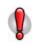

**Caution:** If you are using Friends Mode you will not be able to use Wireless Ace remotely or Telnet to the modem unless you are contacting the modem from one of the configured IP addresses.

#### FIGURE 1. Common : Friends

| GROUPS                   | MOD | EM DATA          |          |           |  |
|--------------------------|-----|------------------|----------|-----------|--|
| INFO                     | АТ  | Name             | Value    | New Value |  |
| STATUS                   | FM  | Friends Mode     | 0        |           |  |
|                          | FO  | Friends List IP0 | 0.0.0.0  |           |  |
| COMMON<br>Misc           | F1  | Friends List IP1 | 0.0.0.0  |           |  |
| Serial<br>TCP            | F2  | Friends List IP2 | 0.0.0.0  |           |  |
| UDP                      | -   |                  | <u> </u> |           |  |
| DNS<br>Dynamic IP        | F3  | Friends List IP3 | 0.0.0.0  |           |  |
| PPP/Ethernet<br>PassThru | F4  | Friends List IP4 | 0.0.0.0  |           |  |
| SMTP                     | FS  | Friends List IP5 | 0.0.0.0  |           |  |
| Other<br>Low Power       | F6  | Friends List IP6 | 0.0.0.0  |           |  |
| <u>Friends</u>           | F7  | Friends List IP7 | 0.0.0.0  |           |  |
| LOGGING                  | F8  | Friends List IP8 | 0.0.0.0  |           |  |
| TELEMETRY                | F9  | Friends List IP9 | 0.0.0.0  |           |  |
| ADDR LIST                | 1   | )                | ,        |           |  |

#### **FM**=*n*

Friends Mode - Only allow specified IPs to access the Raven X.

*n*=**0** : Disable Friends mode

n=1: Enable Friends mode - Only packets from friends will be accepted (see below); packets from other IP addresses are ignored.

# **Fn=**[*d*.*d*.*d*.*d*]

Friends mode IP address.

n=0-9 Friends list index .

d.d.d.d =IP address

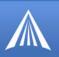

255 = allow any number 0-255

Example: 166.129.2.255 allows access by all IPs in the range 166.129.2.0-166.129.2.255.

**ATF?** will return a list of all the current F*n* settings.

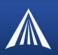

# Logging

This group includes commands specific to the internal log.

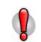

**Caution:** Logging is intended for diagnostic purposes only. Extensive use of logging features can cause degraded modem performance.

The commands displayed in Wireless Ace and the results of those commands depends on the model of the modem.

# FIGURE 1. Logging

| GROUPS  | MODEM DATA  |                         |    |           |
|---------|-------------|-------------------------|----|-----------|
| LOGGING | AT          | Name                    |    | New Value |
|         | *DBGPPPLVL  | PPP Logging Detail      | 1  | · ·       |
|         | *DBGIPLVL   | IP Logging Detail       | 0  |           |
|         | *DBGCOMLVL  | COM Port Logging Detail | 0  |           |
|         | *DBGDHCPLVL |                         | 0  |           |
|         | DBGDHCPEVE  | phore bogging becan     | 10 |           |

#### \*DBGCOMMLVL=n

Set the logging level for the host or module COM port.

- n=0: No logging
- n=1: Host COM
- n=2: Module COM

#### \*DBGDHCPLVL=n

Enable or disable internal DHCP logging.

n=0:n=1:

# \*DBGETHLVL=n

Sets the logging level for the Ethernet port.

- *n*=**0 :**
- *n*=**1**:

*n*=**2**:

# \*DBGIPLVL=n

Sets the logging level for the IP subsystem. n=0: No logging

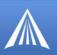

*n*=**1** : Log errors (i.e. invalid/corrupt packets, etc.).

n=2: Log the header of all received packets. Note that this can quickly exhaust available space for the event log.

n=3: Log the header of all received and sent packets. Note that this can quickly exhaust available space for the event log.

# \*DBGPPPLVL=n

Sets the logging level for the PPP stack.

Enables logging at different levels of detail.

*n*=**0**: No logging

*n*=**1** : Log client events (default)

n=2: Log server events

n=3: Log client and Server events

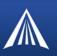

# Telemetry and Addr List (Address List)

Modbus, commonly used with telemetry devices, allows a connection via serial port to the modem (page 29). Telemetry and Addr List commands are only used when the modem is in one of the Modbus start-up modes.

#### **FIGURE 1.** Telemetry

| Friends     AT     Name     Value     New Value       LOGGING     RKEY     Radio Keying Enabled     0        TELEMETRY     MVTYP     Modbus Variable Type     0        ADDR LIST     MVOFF     Modbus Variable Offset     0 |          |
|----------------------------------------------------------------------------------------------------|----------|
| TELEMETRY     MVTYP     Modbus Variable Type     0       ADDR LIST     MVOFF     Modbus Variable Offset     0       MVLEN     Modbus Variable Length     0                                                                  |          |
| ADDR LIST MVOFF Modbus Variable Offset 0<br>MVLEN Modbus Variable Length 0                                                                                                    | •        |
| MVLEN Modbus Variable Length 0                                                                                                    | <b>*</b> |
|                                                                                                    |          |
|                                                                                                    | *        |
| MVMSK Modbus VMask (hex) 00                                                                                                    |          |
| IPL IP List Dial 0                                                                                                    | *        |
|                                                                                                    |          |

#### FIGURE 2. Addr List (detail)

| GROUPS    | MODEM DATA      |               |         |           |
|-----------|-----------------|---------------|---------|-----------|
| TELEMETRY | AT              | Name          |         | New Value |
| ADDR LIST | Decimal[0×Hex]= | Address Entry | <u></u> |           |
|           |                 | Address Entry | <u></u> |           |
|           |                 | Address Entry | <u></u> |           |

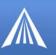

| FIGURE 3. | Addr List |
|-----------|-----------|
|-----------|-----------|

| GROUTS                     | MODEM DATA      |               |       |           | PRINTABLE VIEW |
|----------------------------|-----------------|---------------|-------|-----------|----------------|
| INFO                       | AT              | Name          | Value | New Value | ^              |
| STATUS                     | Decimal(0xHex)= |               | _     |           |                |
| COMMON                     |                 | Address Entry | 0=    |           |                |
| Misc                       |                 | Address Entry | 0=    |           |                |
| TEP                        |                 | Address Entry | 0=    |           |                |
| DNS                        |                 | Address Entry | 0=    |           |                |
| Dynamic IP<br>PPP/Ethernet |                 | Address Entry | 0=    |           |                |
| PassThru<br>SHTP           |                 | Address Entry | 0=    |           |                |
| Other<br>Loss Power        |                 | Address Entry | 0=    |           |                |
| Friends                    |                 | Address Entry | 0=    |           |                |
| LOGGING                    |                 | Address Entry | 0=    |           |                |
| TELEMETRY                  |                 | Address Entry | 0=    |           |                |
| ADDR LIST                  |                 | Address Entry | 0=    |           |                |
|                            |                 | Address Entry | 0=    |           |                |
|                            |                 | Address Entry | 0=    |           |                |
|                            |                 | Address Entry | 0=    |           |                |
|                            |                 | Address Entry | 0=    |           |                |

# IPL=n

IP List Dial

This allows access the Modbus IP list using the first two digits of the dial string. Example: ATDT1234567 would go to ID "12" on the Modbus list and use the associated IP as the destination.

n=0: Disabled

*n*=**1** : Enabled

#### **MLIST**id=d.d.d.d

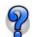

This command is configured by the fields avaiable in the Addr List group.

Enters an ID and IP address into the Modbus List. ID is a decimal value (1 to 100).

#### id=ID

*d.d.d.d*=IP or name adresse

#### MLISTX*hexid*=*d.d.d.d*

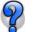

This command is configured by the fields avaiable in the Addr List group.

Enters an ID and IP address into the Modbus List. ID is a hexadecimal value (0 to 64).

hexid=ID

*d.d.d.d*=IP or name adresse

# MVLEN=n

Modbus Variant ID Length: Length of the RTU ID in a modbus-variant protocol, in bytes.

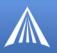

n=1 This parameter is used to define the length of the RTU ID in Modbus-like protocol data packets.

n=2 This parameter is used when the when the **MD** is set to hex 63.

#### MVMSK=hh

Modbus Variant ID Mask: Byte hex mask to use when extracting the ID. Specify which bits in the ID field to use. This parameter is used when the when the Mode Default (MD) is set to hex 63.

*hh*=hex value **00** - no mask, all 8 bits (default)

**0F** - only the low order 4 bits

#### MVOFF=n

Modbus (variable mode) Offset : Indicates the offset in the data of where the Modbus ID starts.

*n*=0 - 255

# MVOPT=n

Modbus Variant Option: Sets various behavioral options when dealing with a Modbus-variant protocol. This parameter is used when the when **MD** is set to hex 63.

n=0: No special action (Default).

n=1: Skip leading zeroes in Modbus packets.

Cannot be configured in Wireless Ace.

#### MVTYP=n

Modbus Variant Type: The data-type of the RTU ID in a modbus-variant protocol. This parameter is used to define the data-type of the RTU ID in Modbus-like protocol data packets. This parameter is used when **MD** is set to 63.

n=0: Binary (Default)

*n*=**1** : ASCII Hex

n=2: ASCII Decimal

#### RKEY=n

Radio Transceiver Keying.

n=0: Off (Default)

*n*=**1** : On

Enable/disable MDS Radio transceiver keying. Radio keying is designed to assert CTS when a packet is received, delay the time as specified, send the data out the serial port, wait the same amount time, drop CTS. This way, the CTS signal can be used to key a transmitter on and give it time to reach its power level before data is sent to it. Delay interval is specified in **S221**.

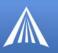

# Commands in other groups associtated with Telemetry

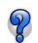

Only the settings associated with telemetry are explained in this section.

#### **MD**n

This command can be found in the **UDP** group.

Set to the appropriate start up mode for your telemetry configuration.

#### FIGURE 4. MD menu

| STATUS     Imp     Startup mode Deradit     Job       COMMON     S82     UDP Auto Answer     0     00-Normal (AT command)       Misc     S83     UDP Idle Timeout     0     01-SLIP       Serial     HOR     UDP Auto Answer Response     0     03-UDP       UDP     WDP Auto Answer Response     0     04-TCP       UDP     *UDPLAST     UDP Connect Last     0     07-PassThru       Opnamic IP     AIP     Allow Any IP     0     33-BSAP       PassThru     *UALL     Allow All UDP     0     63-Variable Modbus       SMTP     *DU     Dial UDP Always     0     83-UDP Multicast | INFO         | AT<br>MD | Name<br>Startup Mode Default | Value | New Value                         |
|----------------------------------------------------------------------------------------------------|--------------|----------|------------------------------|-------|-----------------------------------|
| Misc     S83     UDP Idle Timeout     0     02-PPP       Serial<br>TCP     HOR     UDP Auto Answer Response     0     03-UDP       UDP     *UDPLAST     UDP Connect Last     0     04-TCP       Dynamic IP     AIP     Allow Any IP     0     33-Modbus ASCII       PPP/Ethernet<br>PassThru     *UALL     Allow All UDP     0     63-Variable Modbus       SMTP     Image: SMTP     Image: SMTP     0     0                                                                                                    |              |          |                              |       |                                   |
| UDP<br>DNS         *UDPLAST         UDP Connect Last         0         07-PassThru<br>0F-PinPoint MDT           Dynamic IP<br>PPP/Ethemet<br>PassThru         AIP         Allow Any IP         0         23-Modbus ASCII           SMTP         *UALL         Allow All UDP         0         63-Variable Modbus           SMTP         0         0         73-Reliable UDP                                                                                                    | Misc         |          |                              | -     | 02-PPP<br>03-UDP                  |
| Dynamic IP<br>PPP/Ethemet         AIP         Allow Any IP         0         23-Modbus RTU (Binary)<br>33-BSAP           PassThru<br>SMTP         *UALL         Allow All UDP         0         63-Variable Modbus<br>73-Reliable UDP                                                                                                    | UDP          |          |                              | -     | 07-PassThru<br>0F-PinPoint MDT    |
| SMTP 73-Reliable UDP                                                                                                    | PPP/Ethernet |          |                              | -     | 23-Modbus RTU (Binary)<br>33-BSAP |
|                                                                                                    | SMTP         |          |                              | -     | 73-Reliable UDP                   |

*n*=03 : UDP

n=13 : Modbus ASCII

n=23 : Modbus RTU

*n*=33 : BSAP

*n*=63 : Variable Modbus

*n*=73 : Reliable UDP

n=83 : UDP Multicast

# **S53**=[*method*][*d.d.d.d*][/*ppppp*] and **\*DPORT**=*n*

These commands are in the Misc group.

#### FIGURE 5. S53 and \*DPORT

| GROUPS                | MODEM DATA |                     |                     | PRINTABLE VIEW |
|-----------------------|------------|---------------------|---------------------|----------------|
| INFO                  | AT         | Name                | Value               | New Value      |
| STATUS                | *DATE      | Date and Time       | 05/25/2006 22:56:13 |                |
| COMMON                | \$53       | Destination Address |                     |                |
| <u>Misc</u><br>Serial | \$53       | Destination Port    | 0                   |                |
| TCP<br>UDP            | \$53       | Default Dial Code   | т                   |                |
| COMMON AT             |            | Name                | Value               | New Value      |
| Serial *D             | PORT       | Device Port         | 12345               |                |

Raven X EV-DO for Verizon - User Guide, version 2.34

Download from Www.Somanuals.com. All Manuals Search And Download.

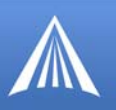

# **Destination Address**

For the remote Ravens, set the destination address to the IP address or domain name (if you are using IP Manager with a dynamic IP) of the host Raven.

# **Destination Port and \*DPORT**

The destination port (**S53**) for the Raven at the host needs to match the device port in use on all the Ravens at the remote sites (**\*DPORT**), and the destination port (**S53**) for all the Ravens at the remote sites need to match the device port in use on the Ravens at the host (**\*DPORT**).

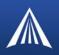

# **CDMA/EV-DO**

This group includes commands specific to CDMA/1x and EV-DO.

```
FIGURE 1. CDMA/EV-DO
```

|                               | MODEM DATA     |                            |         |           |
|-------------------------------|----------------|----------------------------|---------|-----------|
| Utner<br>Low Power<br>Friends | AT             | Name                       | Value   | New Value |
| LOGGING                       | +CTA           | Dormancy Idle Timer (secs) | 0       |           |
|                               | \$QCMIP        | Mobile IP                  | 1       | <b>_</b>  |
| <u>1X/EV-DO</u>               | ~NAMLCK        | MSL Code                   | ******* |           |
|                               | *EVDODIVERSITY | EV-DO Diversity            | 0       | •         |
|                               |                |                            |         |           |

+**CTA**=*n* 

Inactivity timer, in seconds.

n=seconds (maximum 20 seconds)

*n*=0 : Allows the Verizon network to determine the inactivy timer.

Typical network settings cause a link to go dormant after 10 to 20 seconds of inactivity, no packets transmitted or received. This time can be shortened to release the physical RF link sooner when the application only transmits short bursts.

#### \$QCMIP=n

Mobile IP (MIP) Preferences.

*n*=**0**: Disabled, SIP only

*n*=**1**: MIP preferred

n=2: MIP only

On a Mobile IP network, a device connects to the network using PPP. During the negotiation process the Raven X is NOT required to present a username and password to authenticate because the authentication parameters are stored in the modem itself.

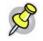

Note: Your account with Verizon may not support Mobile IP.

#### ~NAMLCK=nnnnn

The NAMLCK is the modem's 6-digit OTSL (One Time Subsidy Lock), MSL (Master Subsidy Lock), or SPC (Service Provisioning Code). Verizon will provide the unlock code.

nnnnn=6 digit unlock code

If the number is accepted by the modem, the OK result code is returned. If the number is rejected, the ERROR result is returned. If three successive Errors are returned, the modem must be reset to allow any further attempts.

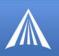

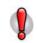

**Caution:** The modem permits 99 failures of this command during its lifetime. After that, the modem becomes permanently disabled.

# \*EVDODIVERSITY=n

EV-DO Diversity allows two antennas to provide more consistent connection.

*n*=**0** : Disabled (Default).

*n*=**1** : Allow

#### CDMA and EV-DO related AT Commands not Available through Wireless Ace

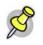

**Note:** You will need to put the modem in PassThru mode to use many of these commands and are reliant on the model number of your modem. Commands which begin with an \* (asterisk) do not require PassThru.

Indicates PRL update schedule.

*n*=1-255

n=0: Disabled

# \*PROVISION=[MSL],[MDN/MIN],[SID],[NID]

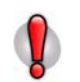

Caution: It is recommended to use the Setup Wizard for Verizon to provision the modem.

Provision the modem with the lock code and phone number.

MSL=master lockcode MDN/MIN= phone number SID=system ID\* NID=network ID\* \*Verizon may not support this function.

**\*PROVISION2**=[*MSL*],[*MDN*],[*MIN*],[*SID*],[*NID*]

A second set of modem provision parameters, when the MDN and MIN (MSID) are different or "split". *MSL*=master lockcode *MDN/MIN*= phone number *SID*=system ID\* *NID*=network ID\* \*SID and NID are optional, however if you include SID you must include NID.

~NAMVAL=nam[,num,min,sid,nid]

Write account activation data. C310 only.

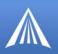

nam=**0** 

*num*=phone number

min=second number

*sid*=0 or the system ID

nid=63355 or the network ID

Following writing the values, the modem must be reset.

Note: If ~NAMLCK has not been successfully executed, the modem returns ERROR.

APPENDIX D

# Simple Network Management Protocol (SNMP)

The Raven X can be configured as an SNMP agent and supports SNMPv2c and SNMPv3.

# **SNMP** Overview

The Simple Network Management Protocol (SNMP) was designed to allow remote management and monitoring of a variety of devices from a central location. The SNMP management system is generally composed of agents (such as your Raven X, a router, a UPS, a web server, a file server, or other computer equipment) and a Network Management Station (NMS) which monitors all the agents on a specific network. Using the management information base (MIB), an NMS can include reporting, network topology mapping, tools to allow traffic monitoring and trend analysis, and device monitoring.

Authentication ensures SNMP messages coming from the agent, such as the Raven X, have not been modified and the agent may not be queried by unauthorized users. SNMPv3 uses a User-Based Security Model (USM) to authenticate and, if desired or supported, message encryption. USM uses a user name and password specific to each device.

# **Management Information Base (MIB)**

The management information base (MIB) is a type of database used to compile the information from the various SNMP agents. Reports from various agents, such as the Raven X, are sent as data in form designed to be parsed by the NMS into its MIB. The data is hierarchical with entries addressed through object identifiers.

# **SNMP** Traps

SNMP traps are alerts that can be sent from the managed device to the Network Management Station when an event happens. Your Raven X is capable of sending the linkUp trap when the network connection becomes available.

# **Raven X SNMP Configuration**

To configure your Raven X to work as an SNMP agent, you can use either Wireless Ace, or a terminal connection to configure the modem using AT commands. In Wireless Ace, the SNMP commands are all on the **Other** menu option.

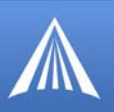

There are only three commands to set for SNMP in the Raven X: the listening port, the security level, and the trap destination.

# **Listening Port**

\*SNMPPORT sets the port for the SNMP agent to listen on. If set to zero, default, SNMP is disabled.

#### FIGURE 1. Wireless Ace: \*SNMPPORT

| SMTP                      | AT        | Name      | Value | New Value |
|---------------------------|-----------|-----------|-------|-----------|
| <u>Other</u><br>Low Power | *SNMPPORT | SNMP Port | 0     |           |

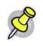

**Note:** SNMP generally uses port 161, however most Internet providers (including cellular) block all ports below 1024 as a security measure. You should be able to use a higher numbered port such as 10161.

# **Security Level**

\*SNMPSECLVL sets the security level and which version of SNMP communications are used.

```
FIGURE 2. Wireless Ace: *SNMPSECLVL
```

| SMTP               | AT         | Name                | Value | New Value |
|--------------------|------------|---------------------|-------|-----------|
| Other<br>Low Power | SNMMSECLVL | SNMP Security Level | 0     |           |

0 - No security required. SNMPv2c and SMNPv3 communications are allowed.

**1** - Authentication required. SNMPv3 is required to do authentication and SNMPv2c transmissions will be silently discarded. Authentication is equivalent to the authNoPriv setting in SNMPv3.

**2** - Authentication required and messages are encrypted. SNMPv3 is required to do authentication. SNMPv2c and SNMPv3 authNoPriv transmissions will be silently discarded. Authentication and encryption is equivalent to the authPriv setting in SNMPv3.

# **User Name and Password**

The user name is '*user*'. The user name cannot be changed. The Raven X's password is used as the SNMP password (default is '*12345*').

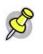

**Note:** The eight-character password requirement for SMNPv3 is not enforced by the Raven X's Agent to allow the default password to function. Your SNMP administrator or MIS may require you to change to a more secure and/or longer password.

To change the password in the Raven X, select Modem from the top menu line in Wireless Ace.

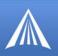

| Modem           | Template           | Tools |                       |
|-----------------|--------------------|-------|-----------------------|
| Conn:<br>Discol |                    |       | Change Password       |
| Refre<br>Refre  | sh All<br>sh Group |       | Current Password:     |
| Write<br>Reset  | Configurati<br>:   | on    | New Password:         |
|                 | ge Passwor         |       | New Password (Again): |
| Reset           | : Password         | 2     | OK Cancel             |

FIGURE 3. Wireless Ace: Changing the Raven X Password - Menu Option

The current password will be pre-entered. As you type the new password and confirm it, the characters you type will be obscured by "x". For the password, you can use numbers, letters, and/or punctuation.

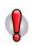

**Caution:** The password is case sensitive. "drowssaP" is not the same as "drowssap".

# **Trap Destination**

\*SNMPTRAPDEST needs to be set with the destination IP and port. If either are set to zero or empty, SNMP traps are disabled.

#### FIGURE 4. Wireless Ace: \*SNMPPORT

| SMTP                      |               | Name                             | Value | New Value |
|---------------------------|---------------|----------------------------------|-------|-----------|
| <u>Other</u><br>Low Power | *SNMPTRAPDEST | SNMP Trap Destination IP         | /0    |           |
| <i>P</i>                  | -             | t out according to the SNMP secu | •     | · · ·     |

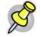

**Note:** Traps are sent out according to the SNMP security level (i.e. if the security level is 2, traps will be authenticated and encrypted). Currently, the only trap supported is *LinkUp*.

# **Community String**

The community string is configurable. The default is "public".

#### FIGURE 5. Wireless Ace: \*SNMPPORT

| PassThru<br>SMTP | AT             | Name                  | Value  | New Value |
|------------------|----------------|-----------------------|--------|-----------|
| Other<br>Friends | *SNMPCOMMUNITY | SNMP Community String | public |           |

# SNMP MIB Definition for AirLink

AIRLINK-MIB DEFINITIONS ::= BEGIN

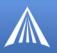

IMPORTS ObjectName FROM SNMPv2-SMI

MODULE-COMPLIANCE FROM SNMPv2-CONF;

org OBJECT IDENTIFIER ::= { iso 3 } dod OBJECT IDENTIFIER ::= { org 6 } internet OBJECT IDENTIFIER ::= { dod 1 } private OBJECT IDENTIFIER ::= { internet 4 } enterprises OBJECT IDENTIFIER ::= { private 1 }

airlink OBJECT IDENTIFIER ::= { enterprises 20542 }
general OBJECT IDENTIFIER ::= { airlink 1 }
common OBJECT IDENTIFIER ::= { airlink 2 }
status OBJECT IDENTIFIER ::= { airlink 3 }
gps OBJECT IDENTIFIER ::= { airlink 4 }

-- GENERAL -phoneNumber OBJECT-TYPE SYNTAX DisplayString (SIZE (10)) MAX-ACCESS read-only STATUS current ::= { general 1 }

deviceID OBJECT-TYPE
SYNTAX DisplayString
MAX-ACCESS read-only
STATUS current
::= { general 2 }

electronicID OBJECT-TYPE
SYNTAX DisplayString
MAX-ACCESS read-only
STATUS current
::= { general 3 }

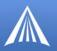

modemType OBJECT-TYPE

SYNTAX DisplayString

MAX-ACCESS read-only

STATUS current

 $::= \{ \text{ general } 4 \}$ 

aleosSWVer OBJECT-TYPE

SYNTAX DisplayString

MAX-ACCESS read-only

STATUS current

::= { general 5 }

aleosHWVer OBJECT-TYPE

SYNTAX DisplayString

MAX-ACCESS read-only

STATUS current

::= { general 6 }

modemSWVer OBJECT-TYPE

SYNTAX DisplayString

MAX-ACCESS read-only

STATUS current

 $::= \{ \text{ general } 7 \}$ 

modemHWVer OBJECT-TYPE

SYNTAX DisplayString

MAX-ACCESS read-only

STATUS current

 $::= \{ \text{ general } 8 \}$ 

-- COMMON -date OBJECT-TYPE SYNTAX DisplayString MAX-ACCESS read-only STATUS current ::= { common 1 }

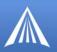

otaProgrammingEnable OBJECT-TYPE SYNTAX INTEGER { disabled(0), enabled(1) } MAX-ACCESS read-only STATUS current ::= { common 2 }

devicePort OBJECT-TYPE
SYNTAX INTEGER(0..65535)
MAX-ACCESS read-only
STATUS current
::= { common 3 }

netUID OBJECT-TYPE

SYNTAX DisplayString

MAX-ACCESS read-only

STATUS current

 $::= \{ \text{ common } 4 \}$ 

netPW OBJECT-TYPE

SYNTAX DisplayString

MAX-ACCESS read-only

STATUS current

 $::= \{ \text{ common } 5 \}$ 

requestPAP OBJECT-TYPE

SYNTAX INTEGER {

no(0),

yes(1) }

MAX-ACCESS read-only

STATUS current

 $::= \{ \text{ common } 6 \}$ 

destinationAddress OBJECT-TYPE

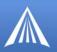

SYNTAX DisplayString MAX-ACCESS read-only STATUS current

::= { common 7 }

destinationPort OBJECT-TYPE

SYNTAX INTEGER(0..65535)

MAX-ACCESS read-only

STATUS current

 $::= \{ \text{ common } 8 \}$ 

serialPortSettings OBJECT-TYPE

SYNTAX DisplayString

MAX-ACCESS read-only

STATUS current

::= { common 9 }

serialPortFlowControl OBJECT-TYPE
SYNTAX INTEGER {
none(0),
hardware(2),
software(4) }
MAX-ACCESS read-only
STATUS current
::= { common 10 }

-- STATUS -ipAddress OBJECT-TYPE SYNTAX IpAddress MAX-ACCESS read-only STATUS current ::= { status 1 }

netState OBJECT-TYPE SYNTAX DisplayString MAX-ACCESS read-only

Raven X EV-DO for Verizon - User Guide, version 2.34

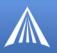

STATUS current

 $::= \{ status 2 \}$ 

netChannel OBJECT-TYPE
SYNTAX INTEGER
MAX-ACCESS read-only
STATUS current
::= { status 3 }

rssi OBJECT-TYPE SYNTAX INTEGER(-125..-50) MAX-ACCESS read-only STATUS current ::= { status 4 }

serialSent OBJECT-TYPE SYNTAX INTEGER MAX-ACCESS read-only STATUS current ::= { status 5 }

serialReceived OBJECT-TYPE SYNTAX INTEGER MAX-ACCESS read-only STATUS current

 $::= \{ status 6 \}$ 

hostMode OBJECT-TYPE

SYNTAX DisplayString

MAX-ACCESS read-only

STATUS current

 $::= \{ \ status \ 7 \ \}$ 

powerMode OBJECT-TYPE SYNTAX DisplayString MAX-ACCESS read-only

Raven X EV-DO for Verizon - User Guide, version 2.34

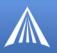

STATUS current

 $::= \{ status 8 \}$ 

fixObtained OBJECT-TYPE
SYNTAX INTEGER {
no(0),
yes(1) }
MAX-ACCESS read-only
STATUS current
::= { gps 1 }

satelliteCount OBJECT-TYPE SYNTAX INTEGER MAX-ACCESS read-only STATUS current ::= { gps 2 }

latitude OBJECT-TYPE SYNTAX DisplayString MAX-ACCESS read-only STATUS current ::= { gps 3 }

longitude OBJECT-TYPE SYNTAX DisplayString MAX-ACCESS read-only STATUS current ::= { gps 4 }

END

#### APPENDIX E

# PPPoE: Point to Point Protocol over Ethernet

PPPoE (Point-to-Point Protocol over Ethernet) allows a point-to-point connection while using Ethernet. Just like the dial up protocol on which it is based, PPPoE uses traditional username and password authentication to establish a direct connection between two Ethernet devices on a network (such as your Raven X and your computer or router).

Application examples for PPPoE with your Raven X:

- Backup connectivity solution for your network
- Password restricted Internet connection
- Individualized Internet connection on a LAN

## PPPoE (PPP over Ethernet) Configuration

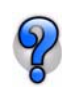

You only need to configure a PPPoE connection on your computer if you will be connecting from the computer to the Raven X on a LAN sharing the same subnet. You may need to use Private Mode in the modem to configure its IP address to be available on the LAN.

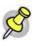

**Note:** If you are using the Raven X connected to a router as a back up Internet connection for your network, you should configure the router to use the PPPoE connection and not the individual computers. Only one computer, router, or other network device at a time can connect to the Raven X using PPPoE.

To configure a PPPoE connection on Microsoft Windows XP, 2000 or NT, you will need administrator privileges to the computer you are configuring or access granted by an administrator on the network to add/remove devices to your computer.

### **Configuring your Raven X for PPPoE**

1. Connect your Raven X directly to your computer or to a hub to which your computer is also connected.

2. Start Wireless Ace: Start > All Programs > AirLink Communications > Wireless Ace 3G > Wireless Ace 3G

a. Click the **Connect** button and select **UDP**. Enter the IP address and password (the default IP is *192.168.13.31* and the default password is *12345*).

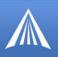

### FIGURE 1. Wireless Ace: Connect

| 🗲 AirLink Wireless | Ace                                                              |  |
|--------------------|------------------------------------------------------------------|--|
| File Modem Templat | Connect to Modem<br>UDP Address<br>TCP<br>SMS<br>PPP<br>Ethernet |  |

b. When Wireless Ace has connected to your Raven X, from the groups on the left, select **PPP/Ethernet** under **Common**.

FIGURE 2. Wireless Ace: PPP/Ethernet

| GROUPS                                   | MODEM DATA             |                                    |                          | PRINTABLE                            |
|------------------------------------------|------------------------|------------------------------------|--------------------------|--------------------------------------|
| INFO                                     | AT<br>*HOSTPRIVMODE    | Name<br>Use Private IP             | Value                    | New Value                            |
| STATUS<br>COMMON<br>Misc                 | *HOSTPRIVIP            | Host Private IP<br>Modern Local IP | 0.0.0.0                  |                                      |
| DNS<br>Dynamic IP<br><u>PPP/Ethernet</u> | *HOSTNETMASK           | Host network mask                  | 0.0.0.0                  | 2 - Chap                             |
| PassThru<br>SMTP<br>Other<br>Low Power   | *HOSTUID               | Host User ID                       | ZCFzUUeLycb2ug01L+3Ikv== | User Name (encrypted)                |
| Friends<br>LOGGING                       | *HOSTPW<br>*DHCPSERVER | Host Password<br>DHCP Server Mode  | ZCFzUUeLycb2ug01L+3Ikw== | Password (encrypted) 2 - Enabled/LAN |

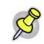

**Note:** Wireless Ace shows the existing values for \*HOSTUID and \*HOSTPW encrypted and character padded.

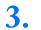

Configure \*HOSTAUTH, \*HOSTUID, and \*HOSTPW.

- a. Change \*HOSTAUTH to 2.
- b. Enter a username for **\*HOSTUID** for the PPPoE connection.
- c. Enter a password for **\*HOSTPW** for the PPPoE to connection.

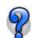

If you leave \*HOSTUID and \*HOSTPW blank, any computer or device can connect to the Raven X using PPPoE.

Optional Configure \*MODEMNAME.

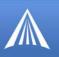

PPPoE connections can use a Service Name to differentiate PPPoE devices. You can use Wireless Ace to give your Raven X a name.

- a. In Wireless Ace, select Dynamic IP from the groups on the left.
- b. Enter a name for **\*MODEMNAME**, such as Raven X or the ESN.

### FIGURE 3. Wireless Ace: \*MODENMNAME

| 1 | GROUPS                                    | MODEM DATA       |                    |       |                            | PRINTAE |
|---|-------------------------------------------|------------------|--------------------|-------|----------------------------|---------|
|   | UDP<br>DNS<br>Dynamic IP<br>PPP /Ethernet | AT<br>*MODEMNAME | Name<br>Modem Name | Value | New Value<br>AirLink Modem |         |

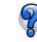

The name you choose will not affect the connection but may need to be configured in PPPoE settings for the router, device or computer you will be connecting to your Raven X.

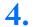

Write the configured settings to your Raven X.

a. Click the **Write** button on the tool bar of Wireless Ace and wait for the message "Write Successful" to appear in the status bar.

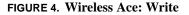

| File     | Mo         | dem  | Template     | Tools        | Help  |                   |               | <          |           |                  |             |                               |                   |            |
|----------|------------|------|--------------|--------------|-------|-------------------|---------------|------------|-----------|------------------|-------------|-------------------------------|-------------------|------------|
| (<br>Cor | By<br>nect | Ŧ    | 🕼<br>Refresh | 👔<br>Refresh | All D | (S)<br>Visconnect | <b>V</b> rite | !<br>Reset | 🚔<br>Load | <b>L</b><br>Save | 🖹 🚡<br>Сору | $\mathbf{x}_{\mathrm{Clear}}$ | [집]<br>Update PRL | Auto Refre |
| Writ     | e suc      | cess | ful          |              |       |                   |               |            |           |                  |             |                               |                   |            |

b. Press the modem Reset button on the front of the modem. Wait until the modem *Network* indicator is lit and the modem has once again registered on the network.

FIGURE 5. Raven X Reset Button

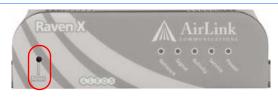

## Configuring a PPPoE Connection in Windows

Crea

Create a new network connection.

a. Select **Start > Connect To > Show All Connections**. This will open the **Network Connections** window.

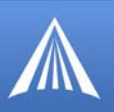

FIGURE 6. Show All Connections

| Internet<br>Internet Explorer<br>Notepad<br>All Programs | Control Panel<br>Control Panel<br>Connect To<br>Printers and Faxes<br>Help and Support<br>Search<br>Connect To<br>Run | Show all connections |
|----------------------------------------------------------|----------------------------------------------------------------------------------------------------|----------------------|
| 📔 Undock Compu                                           |                                                                                                    |                      |

b. Select **Create a New Connection** under *Network Tasks* in the menu area on the left. Select **Next** to start installing and configuring the PPPoE connection.

### FIGURE 7. Network Connections

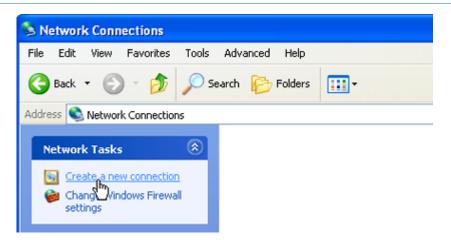

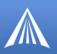

## FIGURE 8. New Connection

| New Connection Wizard |                                                                                       |  |  |  |
|-----------------------|---------------------------------------------------------------------------------------|--|--|--|
|                       | Welcome to the New Connection<br>Wizard<br>This wizard helps you:                     |  |  |  |
| 1200                  | Connect to the Internet.                                                              |  |  |  |
|                       | <ul> <li>Connect to a private network, such as your workplace<br/>network.</li> </ul> |  |  |  |
|                       | To continue, click Next.                                                              |  |  |  |
|                       | < Back Next > Cancel                                                                  |  |  |  |

c. Select Connect to the Internet and then select Next.

#### **FIGURE 9.** Connection Type

| ( | Onnect to the Internet                                                                                                    |
|---|----------------------------------------------------------------------------------------------------|
|   | Connect to the Internet so you can browse the Web and read email.                                                                                         |
|   | Connect to the network at my workplace                                                                                                    |
|   | Connect to a business network (using dial-up or VPN) so you can work from home,<br>a field office, or another location.                                   |
|   | ○ Set up an advanced connection                                                                                                    |
|   | Connect directly to another computer using your serial, parallel, or infrared port, or<br>set up this computer so that other computers can connect to it. |

d. Select Set up my connection manually and then select Next.

### **FIGURE 10.** Preparing the Internet Connection

| How do you want to connect to the Internet?                                                                                                    |
|----------------------------------------------------------------------------------------------------|
|                                                                                                    |
| Choose from a list of Internet service providers (ISPs)                                                                                                    |
| <ul> <li>Set up my connection manually</li> </ul>                                                                                                    |
| For a dial-up connection, you will need your account name, password, and a<br>phone number for your ISP. For a broadband account, you won't need a phone<br>number. |
| ○Use the CD I got from an ISP                                                                                                    |

e. Select Connect using a broadband connection... and select Next.

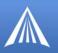

## FIGURE 11. Internet Connection

| 0 | Connect using a dial-up modem                                                                                                    |
|---|----------------------------------------------------------------------------------------------------|
|   | This type of connection uses a modem and a regular or ISDN phone line.                                                                         |
|   | Connect using a broadband connection that requires a user name and<br>password                                                                 |
|   | This is a high-speed connection using either a DSL or cable modern. Your ISP may refer to this type of connection as PPPoE.                    |
| 0 | Connect using a broadband connection that is always on                                                                                         |
|   | This is a high-speed connection using either a cable modem, DSL or LAN<br>connection. It is always active, and doesn't require you to sign in. |
|   |                                                                                                    |

f. Type in a name for the connection, such as AirLink PPPoE Connection. Select Next. PPPoE

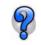

The name provided here will not effect the connection in any way. It is only a label for the icon. It can be the name of your Wireless Service Provider (Verizon), your modem (Raven X), or any other designation for the connection.

FIGURE 12. Connection Name

| Type the name of your ISP in the following box.                             |  |  |
|-----------------------------------------------------------------------------|--|--|
| ISP Name                                                                    |  |  |
| AirLink PPPoE Connection                                                    |  |  |
| The name you type here will be the name of the connection you are creating. |  |  |

*Optional:* If you have multiple users configured for your computer, you may be prompted for *Connection Availability*. If you select **My use only**, the account currently logged on will be the only one able to use this DUN connection.

g. Enter the user name and password you configured for **\*HOSTUID** and **\*HOSTPW** above.

If you want to allow others to use the same login for the modem, select **Use this account name and password...** Select **Next** to continue.

#### FIGURE 13. Account Information

| Type an ISP account name and password, then write down this information and store it in a<br>safe place. (If you have forgotten an existing account name or password, contact your ISP.) |  |  |  |  |
|----------------------------------------------------------------------------------------------------|--|--|--|--|
|                                                                                                    |  |  |  |  |
|                                                                                                    |  |  |  |  |
| 7                                                                                                    |  |  |  |  |
| Use this account name and password when anyone connects to the Internet from this computer                                                                                               |  |  |  |  |
|                                                                                                    |  |  |  |  |

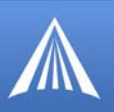

h. If you want to add a shortcut for this connection to your desktop, check **Add a shortcut...** Select **Finish** to exit the *Network Connection Wizard*.

#### FIGURE 14. Finish

| New Connection Wizard |                                                                                                    |  |  |  |
|-----------------------|----------------------------------------------------------------------------------------------------|--|--|--|
| <b>S</b>              | Completing the New Connection<br>Wizard                                                                                             |  |  |  |
|                       | You have successfully completed the steps needed to<br>create the following connection:                                             |  |  |  |
|                       | Airlink Modem <ul> <li>Share with all users of this computer</li> <li>Use the same user name &amp; password for everyone</li> </ul> |  |  |  |
|                       | The connection will be saved in the Network<br>Connections folder.                                                                  |  |  |  |
|                       | Add a shortcut to this connection to my desktop                                                                                     |  |  |  |
|                       | To create the connection and close this wizard, click Finish.                                                                       |  |  |  |
| < Back Finish Cancel  |                                                                                                    |  |  |  |

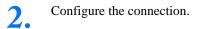

After you complete the New Connection Wizard, there are a few more things you will want to configure in the connection.

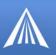

## FIGURE 15. Connect

| Connect Airlin          | ik Modem                                                      | ? 🛛    |
|-------------------------|---------------------------------------------------------------|--------|
| P                       |                                                               | N      |
| User name:<br>Password: |                                                               |        |
| (i) Me only             | er name and password for the following who uses this computer | users: |
| Connect                 | Cancel Properties                                             | Help   |

a. When the *Connect* window opens, select **Properties**.

*Optional:* On the **General** tab, if you gave the modem a name with **\*MODEMNAME** above, you can type in that name as the **Service Name**.

**FIGURE 16.** Connection Properties

| General Options Security Networking Advanced  |
|-----------------------------------------------|
| Service name:                                 |
| Same as *MODEMNAME configured earlier         |
|                                               |
| Show icon in notification area when connected |

b. Select **Networking**. Select **Settings**. Remove the checks from all three PPP settings. Select **OK**.

| FIGURE 17. | Connection | <b>Properties -</b> | PPP | Settings |
|------------|------------|---------------------|-----|----------|
|------------|------------|---------------------|-----|----------|

| General Options Security Networking Advanced  | PPP Settings                                     |
|-----------------------------------------------|--------------------------------------------------|
| Type of broadband connection to make:         | Enable LCP extensions                            |
| Point-to-Point Protocol over Ethernet (PPPoE) | Enable Con extensions                            |
| Settings                                      | Negotiate multi-link for single link connections |
| This connection uses the following items:     | OK Cancel                                        |
| Internet Protocol (TCP/IP)                    |                                                  |
| 🗹 🚚 QoS Packet Scheduler                      |                                                  |

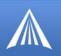

*Optional:* You may want to check the **Options** tab and change the settings for applications you might be using. The default options are generally applicable for most uses.

c. Unless specifically directed to do so by Support or your network administrator, you should not need to make any changes to the options on the **Networking**, **Security**, or **Advanced** tabs.

#### Connecting to the Internet with PPPoE

Now the PPPoE connection can be run and a data connection can be established.

Connect your computer and the modem to the same local network using a hub or a switch.

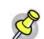

**Note:** It is not recommended to connect your computer directly to the modem without a local network.

2.

Start the PPPoE by **Start > Connect To > AirLink PPPoE** (or whatever you named the connection). It will be listed on your Network Connections window under the heading *Broadband*.

#### FIGURE 18. MS Windows XP: Connect

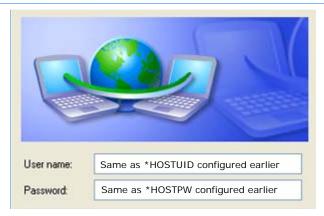

a. Enter the User name and Password you configured for \*HOSTUID and \*HOSTPW above.b. Select Connect to connect to the modem and the Internet. When you're connected, an icon should appear in the system tray showing the connection status.

#### FIGURE 19. MS Windows XP: Connect

| Conn | ect Cancel Properties Help                           |
|------|------------------------------------------------------|
| [    | AirLink Modem is now connected     Speed: 115.2 Kbps |
|      | 2 🥺 🕄 🎝                                              |

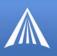

## Configuring your router for PPPoE with the Raven X

If your network router has PPPoE discovery, the Raven X will be discovered on the intranet through PPPoE discovery process, which uses broadcast Ethernet packets. Once found, the Raven X can be designated as the primary or failover connection.

Your network router should be configured to make a PPPoE connection using the username and password configured with **\*HOSTUID** and **\*HOSTPW**, and the service name configured with **\*MODEMNAME** (*optional*). It should also be configured to re-route packets through the connection with the Raven X.

#### APPENDIX F

## Windows Dial-up Networking (DUN)

Dial-up Networking (DUN) allows a computer or other device to use the serial port on your Raven X to connect to the Internet or private network using PPP just like an analog modem using a standard phone line.

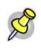

**Note:** The Setup Wizard is the preferred method to install a modem driver and configure PPP for your modem. Use the instructions here only if you do not have the Setup Wizard available.

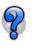

Using the Setup Wizard, if do not need to activate your modem, you can select just Setup a DUN Connection from the opening menu to install the driver and set up DUN. Follow the instructions in the Quick Start Guide to install DUN with the Setup Wizard.

Microsoft Windows XP is used in the examples below. The modem driver installation and DUN setup and configuration is similar in Microsoft Windows products. Examples are not provided here for installing the driver or configuring DUN for any other operating system.

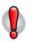

**Caution:** To install any driver on your computer, you may need to be logged in as Administrator or have Administrator privileges for your login.

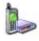

## Installing the Modem Driver in Microsoft Windows

Standard installations of Microsoft Windows XP and 2000 include a generic modem driver which will work with your Raven X.

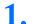

Connect the Raven X.

Install the driver.

a. Connect the modem to the computer with the DB-9 cable.

b. Plug in the AC adapter, connect the antenna(s) and power on the modem.

2.

a. Select Start > Control Panel > Phone and Modem Options (in Classic View).

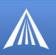

### **FIGURE 1. Phone and Modem Options**

| Phone and Modem Options                                         | 2 🛛                                                            |
|-----------------------------------------------------------------|----------------------------------------------------------------|
| Dialing Rules Moderns Adva                                      | nced                                                           |
| The list below displays<br>location from which yo<br>Locations: | the locations you have specified. Select the<br>u are dialing. |
| Location                                                        | Area Code                                                      |
| Ø My Location                                                   | 510                                                            |
|                                                                 | <u>New Edit Delete</u>                                         |
| C                                                               | OK Cancel Apply                                                |

b.In the Phone And Modem Options dialog box. Select the Modems tab. Select Add.

#### FIGURE 2. Modems

| ing Rule: | Modems Advanced                      |
|-----------|--------------------------------------|
|           | The following moderns are installed: |
| Modem     | Attached To                          |
|           | Add <u>R</u> emove <u>Properties</u> |
|           | OK Cancel Apply                      |

FIGURE 3. Install New Modem

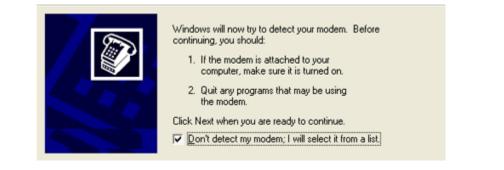

c. Check Don't detect my modem; I will select it from a list and select Next.

d. Select (**Standard Modem Types**) from the Manufacturers column, select **Standard 33600 bps Modem** from the Models column, and select **Next**.

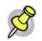

**Note:** If you have the speed for your modem configured as something other than the default, use the Standard Modem that matches the speed you configured.

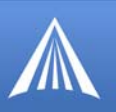

## FIGURE 4. Modem Driver

| Manufacturer            | Models                    |
|-------------------------|---------------------------|
| (Standard Modern Types) | Standard 19200 bps Modern |
|                         | Standard 28800 bps Modern |
|                         | Standard 33600 bps Modern |
|                         |                           |
|                         | Have Disk                 |

e. Check **Selected Ports**, select the COM port the modem is connected to (commonly COM1), and select **Next**.

#### FIGURE 5. Modem Port

| You have selected the following modem:<br>Standard 33600 bps Modem<br>On which ports do you want to install it?<br>All ports<br>Selected ports<br>COM1 |  |
|----------------------------------------------------------------------------------------------------|--|
| < Back Next > Cancel                                                                                                    |  |

f. Once the modem driver is installed, select Finish.

#### **FIGURE 6.** Finish

| Your modem has been set up successfully.<br>If you want to change these settings, double-click the<br>Phone and Modem Options icon in Control Panel, click the<br>Modems tab, select this modem, and then click Properties. |
|----------------------------------------------------------------------------------------------------|
| < Back Finish Cancel                                                                                                    |

## **3.** Configure the driver.

a. When you return to the Phone and Modem Options window, you should see the newly installed modem "attached to" the correct COM port. Highlight the modem and select **Properties**.

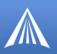

## FIGURE 7. Modems

| Dialing Rules Modems Advanced | alled:                   |
|-------------------------------|--------------------------|
| Modem                         | Attached To              |
| Standard 33600 bps Modem      | COM1                     |
|                               |                          |
| Add                           | <u>Remove</u> Properties |
| OK                            | Cancel Appl              |

b. Select the **Modem** tab. **Maximum Port Speed** should be set to **115200** (default). Select **OK** to exit.

#### FIGURE 8. Setting Maximum Port Speed Maximum Port Speed

| General | Modem Diagnostics Advanced Driver |
|---------|-----------------------------------|
| Port:   | COM1                              |
| Max     | imum Port Speed                   |
|         | 115200                            |
| Dial    | Control                           |
|         |                                   |
|         |                                   |
|         | OK Cancel                         |

c. Select OK again to exit out of the Phone and Modem Options.

# Dial-Up Networking (PPP) Configuration for Microsoft Windows

Once you have a driver for the modem installed on your computer, you can set up and configure Dial Up Networking (DUN) to use the modem as your connection to the Internet using PPP.

Before you start, you will need:

- Administrator privileges to the computer you are configuring or access granted by an administrator on the network to add/remove devices to your computer. (Not necessary on Windows 98/ME.)
- A wireless user account, password, and access number (obtained from Verizon). *May not be required*.
- Windows COM Port and modem set up for a Standard 33600 Modem (see previous section).
- No other program running on your computer that is using the same COM port (serial port) configured for your modem.

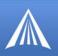

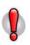

**Caution:** If you have an existing LAN connection, installing DUN for the modem may interfere with the LAN connection. It's recommended to disconnect your LAN connection before using a PPP connection with your Raven X.

Once the DUN connection is initiated, by default, it will take over as the "default route" for network communication and specifically for Internet access. If you want the two connections to co-exist, you will need to de-select "Use default gateway on remote network" (described later) and use the route command in Windows to setup routing through the modem properly. This guide does not provide information on the route command. You may need to consult with your network administrator to properly configure routing.

1.

Create a new network connection.

a. Select **Start > Connect > To Show All Connections** to open the **Network Connections** window.

#### **FIGURE 9. Network Connections**

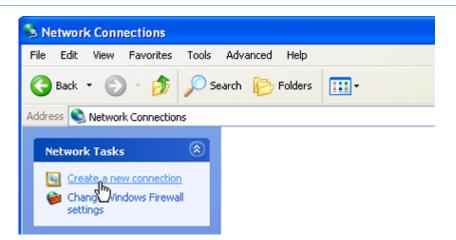

b. Select **Create a New Connection** under *Network Tasks* in the menu area on the left. Select **Next** to start installing and configuring the DUN connection.

c. Select Connect to the Internet and then select Next.

**FIGURE 10.** Connection Type

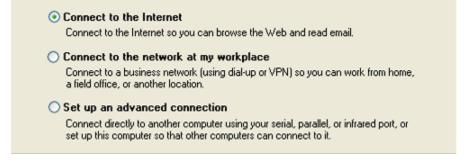

d. Select Set up my connection manually and then select Next.

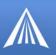

## **FIGURE 11. Preparing the Internet Connection**

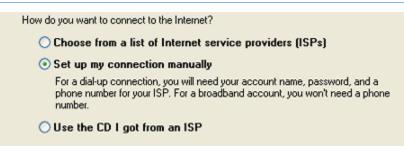

e. Select Connect using a dial-up modem and select Next.

#### **FIGURE 12. Internet Connection**

| <ul> <li>Connect using a dial-up modem</li> <li>This type of connection uses a modem and a regular or ISDN phone line.</li> </ul>               |  |
|----------------------------------------------------------------------------------------------------|--|
| Connect using a broadband connection that requires a user name and password                                                                     |  |
| This is a high-speed connection using either a DSL or cable modern. Your ISP may<br>refer to this type of connection as PPPoE.                  |  |
| Connect using a broadband connection that is always on                                                                                          |  |
| This is a high-speed connection using either a cable modern, DSL or LAN<br>connection. It is always active, and doesn't require you to sign in. |  |

f. Type in a name for the connection, such as AirLink 3G Connection. Select Next.

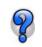

The name provided here will not effect the connection in any way. It is only a label for the icon. It can be the name of your wireless service provider (Verizon), your modem (Raven X), or any other designation for the connection.

#### FIGURE 13. Connection Name

| Type the name of your ISP in the following box | L.                             |
|------------------------------------------------|--------------------------------|
| ISP Name                                       |                                |
| AirLink 3G Connection                          |                                |
| The name you type here will be the name of th  | e connection you are creating. |

*Optional:* If you have multiple modems installed on your computer, you may be prompted to select the modem to be used. Check **Standard 33600 bps Modem** and select **Next**. If you only have one modem installed, this option will be omitted.

g. Type in as the phone number for the modem to dial and select Next.

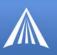

## FIGURE 14. Phone Number

| pe the phone number below.                                                                                                    |  |
|----------------------------------------------------------------------------------------------------|--|
| Phone number:                                                                                                    |  |
| 10001                                                                                                    |  |
| You might need to include a "1" or the area code, or both. If you are not sure<br>you need the extra numbers, dial the phone number on your telephone. If you<br>hear a modem sound, the number dialed is correct. |  |

*Optional:* If you have multiple users configured for your computer, you may be prompted for *Connection Availability.* If you select **My use only**, the account currently logged on will be the only one able to use this DUN connection.

h. Generally the modem takes care of the Account Information (User name and Password) for the connection, so you can leave these fields blank (unless otherwise instructed by Support). If you want to allow others to use the same login for the modem, select **Use this account name and password...** Select **Next** to continue.

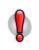

**Caution:** If you have a LAN connection to the Internet and select **Make this the default Internet Connection for the DUN configuration**, you will not be able to use the LAN to connect to the Internet and may also affect the network connection on your computer to the rest of the LAN. Select this option ONLY if the Raven X will be your sole network connection.

#### **FIGURE 15.** Account Information

|                                | name and password, then write down this information and store it in a<br>e forgotten an existing account name or password, contact your ISP.) |
|--------------------------------|----------------------------------------------------------------------------------------------------|
| User name:                     |                                                                                                    |
| Password:                      |                                                                                                    |
| Confirm password:              |                                                                                                    |
| Use this account this computer | name and password when anyone connects to the Internet from                                                                                   |
| 🔲 Make this the defa           | ult Internet connection                                                                                                    |

i. If you want to add a shortcut for this DUN connection to your desktop, check Add a shortcut... Select Finish to exit the *Network Connection Wizard*.

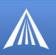

## FIGURE 16. Finish

| New Connection Wizard |                                                                                                    |  |
|-----------------------|----------------------------------------------------------------------------------------------------|--|
| Ś                     | Completing the New Connection<br>Wizard                                                                                             |  |
| 4                     | You have successfully completed the steps needed to<br>create the following connection:                                             |  |
|                       | Airlink Modem <ul> <li>Share with all users of this computer</li> <li>Use the same user name &amp; password for everyone</li> </ul> |  |
|                       | The connection will be saved in the Network<br>Connections folder.                                                                  |  |
|                       | Add a shortcut to this connection to my desktop                                                                                     |  |
|                       | To create the connection and close this wizard, click Finish.                                                                       |  |
| < Back Finish Cancel  |                                                                                                    |  |

2. Configure the connection.

After you complete the New Connection Wizard, there are a few more things you will want to configure in the connection.

a. When the *Connect* window opens, select Properties.

#### FIGURE 17. Connect

| User name<br>Password: |                                                      |        |
|------------------------|------------------------------------------------------|--------|
| Save th                | nis user name and password for the following<br>only | users: |
| () Any                 | one who uses this computer                           |        |
| Diat:                  | 10001                                                | ~      |
| Dial                   | Cancel Properties                                    | Help   |

b. Uncheck Use dialing rules. Select Configure, below the Connect using line.

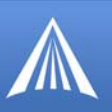

#### **FIGURE 18. Modem Properties**

| AirLink Modern<br>General Options<br>Connect using: | Security Networking     | Advanced              |
|-----------------------------------------------------|-------------------------|-----------------------|
| 🎒 Modem - Stan                                      | dard 33600 bps Mode     | m (COM1)              |
| Phone number                                        | Phone number:           | Configure             |
| Country/region                                      | 10001<br>code:          | Alternates            |
| Use dialing r                                       | ules                    | Dialing <u>R</u> ules |
| Show icon in n                                      | otification area when o | connected             |
|                                                     |                         | OK Cancel             |

c. Select **115200** as the *Maximum speed*. Check **Enable hardware flow control**. Do not check any other option. Select **OK**.

#### FIGURE 19. Modem Configuration

| (aximum speed (bps):                                                                             | 115200    |
|--------------------------------------------------------------------------------------------------|-----------|
| Modem protocol                                                                                   | ×         |
| Hardware features  Enable hardware flow con Enable modern error contri Enable modern compression | bl        |
| Show terminal window                                                                             |           |
| Show terminal window                                                                             | OK Cancel |

*Optional:* You may want to check the **Options** tab and change the settings for applications you might be using. The default options are generally applicable for most uses.

d. Unless specifically directed to do so by Support or your network administrator, you do not need to make any changes to the options on the **Security** tab.

e. Select **Network**. Select **Settings**. Remove the checks from all three PPP settings. Select **OK**.

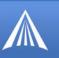

| General Options Security Networking Advanced                                                                                       | PPP Settings                                                                                               |
|----------------------------------------------------------------------------------------------------|----------------------------------------------------------------------------------------------------|
| Type of dial-up server I am calling:<br>PPP: Windows 95/98/NT4/2000, Internet  Settings  This connection uses the following items: | Enable LCP extensions     Enable software compression     Negotiate multi-link for single link connections |
| Internet Protocol (TCP/IP)     QoS Packet Scheduler     File and Printer Sharing for Microsoft Networks                            | OK Cancel                                                                                                  |
| Client for Microsoft Networks  Install  Properties                                                                                 |                                                                                                    |

FIGURE 20. Connection Properties - PPP Settings

f. Select (highlight) **Internet Protocol (TCP/IP)** and then select **Properties**. For most configurations, you will be obtaining the IP address and the DNS server address automatically. Select **Advanced**. Uncheck **Use IP header compression**. Check **Use default gateway...** Select **OK**.

FIGURE 21. Internet Protocol

| General                                                                                                    | Advanced TCP/IP Settings              | ? 🛛  |
|----------------------------------------------------------------------------------------------------|---------------------------------------|------|
| You can get IP settings assigned automs<br>supports this capability. Otherwise, you n<br>administrator for the appropriate IP settin<br>Obtain an IP address automatically<br>Use the following IP address:<br>IP address: | Cremental DN2 WIN3                    |      |
| Obtain DNS server address automa     OUse the following DNS server address     Preferred DNS server:                                                                                                    | PPP link<br>Use IP header compression |      |
| Alternate DNS server:                                                                                                    | OK Ca                                 | ncel |
| •                                                                                                    | Advanced                              |      |

g. Select OK and OK again to return to the Connect window.

## Making a DUN Connection

#### Establishing a DUN Connection using AceView

This guide assumes you have a default installation of AceView.

### Start AceView.

1.

Start > All Programs > AirLink Communications > AceView

2.

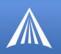

Right-click on the AceView window to open the menu and select Connection Settings.

#### FIGURE 22. AceView: Menu

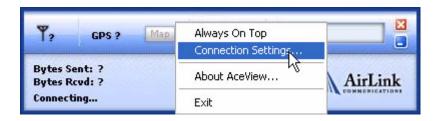

a. Select Auto Start in the DUN section.

b. Select the DUN connection you have already installed on your computer from the drop down menu once you select Auto Start (you may only have 1 selection which would be preselected for you).

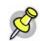

**Note:** When using the DUN connection, make sure the IP Address is set to the local IP address of the modem.

c. Select **Maintain Persistent Connection:** When checked, AceView will continually check the DUN connection to ensure it is not down. If so, AceView will attempt to connect again.

d. Click OK.

FIGURE 23. AceView: Connection Settings

| Connection Settings              |                         |
|----------------------------------|-------------------------|
| Modem                            |                         |
| Address:                         | 192.168.13.31           |
| Password:                        | NXNER                   |
| DUN (Dial-Up Ne                  | tworking)               |
| Auto Start:                      | AirLink 3G Connection 🔽 |
| ✓ Maintain Persistent Connection |                         |
| C                                | OK Cancel               |

AceView's window will show the dynamically updated status of your connection to Verizon as well the status of the connection between your computer and your Raven X.

#### Windows 98 and Windows NT

The direct DUN connection features of AceView are not available in Windows 98 or Windows NT.

## Establishing a DUN Connection with Windows Networking

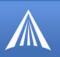

## Start the DUN session.

Start > Connect To > AirLink 3G Connection (or whatever you named the connection).

#### FIGURE 24. MS Windows XP: Connect

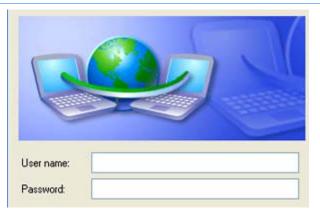

For some accounts, you need to enter the **User name** and **Password** provided by Verizon for the cellular account.

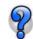

You can also enter these parameters beforehand using **\*NETUID** and **\*NETPW** (refer to the AT Commands, page 47).

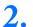

Connect to the network.

Select **Dial** to connect to the modem and the cellular network. When you're connected, an icon should appear in the system tray showing the connection status.

#### FIGURE 25. MS Windows XP: Connect

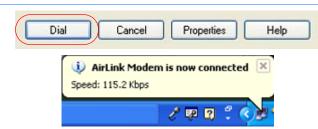

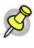

**Note:** The speed shown in the connection is the speed between the modem and your computer, it is not the speed of the modem's connection to the Carrier or the Internet.

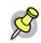

**Note:** For DUN connections on a Windows Mobility or other non-personal computer, the DNS settings may not be configured with the DUN connection. You may need to go into the network settings and add DNS servers manually.

### APPENDIX G

## Warranty Terms and Conditions

The following terms and conditions ("Warranty Terms") govern the warranty services offered to you ("Customer") by AIRLINK COMMUNICATIONS, INC. ("AirLink"), located at 3159 Corporate Place, Hayward, CA 94545, in connection with the sale and licensing of AirLink software and hardware.

## Warranty Terms

#### **Standard Software Warranty**

AirLink warrants that the AirLink software ("Software") licensed hereunder will perform in substantial conformance to the applicable AirLink software specifications during the warranty period. The warranty period is ninety (90) days from the date of delivery of the Software to Customer. Air-Link's sole obligation with respect to this express warranty shall be, at AirLink's option, to refund the license fee paid by Customer for any defective Software or to replace the Software with Software that substantially conforms to AirLink's applicable software specifications.

#### **One Year Standard Equipment Warranty**

For a period of one year from delivery, AirLink warrants that the hardware products ("Hardware") will meet AirLink's standard specifications and will be free from defects in materials and workmanship.

#### **Optional Two Year Extended Equipment Warranty**

If Customer has purchased this two-year extended warranty option, for a period of three years from delivery, AirLink warrants that the Hardware will meet AirLink's standard specifications and will be free from defects in materials and workmanship.

#### **Optional Four Year Extended Equipment Warranty**

If Customer has purchased this four-year extended warranty option, for a period of five years from delivery, AirLink warrants that the Hardware will meet AirLink's standard specifications and will be free from defects in materials and workmanship.

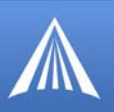

## Warranty Conditions

### Remedy

If under normal use the Software and/or Hardware (collectively, the "Products") prove to have any such defect and the Customer notifies AirLink of such defect within the warranty period, AirLink, at its option, will either repair or replace the same without charge. The warranty does not apply if the serial number label or any warranty voiding label has been removed or if the Product has been subjected to physical abuse, improper installation, or modification not authorized by AirLink, or if the Product was used in a manner for which it was not intended. Products will be accepted for repair or replacement upon written authorization and in accordance with instructions of AirLink. Customer will obtain a Return Material Authorization ("RMA") number from AirLink's Customer Support, fill out an RMA submission form, and enclose it with the product. Transportation expenses associated with returning such Products to AirLink will be borne by Customer. AirLink will pay the costs of return transportation of the repaired or replaced Products. Please contact AirLink's support group via email at support@airlink.com or telephone at 510-781-9760 to obtain an RMA number. Products deemed by AirLink to be DOA (dead on arrival) may be returned to AirLink for repair, at AirLink's expense, using the standard RMA procedures.

## WARRANTY DISCLAIMER

THE WARRANTIES SET FORTH ABOVE ARE IN LIEU OF ALL OTHER WARRANTIES OF ANY KIND, EXPRESS OR IMPLIED, INCLUDING WITHOUT LIMITATION WARRANTIES AS TO CONDITION, DESCRIPTION, MERCHANTABILITY, NONINFRINGEMENT OR FIT-NESS FOR A PARTICULAR PURPOSE. AIRLINK AUTHORIZED DEALER'S OR CUS-TOMER'S SOLE AND EXCLUSIVE REMEDY WILL BE AIRLINK'S OBLIGATION TO REPAIR OR REPLACE AS SET FORTH ABOVE. THIS WARRANTY DOES NOT COVER PRODUCTS THAT DO NOT CONFORM TO SPECIFICATIONS BECAUSE OF ACCIDENT, ALTERATIONS, FAILURE TO FOLLOW INSTRUCTIONS, USE OUTSIDE THE SCOPE OF ANY OTHER PROVIDED DOCUMENTATION (E.G., USER GUIDE, INSTALLATION GUIDE, QUICK START GUIDE), MISUSE, ABUSE, NEGLECT, FIRE, FLOOD OR ACTS OF GOD.

## LIMITATION OF LIABILITY

AIRLINK WILL IN NO EVENT BE LIABLE TO CUSTOMER OR TO ANY OTHER ENTITY WHICH PURCHASES FROM AIRLINK OR USES ANY PRODUCTS SUPPLIED UNDER THIS AGREEMENT FOR ANY CLAIM FOR INDIRECT, SPECIAL, RELIANCE, INCIDEN-TAL OR CONSEQUENTIAL LOSSES, DAMAGES OR EXPENSES ARISING OUT OF THIS AGREEMENT OR ANY OBLIGATION RESULTING THEREFROM FOR THE USE OR PER-FORMANCE OF THE PRODUCTS, WHETHER IN AN ACTION BASED ON BREACH OF WARRANTY (EXPRESS OR IMPLIED), BREACH OF CONTRACT, DELAY NEGLIGENCE, STRICT TORT LIABILITY OR OTHERWISE. AIRLINK'S ENTIRE LIABILITY FOR ANY CLAIM ARISING FROM ANY CAUSE WHATSOEVER, WHETHER FOR PRODUCTS DELIVERED OR NOT DELIVERED, INCLUDING BUT NOT LIMITED TO THE MANUFAC-TURE, SALE, DELIVERY, RESALE, REPAIR IN OR OUT OF WARRANTY, USE OR INABIL-ITY TO USE ANY PRODUCTS, EITHER SEPARATELY OR IN COMBINATION WITH ANY OTHER GOODS OR EQUIPMENT, WILL IN NO EVENT EXCEED THE LOWER OF THE REPAIR OR REPLACEMENT COST OR PURCHASE PRICE OF THE PRODUCT WHICH

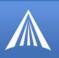

# DIRECTLY GIVES RISE TO THE CLAIM. THIS CLAUSE WILL SURVIVE THE FAILURE OF ANY EXCLUSIVE REMEDY AND THE EXPIRATION OF THESE WARRANTY TERMS.

### **General Conditions**

AirLink shall have the right to assign any or all components of these Warranty Terms without the prior written consent of the other party. AirLink shall not be liable to Customer for any alleged loss or damages resulting from delays in performance (including for AirLink, loss or damages resulting from delivery of the Products being delayed) caused by any act of God, fire, casualty, flood, war, failure of public utilities, injunction or any act, exercise, assertion or requirement of governmental authority, earthquake, labor strike, riot, accident, shortage, delay in transportation or any other cause beyond the reasonable control of AirLink, and if AirLink shall have used its best efforts to avoid such occurrence and minimize its duration and has given prompt written notice to Customer, then AirLink's performance shall be excused and the time for performance shall be extended for the period of delay or inability to perform due to such occurrence. All notices and demands of any kind which either party may be required or desire to serve upon the other under the terms of this Agreement shall be in writing and shall be served by personal service or by registered mail, postage prepaid, to AirLink (Att: VP/Operations) at the address set forth at the beginning of this Agreement, and to Customer, at the address provided by Customer to AirLink on the applicable purchase order. If any provision of these Warranty Terms shall be held to be invalid, illegal or unenforceable, the validity, legality and enforceability of the remaining provisions shall in no way be affected or impaired thereby. The laws of the State of California shall govern these Warranty Terms. These Warranty Terms constitute the entire agreement between the parties hereto pertaining to the subject matter hereof, and any and all written or oral agreements heretofore existing between the parties hereto are expressly canceled and/or superseded. These Warranty Terms shall prevail notwithstanding any variance with terms and conditions of any purchase order. Any modifications of these Warranty Terms must be in writing and signed by a duly authorized officer of both parties hereto.

APPENDIX H

# Frequently Asked Questions and Technical Support

Many of these questions and solutions in the following sections come from AirLink Support.

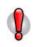

**Caution:** Solutions should only be performed if you are experiencing the specific problem indicated and have the specific modem model number indicated. Some solutions are very specific to model numbers due to differing internal hardware.

## **FAQ** Topics

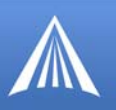

### Power, Antennas, and Signal Strength

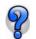

What is RSSI? Why is the RSSI for my Raven X negative?

RSSI (Received Signal Strength Indication) is a measurement of the strength or intensity, not necessarily the quality, of the received signal.

The RSSI is measured in dBm which is the power ratio in decibel (dB) of the measured power referenced to one milliwatt (mW). One milliwatt is zero, therefore less than a milliwatt, common and ideal for cellular communication, is expressed as a negative interger.

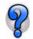

#### What is the Proper RF Coverage for my Raven X?

The optimal range for AirLink modems is an RF Coverage (RSSI value) of -60 to -95. RF coverage between -95 to -105 DBm will often still register, however functionality at this range can be greatly reduced and registration can become difficult. Any devices with an RSSI below -105 DBm will likely fail to register on a regular basis.

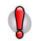

**Caution:** Low RSSI will have a direct affect on the ability to activate (or provision) your Raven X if it relies on over the air activation such as the the V315E modems.

When addressing RF coverage ensure the antenna choice is appropriate for the device and frequencies required.

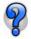

#### What Type of Antenna is Best for my Raven X?

Antennas for cellular communication are commonly omni-directional and either dual-band or multi-band. They come in a variety of shapes and mounting confirgurations to suit several different types of needs.

While AirLink does sell a limited selection of antennas and antenna accessories, these are by no means all that are available or usable with your Raven X. There are several suppliers of cellular accessories with a much wider selection of antennas designed to cater to a broader variety of situations.

Antennas selected should not exceed a maximum gain of 5 dBi under standard installation configuration. In more complex installations (such as those requiring long lengths of cable and/or multiple connections), it's imperative that the installer follow maximum dBi gain guidelines in accordance with the FFC's, regulations.

#### **Dual-band**

For cellular communication, the Raven X requires a dual band antenna supporting both 800 MHz and 1900 MHz (1.9 Ghz) bands.

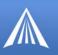

#### Dipole

Dipole is a common antenna type connecting directly to the Raven X and extending out in a single straight wire.

The short dipole antenna (also known as a "rubber duck") is a good desktop, portable antenna for use in areas with good signal strength and low electrical interference.

#### Mounts

Antennas can be mounted in a variety of ways (magnet, permanent, suction to a window, sticky tape, etc) which can allow you to move the antenna away from the Raven X with a coax cable between the modem and the antenna allowing the antenna to be placed in a more suitable location for proper cellular reception: outside of a metal cabinet, the trunk lid of a car, a window, etc. A mounted antenna can be placed in locations where the simple, short dipole antenna connected directly to the Raven X may not perform at all.

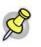

**Note:** When using a cable with an antenna, there is a dB loss over the distance of the cable. It is possible to lose the full gain of an antenna while using a long cable to the modem.

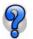

#### What do I need to power my Raven X?

Your Raven X is designed to work either with DC (commonly used in vehicles) or with an AC adapter (standard wall outlet in the US, Canada, and most other countries). The input voltage is 9VDC to 28VDC with an input current from 90mA to 350 mA.

If the modem is provided an inadequate power supply the following symptoms might be experienced:

- · Modem will constantly power cycle while attempting to register
- Modem will register but will power cycle when data is transmitted/received
- Modem won't power on at all.

If these symptoms occur, verify the power supply meets the above mentioned criteria. If an AC adapter is being used; verify it is intended for the AirLink product in question.

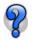

#### Can I use a portable battery to power my Raven X?

It is possible to use a portable battery for your AirLink modem, however, you most likely need to make the connector from the battery to the modem yourself. The battery also needs to have enough power to be able to handle the power consumption of the modem.

You can contact AirLink Support for a guide on how to use your AirLink modem with a portable battery.

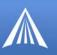

## The Raven X's IP Addresses and Local Networking

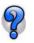

# Why Can't I reach my Raven X from the Internet? What is a Restricted or Private IP?

On Verizon's network, for security reasons, some accounts set up to be restricted to communication only from other devices on their network, called a Restricted IP or a Private IP. If you had two modems on Verizon's network, they could communicate, but your computer, not using Verizon as an ISP can't. You could normally still access the Internet using your Raven X's restricted or private IP because the modem would use a proxy or gateway on Verizon's network.

However, if you need to be able to contact your Raven X (or the devices behind it) directly, instead of a **Restricted IP** (also called **Private IP** or **Non-Routable IP**), you will need to contact Verizon your cellular provider to get your account changed to an **Unrestricted IP** (also called **Public IP**).

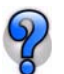

### What is the difference between Private and Public mode?

When your Raven X is powered on, ALEOS, acting as a PPP client, negotiates a PPP session with Verizon's network at the conclusion of which it is assigned an IP address by your cellular provider. How this address is further acted upon by the modem is determined by Private or Public Mode.

#### Public Mode (\*HOSTPRIVMODE=0):

The IP address assigned by Verizon is passed on to the devices connected to the modem.

If there is a computer or device connected to the modem's Ethernet port, the IP address assigned by your cellular provider is passed on to the computer or device by the DHCP server in the modem.

#### Private Mode (\*HOSTPRIVMODE=1):

The IP address assigned by Verizon is not the address that is assigned to the computer or device connected to the Raven X's Ethernet port during the PPP negotiation or DHCP IP assignment. Instead, the computer or device connected to the Raven X on the Ethernet port is assigned the IP address configured in \*HOSTPRIVIP and uses the IP address configured in \*HOSTPEERIP to communicate to the modem.

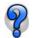

# How do I set up Private Mode? How do I connect to my Raven X to my router or to Linux?

Private Mode is at times preferred or required to provide network connectivity to a Linux device, routers, or other devices. Private mode will generally also work with any PC in an environment where there is a need for the Raven X to be configured to work with an internal network.

There are four AT commands you will need to set in the modem. You can set them using Wireless Ace or a AT commands with a terminal connection (page 47). The examples shown are from Wireless Ace.

**\*HOSTPRIVMODE=1** - Private Mode turned on.

**\*HOSTPRIVIP=**[*IP address*] - IP address assigned to computer or other end device connected directly to the modem (example, 192.168.1.8).

\***HOSTPEERIP**=[*IP address*] - IP address assigned to modem for local, not cellular, communication (example, 192.168.1.9).

\*HOSTNETMASK=[subnet mask] - Subnet Mask setting (example, 255.255.255.0).

The IP addresses configured need to be appropriate for your network. For most internal networks, using the IP range of 192.168.x.x is generally preferred. The first three parts (called octets) need to be the same for all devices on the network (such as 192.168.1.x), but you can use any number from 0 to 254 for the last part if you use a subnet mask of 255.255.255.0 (fewer numbers are usable with different subnets). The last part for each IP address on the network needs to be different.

The \*HOSTPRIVIP and the \*HOSTPEERIP need to exist on same subnet, the easiest subnet to configure is 255.255.255.0 which allows for 255 IP addresses on the same subnet. Unless you understand the complexities of subnetting or you are instructed to use a different subnet by your Network Administrator, it is safe to use 255.255.255.0 with an internal 192.168.x.x network.

Unless you are instructed to use a different IP range and subnet by your Network Administrator, using the 192.168.1.x or 192.168.0.x range with a subnet mask of 255.255.255.0 is recommended.

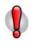

**Caution:** If the IP address of the device or computer connected to the modem is different from the one configured in the modem as the \*HOSTPEERIP, communications will fail. If the Subnet Mask is configured differently in the modem than on the computer or device to which it is connected, you may not be able to communicate between them.

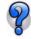

# I disabled the DHCP server in my Raven X and now I cannot connect to it, how can I change it back?

Since the Raven X has a serial port, you can connect to the modem using Wireless Ace using PPP or use a terminal emulator to connect directly to the serial port. In Wireless Ace (or using terminal emulation), you can change the **\*DHCPSERVER** command to either 1 or 2.

If you cannot use serial to connect to the modem, to reset the DHCP server without being able to connect to the modem using Ethernet requires resetting the NVRAM, the internal memory, to the original factory defaults.

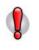

**Caution:** When the internal memory is erased and the Raven X is returned to factory defaults, it may not be able to connect to Verizon. After you have erased the memory, you may need to go through activation process again.

#### Software Required:

**Modem Doctor -**

Connect the Raven X directly to your computer with a cross-over or standard Ethernet cable, as applicable (Modem Doctor cannot operate remotely).

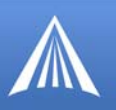

2 3 Erase the modem's non-volitile data .

## FIGURE 1. Modem Doctor

| irLink                                             | WE MAKE WIRELESS DATA WORK.                                                        |
|----------------------------------------------------|------------------------------------------------------------------------------------|
| /elcome to AirLink's M<br>everal diagnotics or tro | odemDoctor. This application can be used to perform<br>ubleshooting actions.       |
| Select an action to pe                             |                                                                                    |
| Download diagnostic                                |                                                                                    |
| Erase the modem's r<br>Put the modem in S0         |                                                                                    |
|                                                    |                                                                                    |
| rases the current conte<br>sturn the modern to a d | ents of the attached modem's non-volatile data. This will<br>efault configuration. |
| IOTE: The modem's cu                               | rrent configuration settings WILL be lost.                                         |
|                                                    |                                                                                    |

Select **Ethernet** and enter the **MAC** address listed on a small sticker on the bottom of your Raven X. Enter the **ESN**, found on the label on the top of the Raven X.

| Interface: |           |  |
|------------|-----------|--|
| Serial     | MAC:      |  |
| Ethernet   |           |  |
|            | ESN/IMEI: |  |
|            |           |  |
|            |           |  |
|            |           |  |
|            |           |  |

### Security for the Raven X

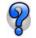

4

Does EV-DO provide any security?

While CDMA and EV-DO technology provide authentication and inherent data protection, it is still recommended you use a VPN for additional data communication security.

For specific information about the security of Verizon's network, contact your cellular dealer directly.

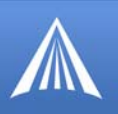

P

# If I change the password in my Raven X and forget it later, can I still access the modem?

If you changed your password from the default, you can have your password reset by calling or emailing AirLink's technical support.

The support technician will ask you for a **Challenge Code** which you can obtain using Wireless Ace. You will be asked to send this information in an email to support@airlink.com along with your name and company. Password resets are tracked.

- Start Wireless ACE: *Start* > *All Programs* > *AirLink Communications* > *Wirelss ACE 3G* > *Wireless ACE 3G*
- Select *Modem > Reset Password*.

#### FIGURE 2. Wireless Ace: Reset Password

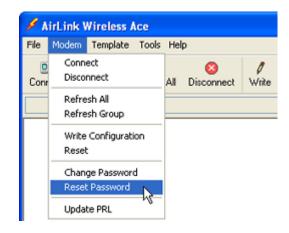

3

Note the Challenge Code shown (will be different than this screenshot).

#### FIGURE 3. Wireless Ace: Challenge Code

| Reset Password Authorization 🛛 🔲 🔀 |                                                                                                    |  |  |  |  |  |  |  |
|------------------------------------|----------------------------------------------------------------------------------------------------|--|--|--|--|--|--|--|
|                                    | Please <u>call</u> or <u>email</u> AirLink support with the<br>following challenge code to obtain a daily<br>password. |  |  |  |  |  |  |  |
| Challenge Code:                    | ZRZ3-CQ25                                                                                                    |  |  |  |  |  |  |  |
| Daily Password:                    |                                                                                                    |  |  |  |  |  |  |  |
| ОК                                 | Cancel                                                                                                    |  |  |  |  |  |  |  |

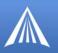

4

Enter the Daily Password provided by the AirLink support technician.

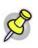

**Note:** The Daily Password will only work for the modem you requested, the copy of Wireless Ace you used to obtain the Challenge Code, and only for the specific time (approximately 24 hours).

## Activation (Registering on the Verizon Network)

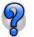

# *I'm Having Problems getting my Raven X registered (activated or provisioned) with Verizon, what could be the problem?*

Different error messages which may be shown during activation or registration:

- No Service
- Network Negotiation Failed
- Network Authentication Failed
- Data Connection Failed. Waiting for Retry.

These problems are frequently caused by account related issues. The problems could involve an incorrectly configured account or incorrectly input/provisioned account information. The best troubleshooting step is to re-provision the Raven X, confirming the account is set up for the proper data plan and modem or simply work with Verizon to create a new account.

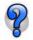

# *I'm having problems using the Setup Wizard to activate my Raven X, can I activate it manually?*

Contact AirLink Technical Support for the specific commands for your Raven X and account with Verizon.

You will need to connect to the modem with a terminal connection while connected directly to the on the Raven X. You can only activate your modem if you are connected directly (locally) to the modem.

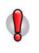

**Caution:** Type all COMMANDS exactly as shown in the "command" column or as directed by an AirLink support representative. Substitute the required information indicated by the italicised directions (example, *MSL* would be replaced by the specific MSL for the modem. Optional parameters are denoted with square brackets [].

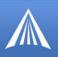

## Using ALEOS

### **TABLE 1.** Provisioning

|   | Command                                                                                                    | Description                                                                                                    |  |  |  |
|---|----------------------------------------------------------------------------------------------------|----------------------------------------------------------------------------------------------------|--|--|--|
| 1 | AT*TELNETTIMEOUT=20<br>(this command and the next is only needed for an<br>Ethernet connection)                                                 | Set telnet timeout in modem to 20 minutes.                                                                                                    |  |  |  |
| 2 | AT&W                                                                                                    | Save the telnet setting.                                                                                                    |  |  |  |
| 3 | ATI3                                                                                                    | Verify ALEOS has established communica-<br>tion to the internal hardware.                                                                                  |  |  |  |
| 4 | If you have the same number for the MIN and MDN:<br>AT*PROVISION=MSL,MDN[,SID,NID]<br>If you have the different numbers for the MIN and<br>MDN: | Enter the activation command appropriate<br>for your type of account. The SID and NID<br>are optional and only required if your<br>account type uses them. |  |  |  |
|   | AT*PROVISION2=MSL,MDN,MIN[,SID,NID]                                                                                                    |                                                                                                    |  |  |  |

Using Direct Commands to the internal hardware (use only if the above is unsuccessful)

|   | Command                             | Description                                                                                                    |
|---|-------------------------------------|----------------------------------------------------------------------------------------------------|
| 1 | AT*TELNETTIMEOUT=20                 | Set telnet timeout in modem to 20 minutes.                                                                                                    |
| 2 | AT&W                                | Save the telnet setting.                                                                                                    |
| 3 | ATI3                                | Verify ALEOS has established communica-<br>tion to the internal hardware.                                                                                                    |
| 4 | AT\APASSTHRU                        | Put modem into passthru mode to by-pass<br>ALEOS.<br>This will allow direct communication with<br>the wireless module for programming.<br>Entering passthru will take 10-15 seconds<br>and will return an 'OK' when it is com-<br>plete.<br>**Passthru mode causes first 3 LEDs to<br>blink simultaneously. |
| 5 | ATIO                                | This will verify you are in Passthru mode.                                                                                                    |
|   | (the letter "I" and the number "0") |                                                                                                    |

## TABLE 2. Prepare for Provisioning

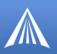

## **Prefered Roaming List (PRL)**

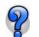

## What is a PRL?

The Preferred Roaming List (PRL) is a data file of alternate networks to use when your Raven X is out of range of Verizon's primary network. Without an up-to-date PRL, the connection range for your Raven X may be more confined since you would not be able to obtain service outside of the "home" area.

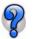

I have activated my Raven X but now cannot connect to Verizon, what can be wrong?

Your PRL is probably out of date. You should update it.

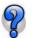

How can I update the PRL (Prefered Roaming List)?

You can use either Wireless Ace or a terminal connection to update your PRL.

## Wireless Ace

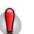

**Caution:** The Raven X's version of ALEOS will need to be 200512A or later and you will need a Wireless Ace version of 200501 or later.

Connect to your Raven X using Wireless Ace (page 47).

On the top Configuration Panel, click the icon for Update PRL.

#### FIGURE 4. Wireless Ace: Update PRL

| 🖋 AirLink Wireless Ace          |              |                  |                 |            |                   |           |          |             |                                         |            |        |
|---------------------------------|--------------|------------------|-----------------|------------|-------------------|-----------|----------|-------------|-----------------------------------------|------------|--------|
| File Modern Template Tools Help |              |                  |                 |            |                   |           |          |             |                                         |            |        |
| Donnect                         | 😰<br>Refresh | 😰<br>Refresh All | S<br>Disconnect | /<br>Write | <b>!</b><br>Reset | 🗃<br>Load | Save     | 🖹 🖹<br>Сору | $\mathop{	imes}_{\operatorname{Clear}}$ | Update PRL | Auto R |
|                                 | ** **        |                  |                 | <b>.</b>   |                   |           | <i>.</i> |             |                                         | 1 1. 1 1.  |        |

When you start the Update PRL feature, PRL specific information will be displayed: the Carrier, the current PRL in the modem, the PRL version for the update, and the detected Master Subsidiary Lock (MSL).

FIGURE 5. Wireless Ace: Update PRL

The PRL will be updated to the one present in the "PRL" folder of the Wireless Ace installed folder (i.e. C:\Program Files\AirLink\Wireless Ace 3G\PRL). If the PRL version to apply is displayed as **ONLINE**, then the PRL will be updated Over-the-Air (OTA) directly from Verizon.

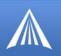

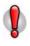

**Caution:** If you are using ONLINE updating, your Raven X modem needs to be able to contact Verizon's network for the over-the-air process to be successful. You may need to move the modem or connect a different antenna to get a clear strong signal. If you are connected to your modem remotely, you may incur data charges for the update.

#### **Terminal Connection (AT Commands)**

You can use AT commands to manually trigger an Over-the-Air PRL update.

- Connect to the Raven X using Telnet or direct serial communication (page 47).
- 2

Type **AT+GMR** and press Enter. You should get a long output response. Near the end of the output, will be the current five-digit PRL version.

FIGURE 6. +GMR example

```
AT+GMR
```

+GMR: S/W VER: BM3.1.105PAT rosetta R2\_1\_0\_6SB\_VZW\_S\_H F:/SB555STD/ROSETTA 200 3/07/22 14:22:04 50404, H/W VER: 011

- 3 Issue AT+CDV\*22899 and Press Enter. You should get "OK" as a response. Wait 2 to 3 minutes for the PRL to download and install.
- Enter **AT+GMR** again to verify the PRL version change.

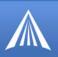

## AirLink Technical Support

If you encounter problems with operation of your Raven X, AirLink's support staff can help.

## AirLink Support Web Site

The AirLink web site is updated frequently with Setup Wizards, Utilities, How-To Guides, and other documentation: http://www.airlink.com/support.

## **AirLink Documentation and Guides**

- User Guides These guides are specific to your modem type, cellular provider, and cellular technology and contain comprehensive information about the operation of the modem and its features.
- Quick Start guides These guides are also specific to the modem type, cellular provider, and cellular technology and are a step by step guide to activating the modem using the Setup Wizard or other steps as applicable.
- Utility Guides These guides focus on the features of one of the AirLink modem utilities: Wireless Ace, AceView, AceNet, Modem Doctor, etc.
- Application Notes and How-To Guides These guides detail configuring the modem to work with a specific feature set or how the modem can be set up to work with a specific 3rd party (non-AirLink) device.
- Data Sheets and White Papers These are technology based information documents.

## **Contacting Technical Support**

For support assistance please email support@airlink.com or call 510-781-9760 Monday through Friday 5 AM to 5 PM Pacific Time (8 AM to 8 PM Eastern Time). Support is not available weekends or holidays.

Free Manuals Download Website <u>http://myh66.com</u> <u>http://usermanuals.us</u> <u>http://www.somanuals.com</u> <u>http://www.4manuals.cc</u> <u>http://www.4manuals.cc</u> <u>http://www.4manuals.cc</u> <u>http://www.4manuals.com</u> <u>http://www.404manual.com</u> <u>http://www.luxmanual.com</u> <u>http://aubethermostatmanual.com</u> Golf course search by state

http://golfingnear.com Email search by domain

http://emailbydomain.com Auto manuals search

http://auto.somanuals.com TV manuals search

http://tv.somanuals.com